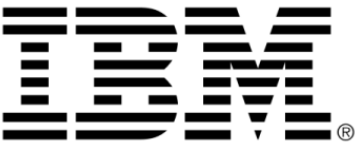

# **IBM ILOG Views**

# **Data Access V5.3**

# **Getting Started**

**June 2009**

**© Copyright International Business Machines Corporation 1987, 2009.** US Government Users Restricted Rights – Use, duplication or disclosure restricted by GSA ADP Schedule Contract with IBM Corp.

## **Copyright notice**

## **© Copyright International Business Machines Corporation 1987, 2009.**

US Government Users Restricted Rights - Use, duplication or disclosure restricted by GSA ADP Schedule Contract with IBM Corp.

## **Trademarks**

IBM, the IBM logo, ibm.com, Websphere, ILOG, the ILOG design, and CPLEX are trademarks or registered trademarks of International Business Machines Corp., registered in many jurisdictions worldwide. Other product and service names might be trademarks of IBM or other companies. A current list of IBM trademarks is available on the Web at "Copyright and trademark information" at http://www.ibm.com/legal/copytrade.shtml

Adobe, the Adobe logo, PostScript, and the PostScript logo are either registered trademarks or trademarks of Adobe Systems Incorporated in the United States, and/or other countries.

Linux is a registered trademark of Linus Torvalds in the United States, other countries, or both.

Microsoft, Windows, Windows NT, and the Windows logo are trademarks of Microsoft Corporation in the United States, other countries, or both.

Java and all Java-based trademarks and logos are trademarks of Sun Microsystems, Inc. in the United States, other countries, or both.

Other company, product, or service names may be trademarks or service marks of others.

## **Notices**

For further information see <*installdir*>/license/notices.txt in the installed product.

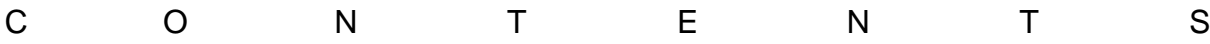

## **Table of Contents**

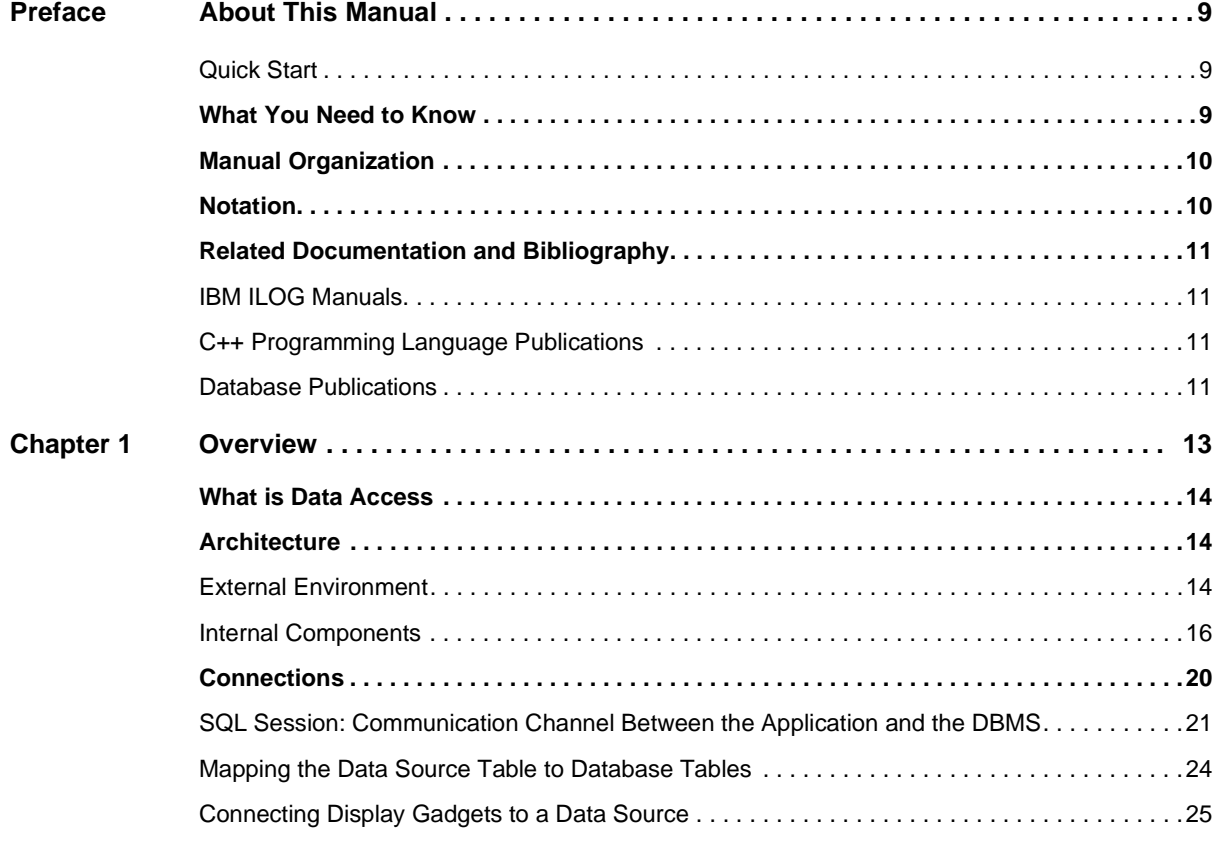

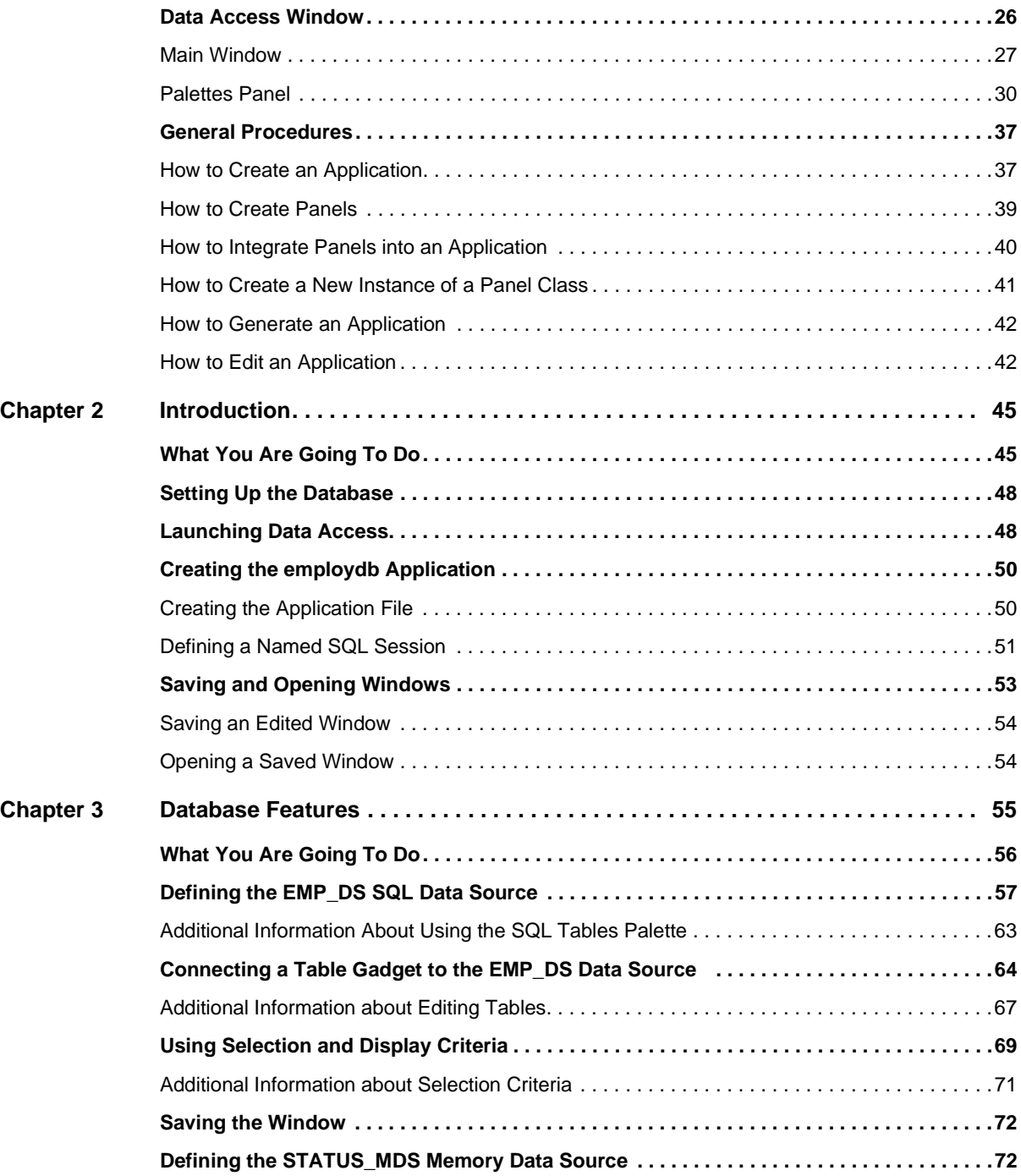

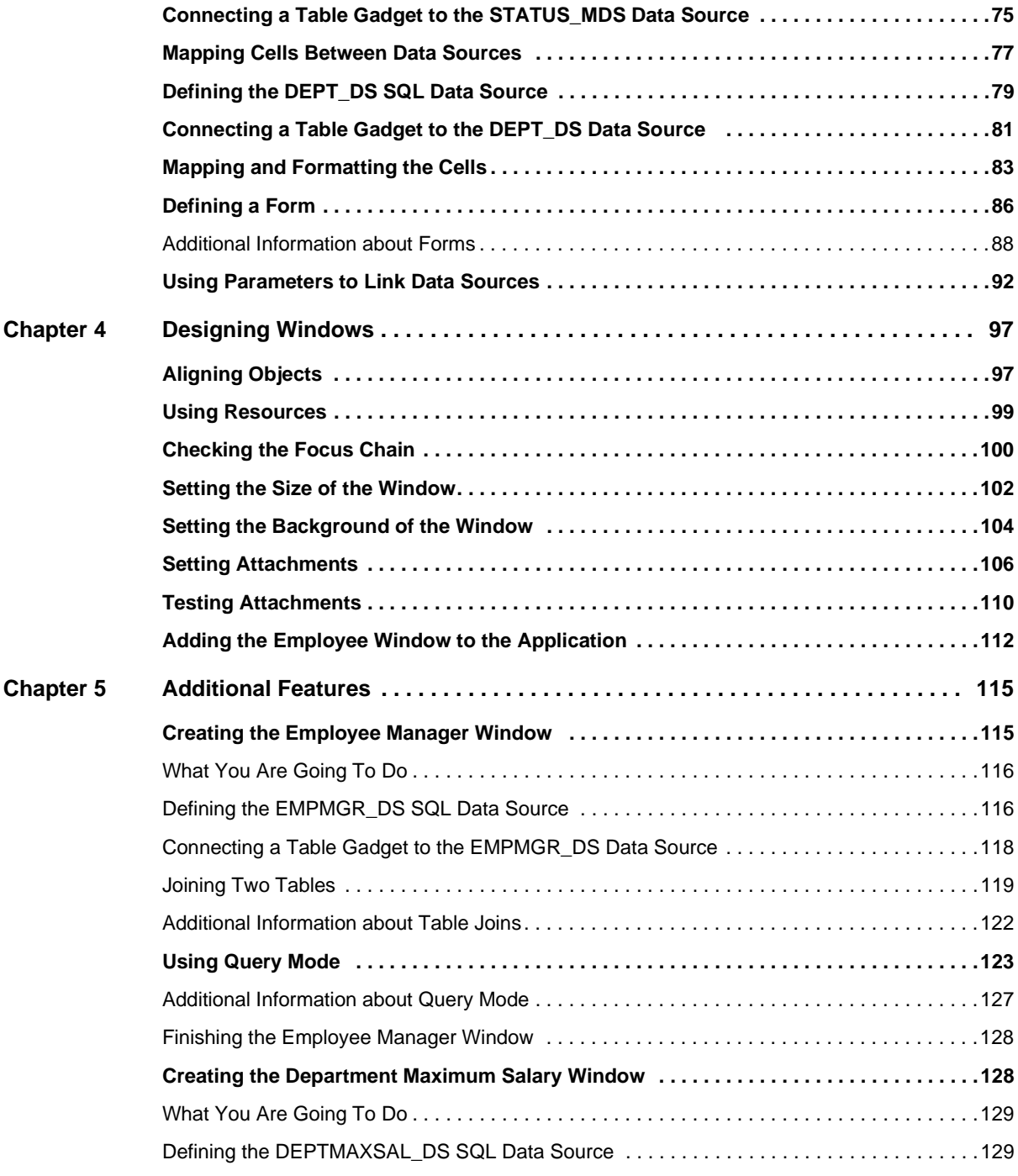

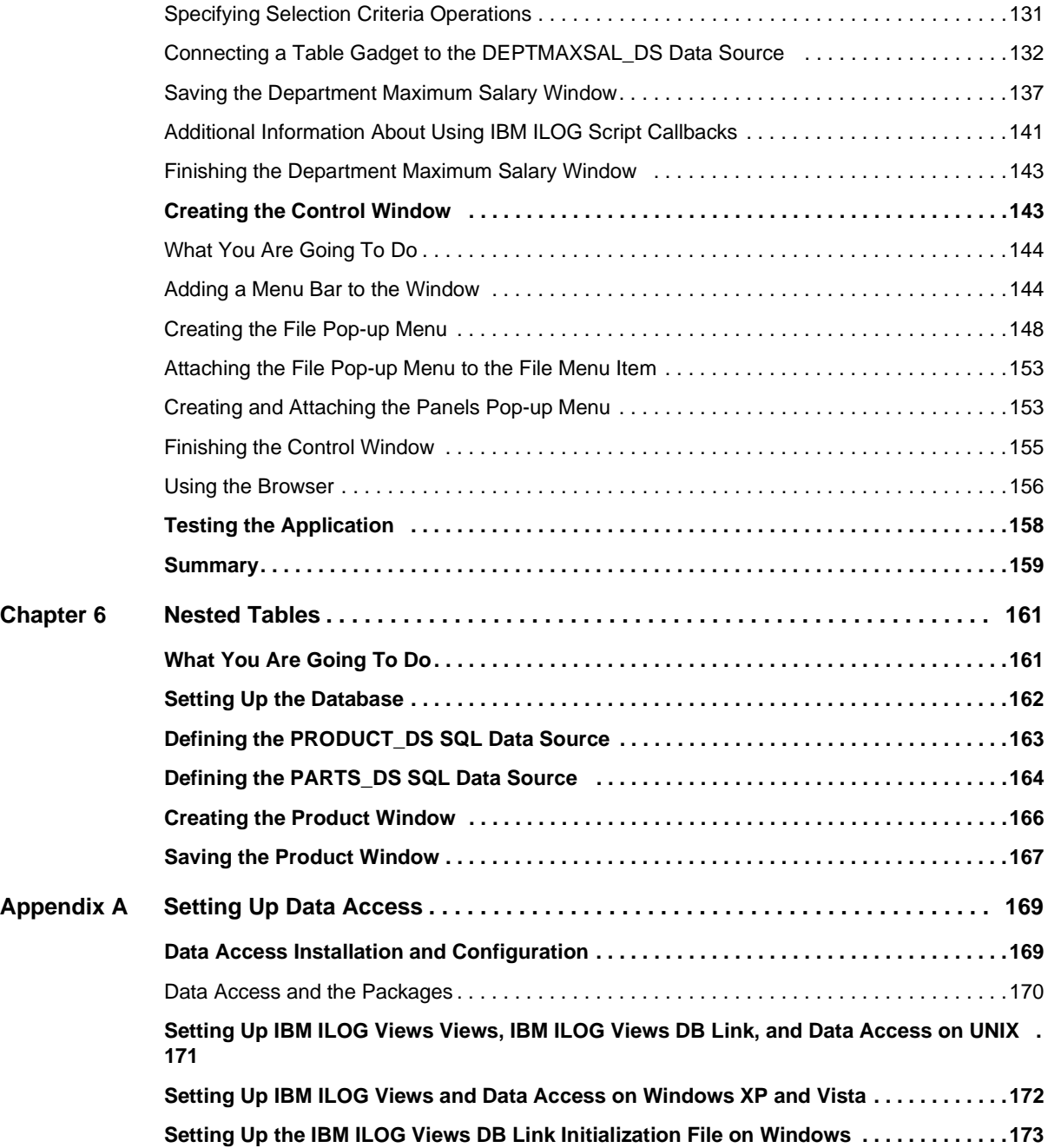

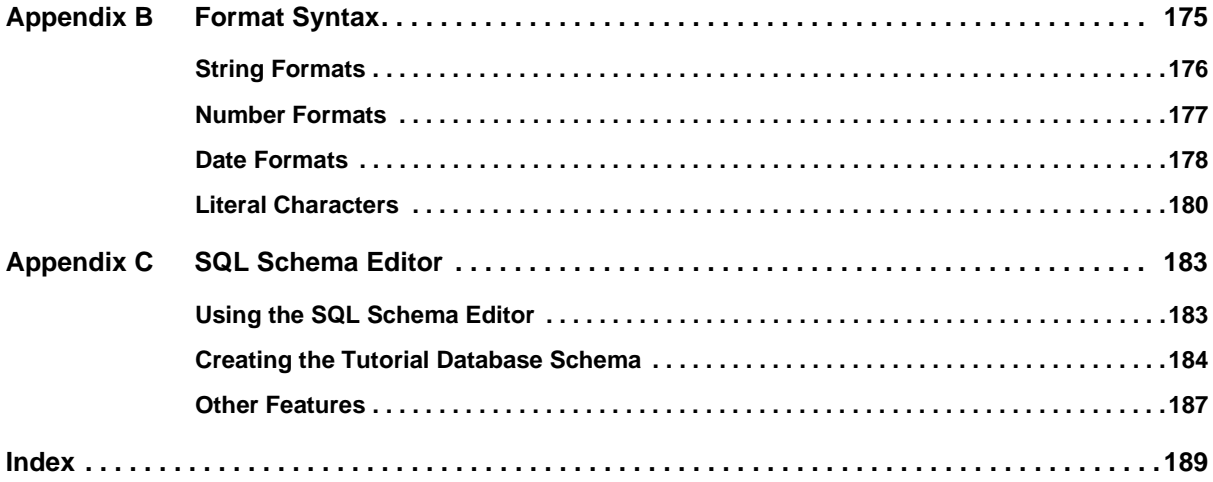

## 8 IBM ILOG VIEWS DATA ACCESS V5.3- GETTING STARTED

## **About This Manual**

<span id="page-9-0"></span>Welcome to IBM<sup>®</sup> ILOG Views, referred to as Data Access, a library dedicated to the development of client-server database applications. Data Access is fully integrated with IBM ILOG Views, therefore allowing you to build graphical user interfaces and to link them to data sources to provide intuitive data.

You will find in this manual a step-by-step tutorial which demonstrates how to build a typical SQL database application.

#### **Quick Start**

If you wish to immediately begin the tutorial, go to Chapter 2, *[Introduction](#page-45-2)*.

## <span id="page-9-2"></span><span id="page-9-1"></span>**What You Need to Know**

The guide assumes that you are familiar with the UNIX or PC environment in which you are going to use Data Access, including its specific windowing system. Since Data Access is written for  $C_{++}$  developers, this guide also assumes that you can write  $C_{++}$  code and that you are familiar with your C++ development environment so as to manipulate files and directories, use a text editor, and compile and run C++ programs. A basic knowledge of database and SQL concepts is also required.

Finally, as this product is an add-on to IBM<sup>®</sup> ILOG Views Controls, you must be familiar with how to use IBM ILOG Views Controls and its graphical editor IBM ILOG Views Studio.

## <span id="page-10-0"></span>**Manual Organization**

This manual consists of a table of contents, preface, glossary, six chapters and three appendixes:

- ◆ [Chapter 1,](#page-13-1) *Overview* gives an overview of how Data Access works to help you create database applications that run in an SQL environment.
- ◆ Chapter 2, *[Introduction](#page-45-2)* introduces you to the tutorial that is designed for you to learn the basic functionality of Data Access.
- ◆ Chapter 3, *[Database Features](#page-55-1)* guides you step-by-step as you create the database part of the first window in the example application.
- ◆ Chapter 4, *[Designing Windows](#page-97-2)* continues with the first window by leading you through the procedures for making your window exactly as you want it by adding color, aligning objects, resizing the window, and so forth.
- ◆ Chapter 5, *[Additional Features](#page-115-2)* shows you other features of Data Access as you create three other small windows to complete the application.
- ◆ Chapter 6, *[Nested Tables](#page-161-2)* describes how to use the nested tables feature of Data Access.
- ◆ Appendix A, *[Setting Up Data Access](#page-169-2)* provides installation information.
- ◆ Appendix B, *[Format Syntax](#page-175-1)* provides the symbols and formulas you can use to create formats for displaying data.
- ◆ Appendix C, *[SQL Schema Editor](#page-183-2)* shows how to use the Data Access Schema Editor to create, delete, or edit tables in a database.

## <span id="page-10-1"></span>**Notation**

The following typographic conventions apply throughout this manual:

- ◆ Code extracts and file names are written in courier typeface.
- ◆ Entries to be made by the user are put between carets in courier: <file name>. (The user should not type the carets.)

## <span id="page-11-1"></span><span id="page-11-0"></span>**Related Documentation and Bibliography**

Certain IBM ILOG manuals can help you get started with Data Access, while various books found in the marketplace can be a good source of information to create SQL database applications.

### **IBM ILOG Manuals**

These IBM ILOG manuals can help you use Data Access:

- ◆ The *IBM ILOG Views Data Access Reference Manual* describes the C++ classes used in Data Access.
- ◆ For more help in using the graphical user interface and a description of IBM® ILOG Views Studio, see the *IBM ILOG Views Studio User's Manual* provided with IBM II OG Views.
- ◆ The *IBM ILOG Views User's Manual* provides helpful information and numerous examples to help you quickly get proficient in the use of IBM ILOG Views.
- ◆ The *IBM ILOG Views Reference Manual* provides information on the IBM ILOG Views classes that are referred to in this manual.
- ◆ For information on IBM ILOG Views DB Link, see the *IBM ILOG Views DB Link Reference Manual*.

#### <span id="page-11-2"></span>**C++ Programming Language Publications**

The following books provide information on the  $C_{++}$  programming language:

- ◆ Lippman, Stanley B. *C++ Primer*. Reading, MA: Addison-Wesley, 1989.
- ◆ Stroustrup, Bjarne. *The C++ Programming Language*. Reading, MA: Addison-Wesley, 1986.
- ◆ Stroustrup, Bjarne. *The Design and Evolution of C++*. Reading, MA: Addison-Wesley, 1994.

## <span id="page-11-3"></span>**Database Publications**

These books provide helpful information on databases in general:

- ◆ Date, C.J. *A Guide to the SOL Standard*. Reading, MA: Addison Wesley.
- ◆ Date, C.J. *An Introduction to Database Systems*. Reading, MA: Addison Wesley.

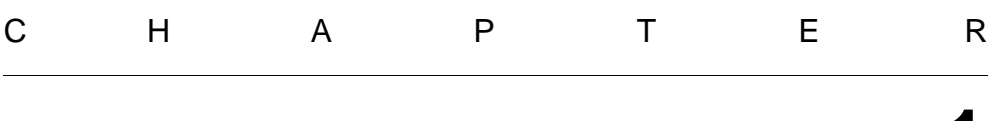

## **1**

## <span id="page-13-1"></span>**Overview**

<span id="page-13-0"></span>This chapter introduces you to the basic components of Data Access, the SQL database GUI editor. It also provides the general procedures you need to follow to create panels and applications using Data Access.

You can find information on the following topics:

- ◆ *[What is Data Access](#page-14-0)*
- ◆ *[Architecture](#page-14-1)*
- ◆ *[Connections](#page-20-0)*
- ◆ *[Data Access Window](#page-26-0)*
- ◆ *[General Procedures](#page-37-0)*

*Note: This manual uses procedures and screen captures made with Data Access using Windows 95 look and feel running the Windows version on a PC. If you are using another platform or system, there might be slight differences in the appearance of the screens or in some naming conventions. Otherwise, the procedures are essentially the same.*

## <span id="page-14-0"></span>**What is Data Access**

Data Access is an IBM® ILOG Views graphic-based environment that is dedicated to building SQL database client-server applications. Through the use of data-source-aware gadgets and other features, Data Access greatly reduces coding requirements. Basically, Data Access internally creates the SQL statements based upon the screen operations you perform and then sends these statements to your database management system (DBMS). The DBMS then implements the code in the database, with the resulting data being displayed in the GUI you have built.

The heart of Data Access is the *data source*, which allows you to create tables in a local data cache based on values taken from the database tables or other sources. You can then perform operations with the data with a user-friendly graphical user interface to provide selection and display criteria.

Through the IBM ILOG Views Studio GUI editor, Data Access supplies various datasource-aware gadgets for displaying data and provides powerful application-building and panel-creation features. By making use of its C++ class library—and the extensive library of IBM ILOG Views—Data Access provides you with scores of objects you can use with your database applications as well as the means for their handling and display.

## <span id="page-14-1"></span>**Architecture**

The architecture of Data Access can be viewed from two viewpoints:

- ◆ Externally—the interaction of Data Access with the environment in which it is situated.
- ◆ Internally—the interaction between the components making up Data Access to retrieve, edit, and display data from a database or from other sources.

#### <span id="page-14-2"></span>**External Environment**

Data Access is integrated into IBM<sup>®</sup> ILOG Views Component Suite, thus profiting from all of the IBM ILOG Views features and from its extensive libraries. In particular, it makes use of the IBM ILOG Views Studio GUI editor by adding palettes of database-specific gadgets with predefined functionality.

A simple database schema editor is also furnished to help you get started with the examples in this manual. For your own applications, you should refer to your DBMS documentation to find the right tool for building database tables.

Figure 1.1 shows how Data Access is situated in relation to IBM ILOG Views, to the database application, and to the database.

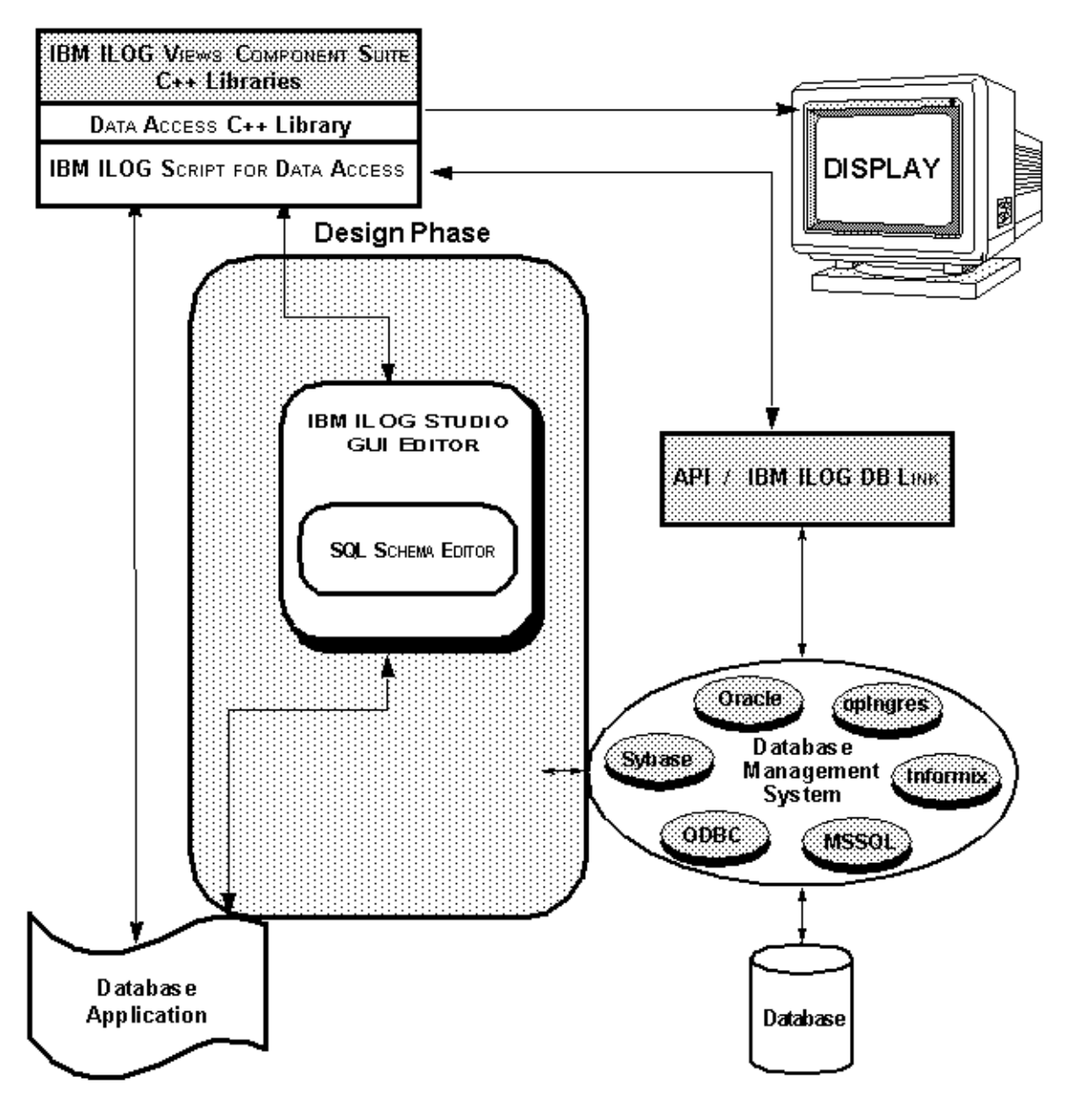

*Figure 1.1 Data Access Environment*

### <span id="page-16-0"></span>**Internal Components**

This section introduces the three internal components of Data Access:

- ◆ *[Palettes Panel](#page-16-1)*
- ◆ *[Data Source](#page-16-2)*
- ◆ *[SQL Schema Editor](#page-19-0)*

#### <span id="page-16-1"></span>**Palettes Panel**

The Palettes panel contains the Data Access gadgets especially designed for Data Access applications and is entirely integrated into  $IBM^{\circledR}$  ILOG Views. When you launch Data Access with dbstudio or dynamic launching via ivfstudio, the Palettes panel appears with the Main window. The command Palettes in the Tools menu opens the Palettes panel if it is closed.

You can also access the IBM ILOG Views gadgets from the Palettes panel. These gadgets such as buttons, text fields, notebook pages, and many more—while not specific to database applications, can also be used in your interface panels.

You can also use the graphics capabilities of IBM ILOG Views Studio to enhance your application. All the functionality of Data Access can be accessed from the gadgets in the Palettes panel (except the Data Access SQL Schema Editor). For a description of these palettes, see *[Palettes Panel](#page-30-0)* on page 30.

#### <span id="page-16-2"></span>**Data Source**

Data Access makes use of a *data source*, which defines how values are taken from the database, how the database is updated, and how values are to be displayed using Data Access gadgets. The data source uses a *data cache* to store data in local memory as a *data source table.* A distinction should be made among:

- ◆ the *tables* that make up the database. These can be created by the Data Access SOL Schema Editor.
- ◆ the *data-source table* stored in the data source data cache. This is a result of computations made by the data source from the user's specifications made in the SQL Data Source inspector panel (see [Figure 1.4 on page 19\)](#page-19-1).
- ◆ the Data Access *table gadgets.* These are connected to the data source and used for displaying data in table form.

The following diagram shows how the data source is related to both the database tables and the table gadgets:

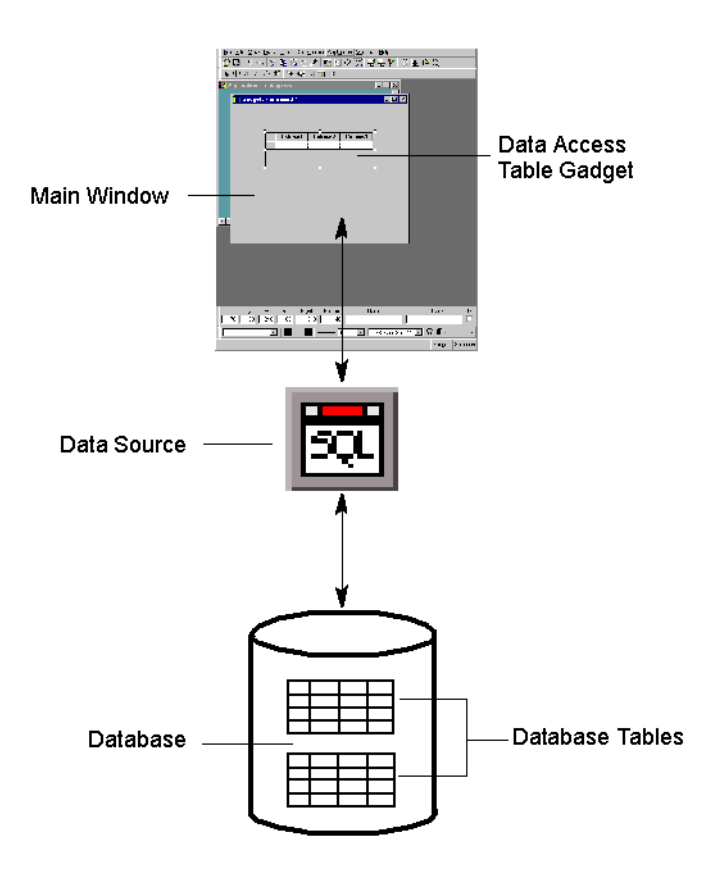

*Figure 1.2 Data Source Functionality*

When you drag a SQL Data Source gadget from the Palettes panel to the Main window the SQL Data Source icon appears on the work space of the Main Window:

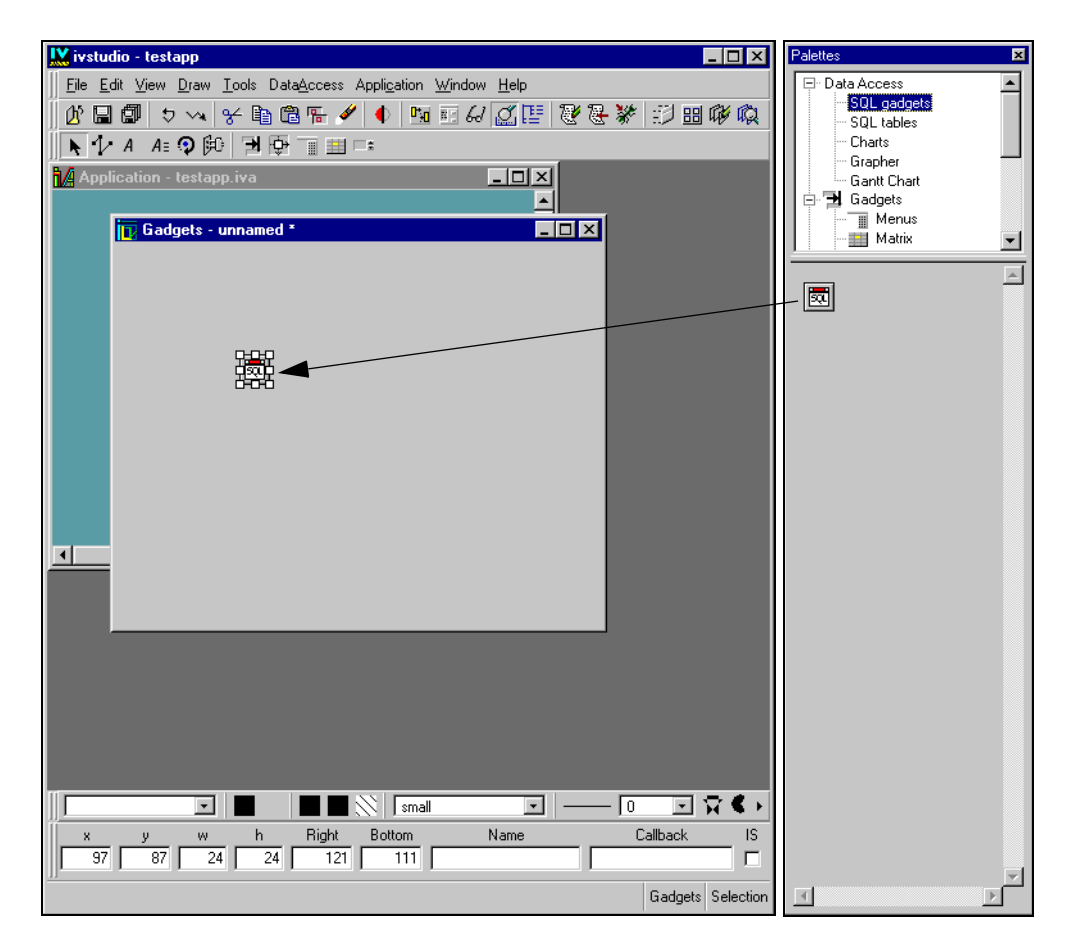

*Figure 1.3 Accessing the Data Source*

By double-clicking the icon on the work space, the SQL Data Source inspector panel appears:

<span id="page-19-1"></span>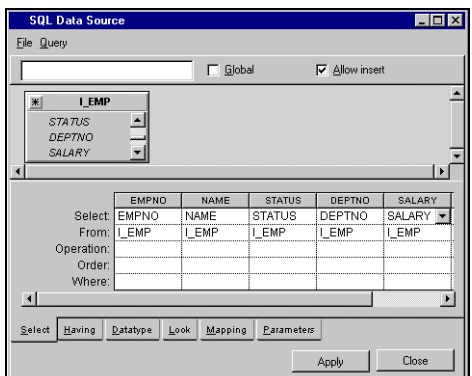

*Figure 1.4 SQL Data Source Inspector Panel*

This panel has two main sections:

- ◆ **FROM section**—the area where you place representations of the database tables from which the data source takes its data.
- ◆ **SELECT section**—the area that allows you to define a data source table. To do this, the data source applies your selection and your display criteria to the values taken from the database tables represented in the FROM section. Using these criteria, the data source computes a table that it places in the data cache for later display or editing of the database.

You use four basic steps to create a table in the SQL data source inspector panel:

- **1.** Add the desired database tables to the FROM section.
- **2.** Select the columns to be used from the database tables by dragging a line from a desired table column in the FROM section to a desired position in the SELECT section.
- **3.** Apply selection criteria in the SELECT section to specify the data that will be placed in the table rows.
- **4.** Define in the SELECT section how the data source tables will be displayed.

You will be doing all these procedures in the tutorial chapter that follows.

### <span id="page-19-0"></span>**SQL Schema Editor**

The Data Access SQL Schema Editor, which is provided to help you get started with the examples, allows you to create and edit the schema (the structure of tables) in which the data is stored in the database itself. It also enables you to edit the data within a table or delete a table from the database. This editor is described in Appendix C: Appendix C, *[SQL Schema](#page-183-2)  [Editor](#page-183-2)*.

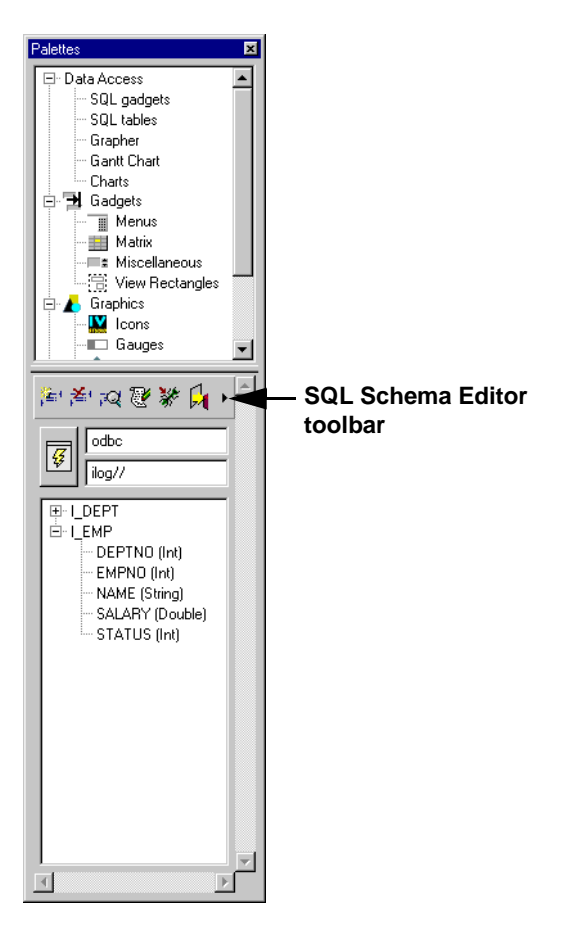

*Figure 1.5 SQL Schema Editor*

## <span id="page-20-0"></span>**Connections**

Three different types of connections allow Data Access to function:

- ◆ The communication channel between the application and the DBMS, which is called an *[SQL session](#page-21-0).*
- ◆ The mapping of the data source to the [database tables.](#page-24-0)
- ◆ The connection between the data source and the [display gadgets.](#page-25-0)

The connection procedures in this section are presented to help you understand the underlying concepts and as a reference section for future use. You should not attempt these procedures at this point, as you will be doing them in the following tutorial chapter.

#### **SQL Session: Communication Channel Between the Application and the**

When you create an SQL Session, you are creating an Data Access object that represents a communication channel between the application and the DBMS. An application can have several SQL sessions opened at once, thus allowing you to have more than one transaction active at the same time in your application. Also, the same SQL session can be shared by different data sources.

There are two basic ways in which you can establish an SQL session:

- ◆ By creating an SQL session specific to one data source.
- ◆ By creating an application-wide SQL session.

<span id="page-21-0"></span>**DBMS**

#### **Creating an SQL Session Specific to One Data Source**

Use one of the following procedures for creating an SQL session specific to one data source.

◆ **Specifying the SQL session the first time you add a database table to a data source.**

The connection to the database can be made through a Connect panel that is specific to the type of DBMS being used. The Connect panel automatically appears when you first request access to a table in the database by choosing Add Tables from the Query menu in the SQL Data Source inspector panel.

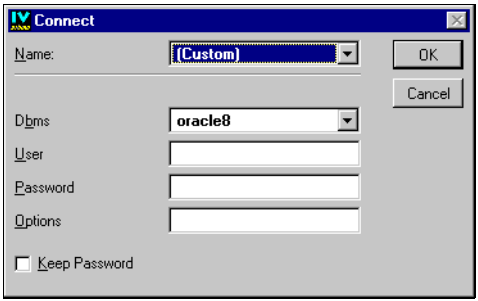

By filling out this panel and clicking OK, you establish a communication channel between the application and the DBMS; that is, you establish an SQL session.

#### ◆ **Using the SQL Data Source Properties panel.**

You can also establish an SQL session at any time by using the following procedure:

**1.** In the Gadgets buffer, double-click the SQL Data Source gadget that you have previously dragged there from the Palettes panel.

The SQL Data Source inspector panel appears.

**2.** Choose Properties... from the File menu of the SQL Data Source inspector.

The SQL Data Source Properties appears.

**3.** Click the Connection row.

A Connection button  $\Box$  appears in the Connection field:

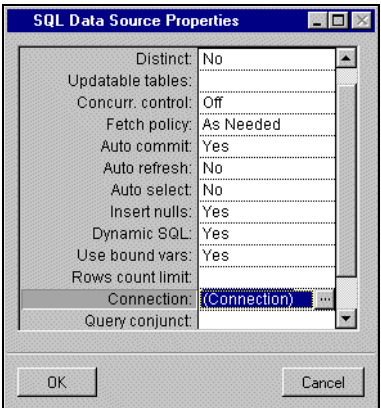

**4.** Click the Connection button.

The Connect panel appears:

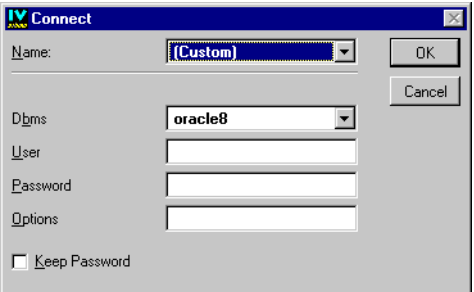

**5.** Fill out the Connect panel and click OK.

An SQL session is established.

**6.** Choose Add Tables from the Query menu in the SQL Data Source inspector panel.

In both cases, if you ignore the Name field of the Connect panel (see "Creating an application-wide SQL session" below) and fill in the other fields, an SQL session is established that is specific to the data source. This means that the SQL commands COMMIT and ROLLBACK, used to update the database, apply only to the data source.

If the SQL session is successfully established using the Connect panel, the Select Tables panel appears. This panel is used to select the table in the database that you want to add to the data source.

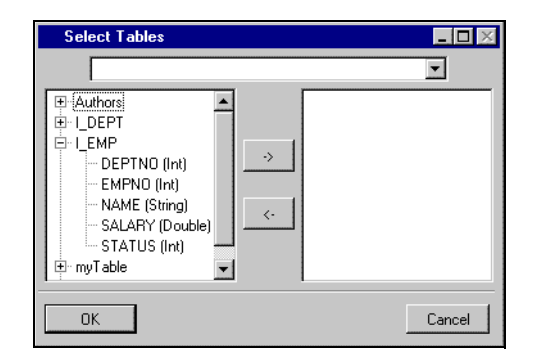

Select one or more tables from the list on the left side of the panel and click the -> button to move the table(s) to the list on the right side of the panel. By clicking OK, you add the  $table(s)$  to the data source. The table(s) appear in the FROM section of the SQL Data Source panel.

### **Creating an Application-Wide SQL Session**

You can create an SQL session which, besides the parameters needed for connecting to a database, also has a name. You can then use this name when you want to make use of the SQL session it represents. The connection name belongs to the application, can be used with all loaded buffers, and is saved with the application.

For example, you can use the Name field of the Connect panel to select a connection to a database. You would use this field instead of filling out the other fields of the Connection panel. The current data source can thus immediately make use of this predefined SQL session:

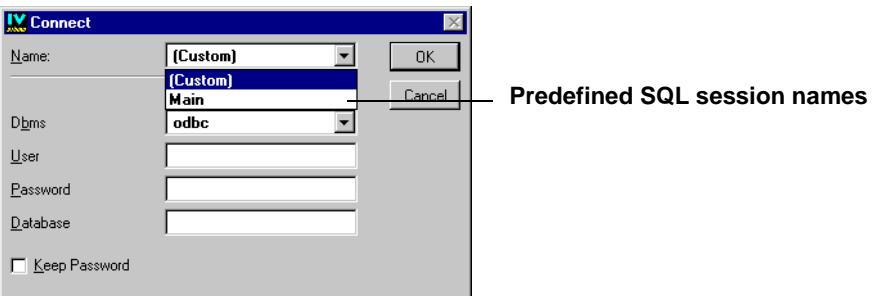

To create an application-wide SQL session, you choose SQL Application Properties in the Data Access menu. You then use the Sessions notebook page in the SQL Application Properties panel that appears to establish the session. For a detailed description of this procedure, see *[Defining a Named SQL Session](#page-51-1)* on page 51.

With an application-wide SQL session, the COMMIT and ROLLBACK commands apply to all the data sources using the session.

## <span id="page-24-0"></span>**Mapping the Data Source Table to Database Tables**

To define a data source from values taken from one or more database tables, you use the SQL Data Source inspector to connect the database table representations in the FROM section to the data source table in the SELECT section. You do this by dragging a line from the name of a table column in the FROM section to the desired column position in the SELECT section.

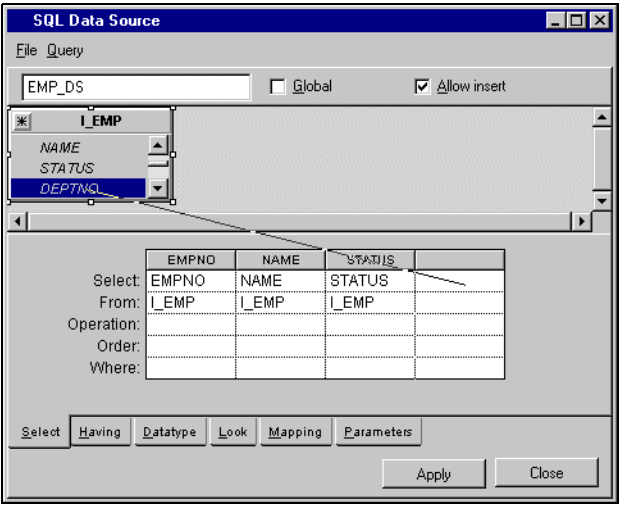

*Note: It is possible to set the data source table columns to be the same as the database table columns. You do this by dragging a line from the asterisk in the top left corner of the database table to the data source table in the SELECT section.*

#### <span id="page-25-0"></span>**Connecting Display Gadgets to a Data Source**

Once you have mapped the data source to the desired tables in the database, you can then display the data by means of Data Access gadgets. To connect a gadget to the data source, see the following procedure:

**1.** Drag the table gadget to the work space of the Main Window:

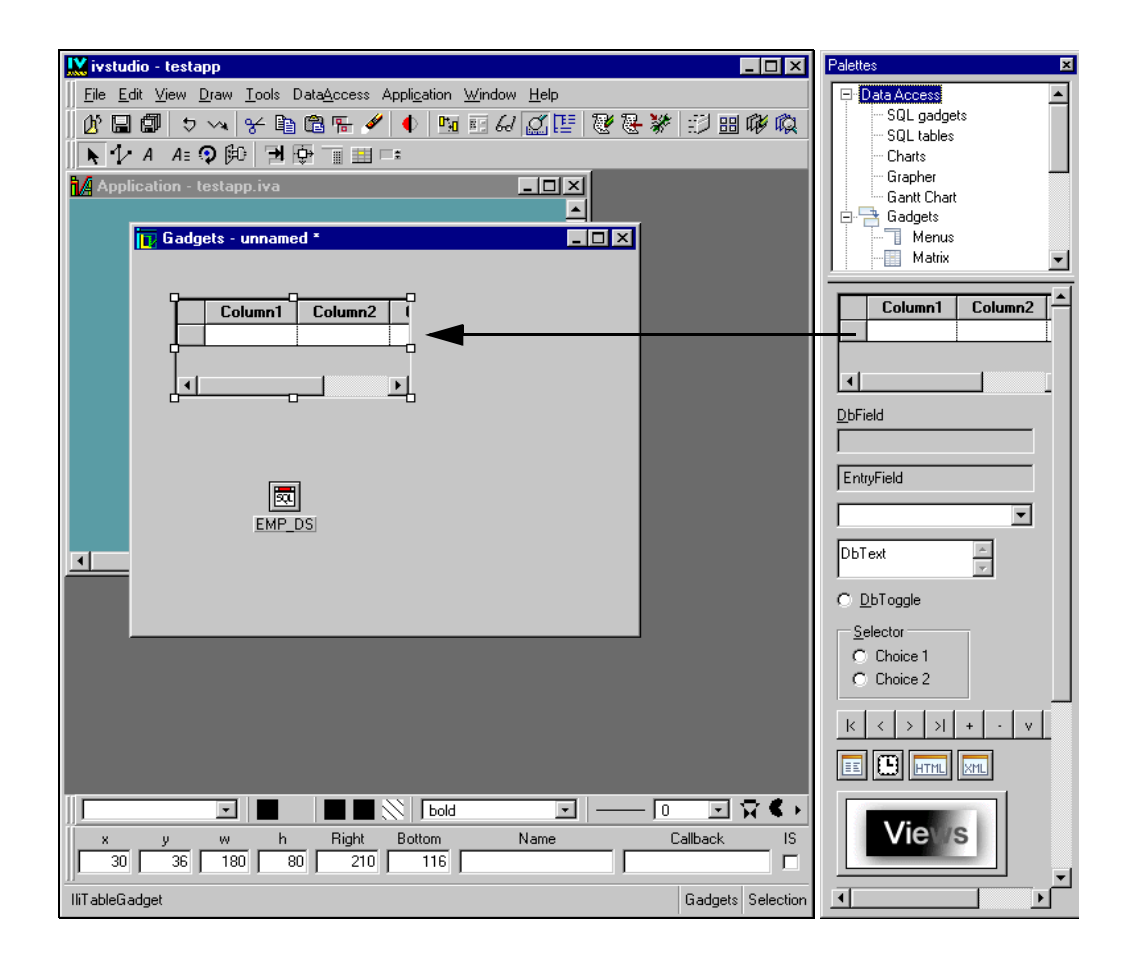

- **2.** Double-click the table gadget in the work space to open the Table Gadget inspector panel.
- **3.** In the Table Gadget inspector panel choose the data source to which the gadget is to be connected.

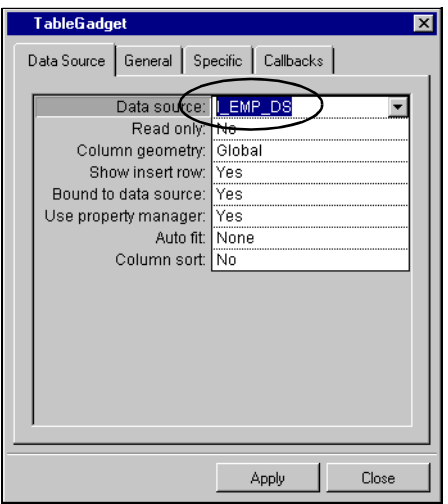

## <span id="page-26-0"></span>**Data Access Window**

When you launch Data Access, the following window appears:

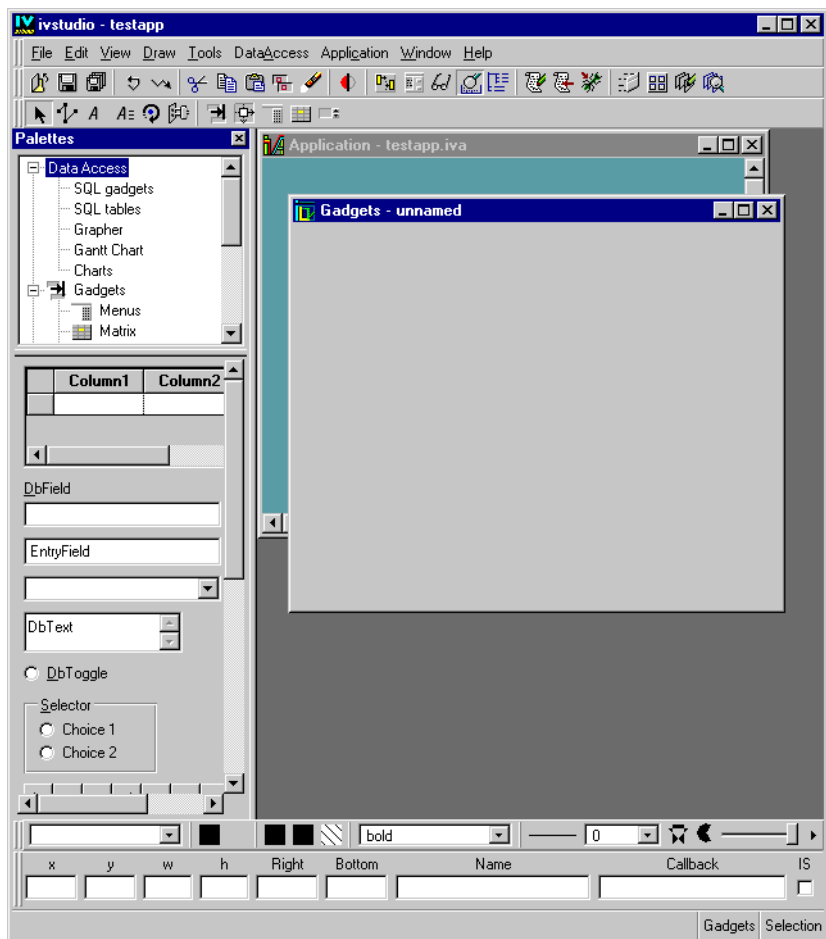

The Data Access window is divided in two parts:

- ◆ Main Window
- ◆ Palettes Panel

## <span id="page-27-0"></span>**Main Window**

The Main window contains the following areas:

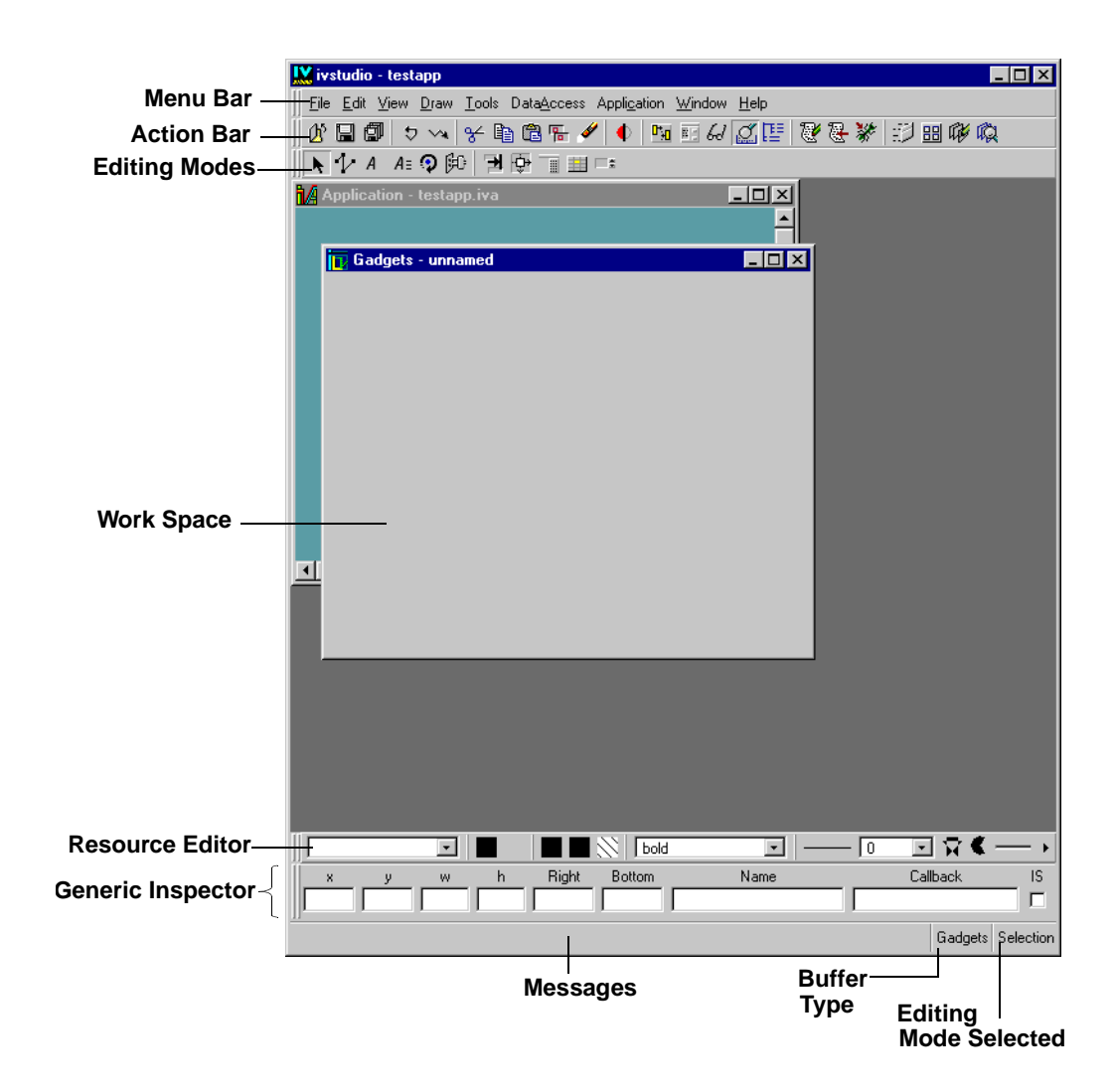

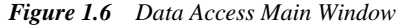

- ◆ **Menu Bar**—Use these menus to choose various commands (such as Save in the File menu) and to display option panels (through such commands as Resources in the Tools menu). Certain menu commands have their own button just below the menu bar.
- ◆ **Action Bar**—These buttons are provided for often-used commands. Some commands are the same as in the menu bar and others are unique.
- ◆ **Editing Modes**—By clicking one of the buttons in this area, you choose a particular editing mode, such as selecting, text editing, menu editing, or and so on.

Here are the editing mode buttons you will need in the following tutorial, although there are many others:

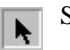

Selection Mode—To select, move, and resize objects.

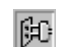

Active Mode—To make the gadgets in the work space active.

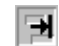

圃

Focus Mode—To check the focus chain, that is, the order in which objects in a window are selected (own the keyboard focus) as the Tab key is repeatedly pressed.

Attachments Mode—To attach objects in the panel to guides so that the behavior of I∳ the objects can be controlled when the panel is resized.

Menu Mode—To edit pop-up menus.

- ◆ **Work Space**—Use this large rectangular area to edit your panels. Two empty buffer windows (Gadgets and Application) are displayed by default when Data Access is launched. You can open new buffer windows at any time by choosing New from the File menu and then the type of buffer window you want (Gadgets, 2D Graphics, and Grapher). Only one Application buffer window can be open at a time. Buffer windows have buttons in the top-right corner that you can use to maximize, minimize, or close them.
- ◆ **Resource Editor**—Use this palette to select the following attributes for the objects selected in the work space:
	- Name of predefined palette
	- Foreground
	- **Background**
	- Pattern color
	- Fill Style
	- $\bullet$  Font
	- Line Style
	- Line Width
	- Font and font style
	- Fill Rule Mode
	- Arc Mode
	- Alpha
- Antialiasing Mode
- ◆ **Generic Inspector**—Use this area below the work space to display or edit a selected object general properties. The properties of the item you select in the work space are immediately displayed in the fields, but only if you select one object:
	- **x, y***:* upper left corner of the object.
	- **w, h:** width and height of the object.
	- **Right, Bottom**: bottom right corner of the object.
	- **Name:** name of the object.
	- **Callback**: callback name for the object.
	- **IS**: indicates whether the callback is an IBM ILOG Script callback or not.

*Note: A callback is the relation between a gadget and a function. That is, when a particular gadget is activated, an associated function is called. When you click a button or a menu item, for example, the system recognizes the click and calls the previously defined function associated with that button or menu item.*

- ◆ **Messages**—This area displays two types of information:
	- The  $C++$  class of the object you select in the work space.
	- Procedural information, such as error messages.
- ◆ **Buffer Type**—This area shows the type of buffer that is currently being edited. It may be any of the following:
	- Gadgets
	- 2D Graphics
	- Grapher
	- Application
- ◆ **Editing Modes Selected—This area shows which editing mode is active.**

*Note: The buffer currently being edited can be changed using the Window menu.*

#### <span id="page-30-0"></span>**Palettes Panel**

The Palettes panel provides predefined gadgets that you can drag-and-drop directly to your work space to create the panels of your final application. This panel is displayed by default when you launch Data Access, together with the Main window. If closed, it can be reopened with the Palettes command from the Tools menu. The Palettes panel is a dockable panel, that you can use outside from the Main Window in order to have more space in the buffer area.

As you can see from the illustration on the next page, the Palettes panel is divided into two panes. The upper pane is composed of a tree gadget in which you select the type of palette you want to display in the lower pane. There are six different types of palettes:

- ◆ **Data Access**—This palette contains predefined gadgets specifically designed for SQL database applications.
- ◆ **SQL gadgets**—This palette contains SQL gadgets.
- ◆ **SQL tables**—This palette allows you to display a tree gadget of the SQL tables in your database. You can drag-and-drop a table from this table into the current buffer of the Main window, just as you drag-and-drop gadgets from other palettes. This palette also contains a toolbar that is the SQL Schema Editor.
- ◆ **Charts**—This palette contains a chart graphic that can be connected to data sources.
- ◆ **Grapher**—This palette contains Grapher gadgets that can be connected to data sources.
- ◆ **Gantt chart**—This palette contains Gantt gadgets that can be connected to data sources.

*Note: The Grapher and Gantt chart functionality is accessible only if you have purchased and installed these two optional packages.*

For a description of the Data Access and SQL gadgets palette, see *[Data Access and SQL](#page-32-0)  Gadgets* [on page 32](#page-32-0). For a description of the SQL tables palette, see *SQL Tables* [on page 33.](#page-33-0) For a description of the Charts, Grapher and Gantt chart palette, see *[Charts, Grapher and](#page-35-0)  [Gantt Chart Gadgets](#page-35-0)* on page 35.

To use a gadget, just drag the one you want from the palette and drop it into the work space of the Main window.

#### **Data Access and SQL Gadgets**

<span id="page-32-0"></span>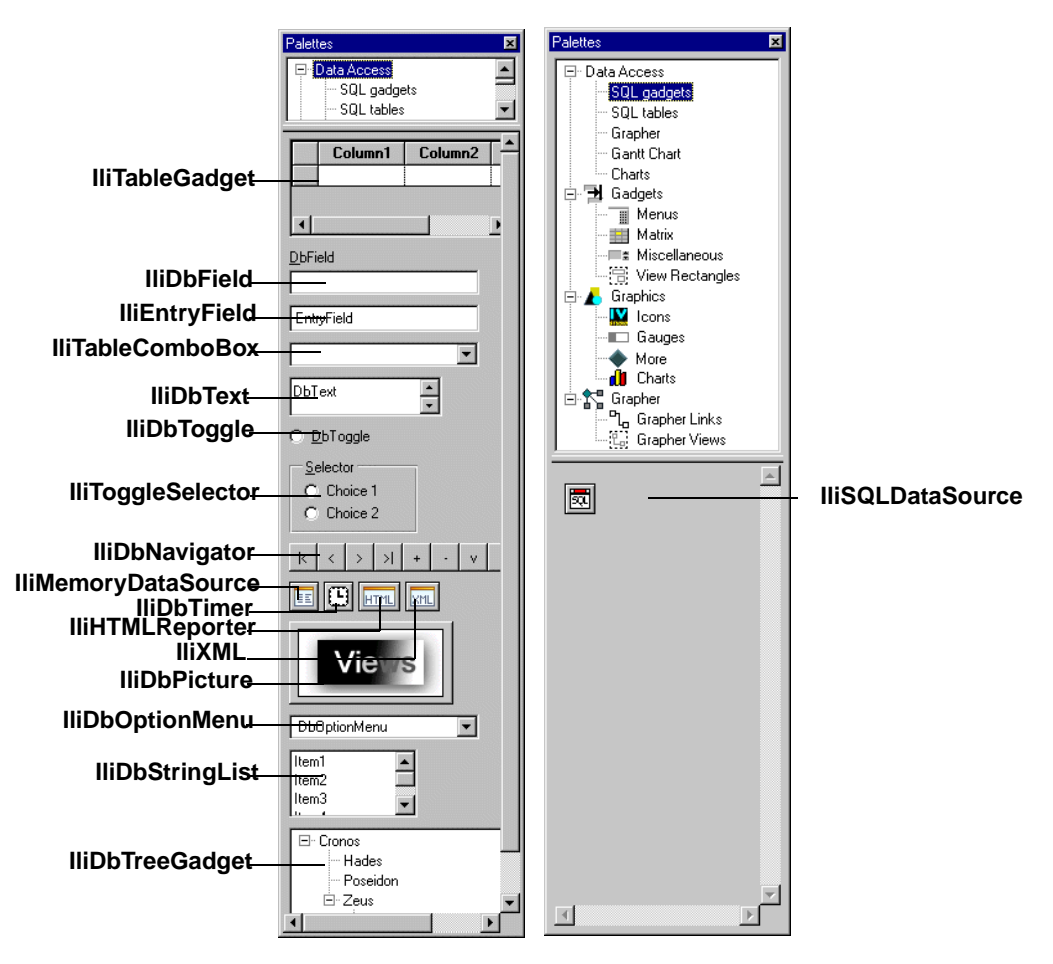

*Figure 1.6 Palettes Panel with Data Access and SQL Gadgets*

Use the gadgets shown above for the following purposes:

**IliTableGadget** — For editing tables.

**IliDbField** — For displaying data with a data-source-aware gadget whose appearance can be dynamically changed (to an entry field, toggle, and so on).

**IliEntryField** — For displaying text in a data-source-aware text field.

**IliTableComboBox** — For listing items in a data-source-aware pop-up menu and displaying the item chosen.

**IliDbText** — For displaying text in a data-source-aware, multi-line scrollable text field.

**IliDbToggle** — For choosing between three states (True, False, and null) with a data-sourceaware toggle button.

**IliToggleSelector** — For selecting among any number of items using data-source-aware selector buttons.

**IliDbNavigator** — For creating a toolbar with buttons to navigate through rows and edit data in a data-source table.

**IliMemoryDataSource** — For defining a local memory data source.

**IliDbTimer** — For calling a callback periodically.

**IliHTMLReporter** — For generating an HTML document from a data source.

**IliXML** — For managing the communication between a data source and an XML stream.

**IliDbPicture** — For displaying a picture in a data-source-aware gadget.

**IliDbOptionMenu** — For listing items in a data-source-aware pop-up menu and displaying the item chosen.

**IliDbStringList** — For displaying a list of labels in a data-source-aware, multi-line string list.

**IliDbTreeGadget** — For displaying the contents of data sources in a tree gadget based on a parent/child relationship.

**IliSQLDataSource** — For providing a link to an SQL database from which a table is defined and displayed.

## <span id="page-33-0"></span>**SQL Tables**

When you select SQL Tables under Data Access on the Palettes panel, the lower pane is empty. Click the button at the left that contains the arrow to open the Connect dialog box. After you type your name, password, and the database name, the user-created SQL database tables appear in the lower pane. You can drag the tables from the pane, drop them in the Gadgets buffer window, then double-click a table to open the SQL inspector with the table already in place.

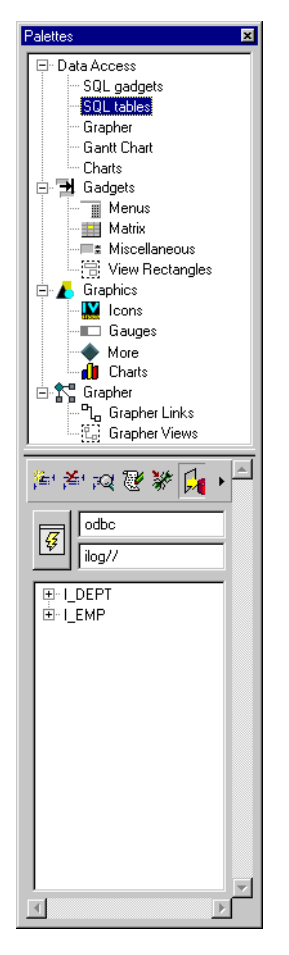

*Figure 1.7 Palettes Panel with SQL Tables Gadgets*

In the SQL Tables palette you can find the SQL Schema Editor toolbar with the following buttons:

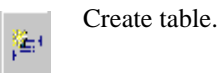

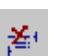

Drop selected table.

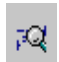

Edit schema of the selected table.

Edit data of the selected table.

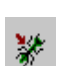

V

Enable / disable SQL trace.

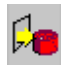

Export selected table.

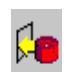

Import selected table.

## <span id="page-35-0"></span>**Charts, Grapher and Gantt Chart Gadgets**

The gadgets illustrated below appear when you select Charts, Grapher and Gantt chart under Data Access on the Palettes panel.
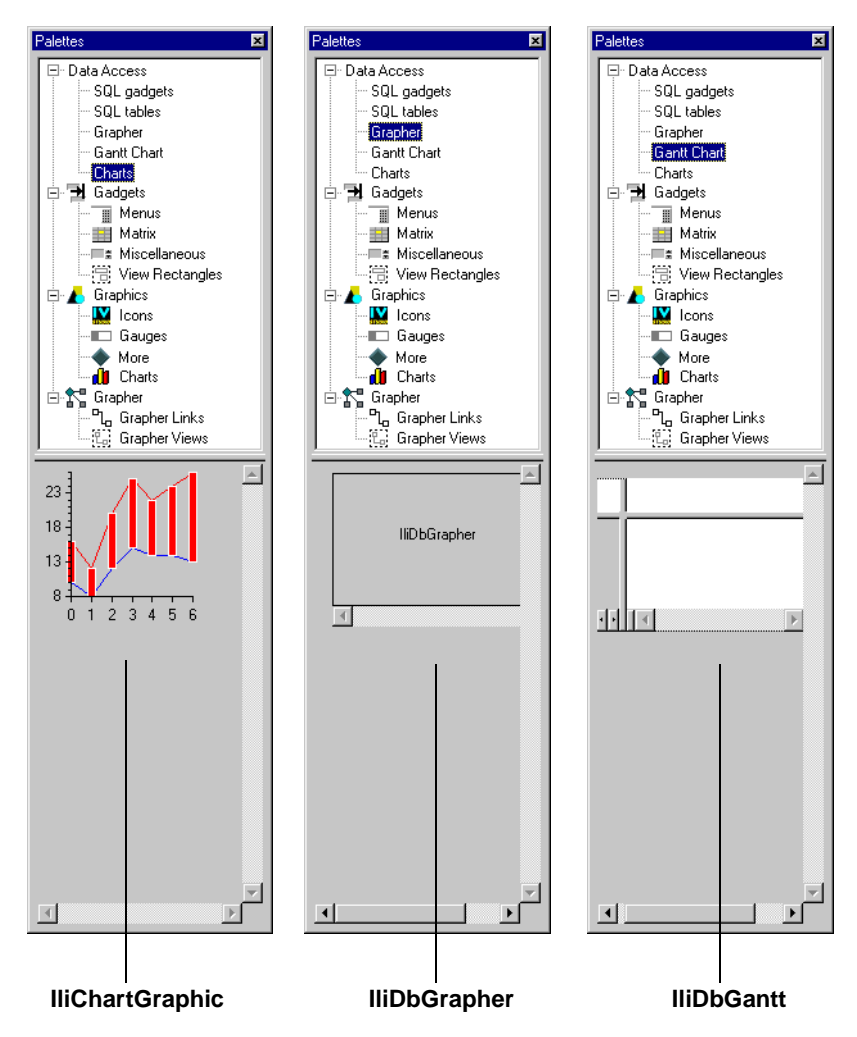

*Figure 1.8 Palettes Panel with Charts, Grapher and Gantt Chart Gadgets* Use the above gadgets for the following purpose:

**IliChartGraphic** — For defining a chart graphic connected to various data sources.

**IliDbGrapher** — For displaying contents of a nodes and links data source in a grapher.

**IliDbGantt** — For defining a Gantt chart connected to various data sources.

# **General Procedures**

The procedures in this section provide the basic principles and steps for creating an application using Data Access. They are given for reference only and you should not attempt them now, since you will be doing them in the tutorial chapters that follow. The following is one possible order of procedure for creating an application using Data Access:

- **1.** [Create an application.](#page-37-0)
- **2.** [Create panels](#page-39-0).
- **3.** [Integrate panels](#page-40-0) into the application.
- **4.** Create a [new instance](#page-41-0) of a panel class.
- **5.** [Generate an application.](#page-42-0)
- **6.** [Edit an application](#page-42-1).

You are free to choose the order in which these steps are completed. For example, you could first create all your panels, then the application, and then integrate the panels. However, the advantage of creating the application first is that all paths of the panel data files are automatically relative to the application file.

### *Notes:*

- **1.** *Applications and panels are created within the Main window. The current buffer determines the type of file that you are currently working on. The current buffer type is shown at the bottom of the Main window. When creating a new buffer, you must specify the type of buffer required. A submenu accessed via the New option in the File menu allows you to do this.*
- **2.** *You can move between all the buffers that are currently loaded using the Window menu. The buffer currently being edited is displayed at the top of the list of buffers in the dropdown menu and also in the Main window title bar.*

In the tutorial in this manual, we will be using the numbered procedure shown above. If you like, you can now go directly to the tutorial, which starts in the next chapter *[Introduction](#page-45-0)* on [page 45](#page-45-0), or you can look over the general procedures that follow.

### <span id="page-37-0"></span>**How to Create an Application**

Creating an application consists of creating an application file that has an .iva extension. Here is the procedure for creating this file:

**1.** Choose New > Application from the File menu. The Buffer Type area displays Application.

- **2.** Choose Save from the File menu. A file selection dialog box appears in which you can specify the name and directory of the application file. Application files are saved with the .iva file extension.
- **3.** To change the application properties, choose Application Inspector from the Application menu. or click the Application Inspector button  $\mathbb{R}$ . The Application Inspector panel appears for you to edit.
	- On the General page, enter the following information:

**Class**—Type a valid C++ name for the application, then press Apply.

**Base Class**—If you enter a new base class, it must be a subclass of IlvApplication.

**File Name**—Contains the name of the file where you saved your application.

**Directories**—The directories chosen here are also used for the panel class files, unless you override them in the Panel Class inspector.

By default, the application file directories are set to the current directory; that is, the directory from which IBM ILOG Views Studio was launched. The Data directory field designates the directory where the application .iva file is saved. This field is read-only and is updated when the Save As... command is used.

**System**—Use the combo box in the System field and the Motif toggle button to choose the system corresponding to your system. Note that the Motif toggle button is only displayed when an X Window system is selected.

• On the Options page, enter the following information:

**Exit**—Select to generate an Exit button in a separate panel that allows you to terminate the application.

**main()**—Select to generate a main function in the source file.

**Make**—Select to generate a make file for compiling and testing the generated source code.

**Panel Accessors** —Select to generate a member function for each panel instance.

**Include in Header**— Select to include the header of the panel classes in the application header file.

**Bitmap Readers**—Select the formats of bitmaps that you may wish to load into the application.

- **4.** If necessary, click the Header and Source pages of the Application Inspector to specify code that should be added to the application header and source files.
- **5.** If you are using jsstudio or an extension of jsstudio, click the Script page to specify whether you want to use IBM ILOG Script and the file you want to load.

**6.** Click the Apply button to save any changes and the Close button to quit the inspector.

## <span id="page-39-0"></span>**How to Create Panels**

The following are the basic steps for building GUI panels with IBM® ILOG Views Studio. The panels are created in the work space of the Main window.

- **1.** If necessary, choose New > Gadgets from the File menu in the Main window to create a new Gadgets buffer. The Buffer Type area should show Gadgets.
- **2.** Make sure that the current editing mode is Selection mode. Drag the desired gadget from the Palettes panel to the work space.
- **3.** If applicable, give names to the object and its callback function by entering them in the Name and Callback fields, respectively, in the Generic Inspector area at the bottom of the Main window.
- **4.** If applicable, edit the object properties by double-clicking the object to open its inspector. After making any changes in the inspector, click Apply to apply the changes to the object.
- **5.** If necessary, change colors and font resources of the object using the Resources editor located at the bottom of the Main window.
- **6.** If necessary, align the object with the borders or other objects. Choose Align/Distribute from the Draw menu of the Main window, then select Alignment Panel to display the Alignment panel. The objects align on the first object selected.
- **7.** Directly edit possible object values by first clicking the Active button  $\mathbb{H}$ , in the Editing Modes toolbar, then testing the object. To leave Active mode, click another editing mode button.
- **8.** Repeat steps 2-7 for each object needed to complete your panel.
- **9.** If necessary, click the Focus button  $\overline{a}$  in the Editing Modes toolbar to define the order of a focus chain. The focus chain is the order in which objects in the window get the keyboard focus as you repeatedly press the Tab key.
- **10.** Specify the size of the panel by choosing Fit to Contents from the Edit menu of the Main window.
- **11.** Define how the objects will behave when the panel is resized. Click the Attachments button  $\mathbf{r}_{\mathbf{t}}$  in the Editing Modes toolbar. Attach the objects in the panel to the border guides or to other guides you create. You do this by clicking a middle handle of the object with the left mouse button and dragging a line to a guide.
- **12.** Test the object behavior and its attachments. Click the Test button  $\frac{1}{\sqrt{2}}$  in the toolbar and resize the panel by using the standard resizing mechanism of your windowing system. Click the Test button again to close the Test window.

**13.** Choose Save As... from the File menu in the IBM ILOG Views Studio window. A file selection dialog box appears for you to save the panel in a data directory of your choice. It is saved as an ASCII file with an .ilv file extension.

#### <span id="page-40-0"></span>**How to Integrate Panels into an Application**

**1.** Choose Open from the File menu in the Main window and select the panel buffer that you want to integrate into the application. The panel buffer is opened in the Main window work space.

If the required panel buffer is already loaded, select it from the Window menu to set it as the current buffer.

- **2.** Click the Panel Class Editor button  $\frac{1}{\sqrt{2}}$  in the toolbar of the Main window. The Panel Class palette is opened at the bottom  $\overline{of}$  the Main window.
- **3.** In the Panel Class palette toolbar, click the New Panel Class button  $\|\mathbf{z}\|$  to add the current buffer to the palette. This operation creates a panel class to handle the  $\pm 1$  panel and adds an icon to the application panel classes list.
- **4.** If necessary, while the panel class icon is selected in the Panel Class palette, click the Panel Class Inspector button  $\overline{Q}$  to change the directory in which the C++ files for the panel class will be generated and to select code to be generated in the source code (Data, Names, Callbacks).

The Panel Class inspector appears for you to edit.

- On the General page, you can specify the directories in which any files generated for the panel class are stored. If you do not enter anything in the directory fields, files are automatically generated in those directories specified in the Application Inspector.
- On the Options page, the Data, Names, and Callbacks toggle buttons enable you to specify whether data, names, and callbacks are generated in the source code for the panel classes. These toggle buttons should be used to set the following:

**Data**—Select to generate the data in the source code so that your application does not need to read the data file at run time. The code generated using this data will only be applied on the UNIX platform; with MS-Windows, the generated data string is not used.

**Names**—Select to generate in the source code the member functions returning the named objects.

**Callback Declarations**—IBM® ILOG Views Studio provides you with a simple way to deal with callbacks. When the Callback Declarations toggle button is checked, it generates an IlvGraphicCallback function and declares a default virtual member function. The generated IlvGraphicCallback invokes the corresponding virtual member function that has the same name as the callback that you specified in

IBM ILOG Views Studio. Therefore, the names you use for callbacks in IBM ILOG Views Studio must be valid C++ function names.

The Callback Declarations toggle button must be checked for the Callback Definitions toggle button to have any effect.

**Callback Definitions**—The default definition code (the body function) for these callback virtual member functions can be generated, letting you test your application before defining the real callbacks. By checking the Callback Definitions toggle button, you redefine your own versions of the callbacks in your derived classes.

If you do not want these function definitions to be generated, deselect the Callback Definition toggle button. This is useful if you do not want to derive a class from the generated class. In this case, you can write your own definition of these member functions in a separate file that will not be erased by future code generation.

The callback registering task is generated in the  $C++$  code so that you only have to define the callback methods.

- **5.** If necessary, click the Header and Source pages of the Panel Class inspector to specify code that should be added to the class header and source file.
- **6.** Click the Apply button to save any changes. Click the Close button to quit the inspector.

## <span id="page-41-0"></span>**How to Create a New Instance of a Panel Class**

- **1.** Choose Edit Application from the Window menu. You will notice that the Buffer type changes to Application.
- **2.** Click and drag the required panel class icon from the Panel Classes palette to the application buffer. The instance appears as a window in the Application buffer. This operation adds a new instance of the panel class to the application.
- **3.** To edit the panel properties (name, title, size, and so on), double-click the title bar of the panel instance. The Panel Instance inspector appears for you to edit.

The Destroy Callback menu in the General page of the Panel Inspector allows you to define what will happen when you close your panel with the system window manager:

**Exit** Quit the application.

**Hide** Hide the panel.

**None** Nothing happens.

Click Apply to validate your changes, then click Close.

**4.** Repeat the steps in the section *[How to Integrate Panels into an Application](#page-40-0)* on page 40 and *[How to Create a New Instance of a Panel Class](#page-41-0)* on page 41 for each of the panels you created for your application.

## <span id="page-42-0"></span>**How to Generate an Application**

- **1.** Ensure that the current buffer is the Application buffer by selecting  $\langle$ Application $\rangle$  in the Window menu, if required. Choose Save from the File menu to save your application in an .iva file. If you have not already saved the application file, a file selection dialog box appears in which you can enter the directory and name of the application file.
- **2.** To generate C++ code for the application and for the panel classes, choose Generate All from the Application menu. If you later make changes or add panels, choose Generate to generate only what has changed.
- **3.** To compile the application with all its panel(s), run the make utility on the generated make file outside of  $IBM^{\circledR}$  ILOG Views Studio.
- **4.** To test the application, run the generated program.

## <span id="page-42-1"></span>**How to Edit an Application**

This section provides a general description of how to edit an application. For more detailed information on how to carry out the processes involved, see the *IBM ILOG Views Controls User's Manual*.

An Application buffer can be edited within the Main window work space. Use the Panel Class palette, which is displayed at the bottom of the Main window, to edit an application.

### **The Panel Class Palette**

Using the Panel Class palette, you can do the following:

- ◆ Create a new panel class for the current buffer.
- ◆ Remove an existing panel class (the selected panel class).
- ◆ Inspect a panel class (the selected panel class).
- ◆ Create a new panel instance in an application by dragging the selected panel class into the application buffer.

Once an instance of a panel class instance has been created in the Application buffer, you can inspect it, test it, minimize it, and manipulate it in the same way as a normal window.

### **Testing an Application**

When the current buffer is your application buffer, all the panels of the application can be tested with the Test button. A window is opened for each of the visible panel instances in the application.

#### **Code Generation**

The following options in the Application menu allow you to generate your code:

- ◆ **Generate**—Only the application class files and panel classes that have changed and have not yet been saved.
- ◆ **Generate All**—All files for the application: application file (.iva), panel files (.ilv), header files  $( .h)$ , source files  $( .c)$ , and make file.
- ◆ **Generate Application**—Only the application file (.iva).
- ◆ **Generate Panel Class**—Only the current panel class file (.ilv).
- ◆ **Generate Makefile**—Only the make file.
- ◆ **Generate Panel Subclass**—Only the panel subclass file (.ilv).

# IBM ILOG VIEWS DATA ACCESS V5.3- GETTING STARTED

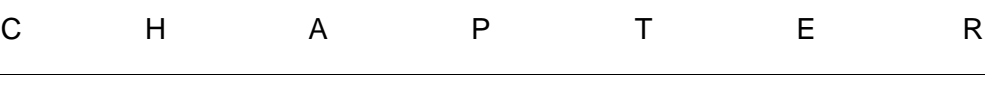

# <span id="page-45-0"></span>**Introduction**

This chapter introduces you to the Data Access tutorial in which you are going to create an employee database application.

You will be performing the following tasks:

- ◆ *[Setting Up the Database](#page-48-0)*
- ◆ *[Launching Data Access](#page-48-1)*
- ◆ *[Creating the employdb Application](#page-50-0)*
- ◆ *[Saving and Opening Windows](#page-53-0)*

# **What You Are Going To Do**

This section shows the finished windows used in an application named employdb and describes the procedure for creating the application. The employdb database application consists of four windows:

◆ **Employee**

This window allows you to automatically display a list of employees in a table gadget for the department whose number is displayed in the text field of a form.

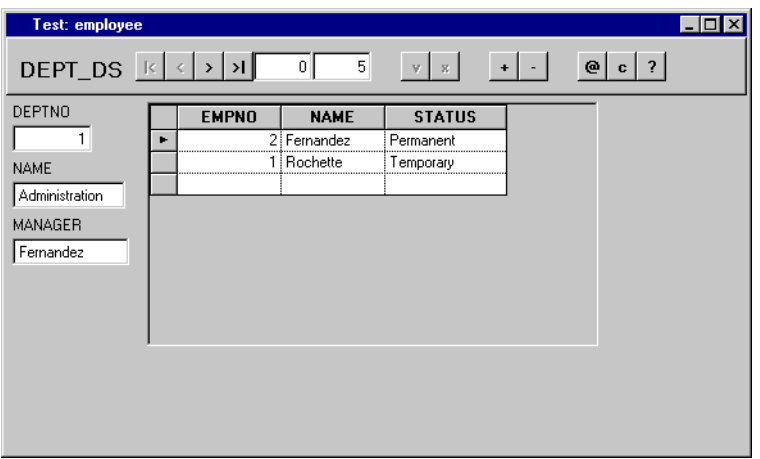

*Figure 2.1 Employee Window*

### ◆ **Employee Manager**

This window uses a table gadget to display employee information taken from two tables, the I\_EMP and I\_DEPT database tables. It provides a navigator gadget so you can use query mode to enter your own selection criteria for the display in the table gadget.

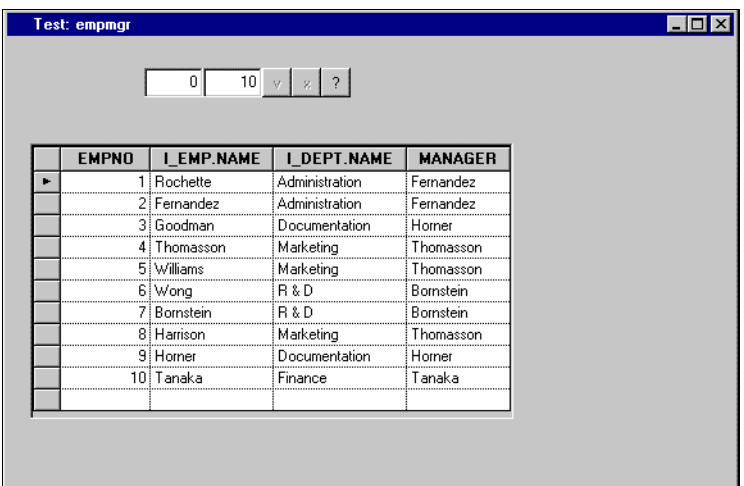

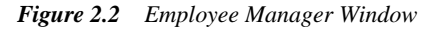

## ◆ **Department Maximum Salary**

This window uses a table gadget to display the maximum salary for each department.

|  | I_DEPT.NAME    | SALARY     |                                                 |
|--|----------------|------------|-------------------------------------------------|
|  | Administration | \$7 500.00 | <u> Nasarasan san san san san san san san s</u> |
|  | Documentation  | \$6 375.00 |                                                 |
|  | Finance        | \$9,000.00 | Clear                                           |
|  | Marketing      | \$8 000.00 |                                                 |
|  | B&D            | \$8,650.00 |                                                 |
|  |                |            |                                                 |

*Figure 2.3 Department Maximum Salary Window*

## ◆ **Control**

This window consists of the menus used to display the other windows and to quit the application.

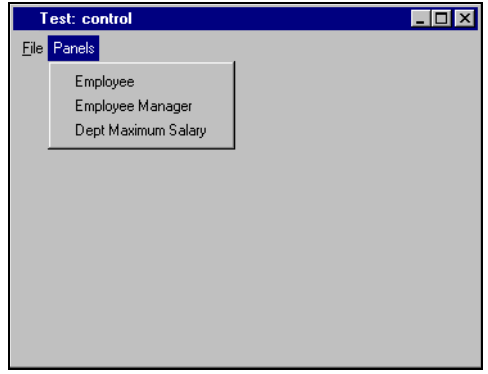

*Figure 2.4 Control Window*

# **Procedures for Creating the employdb Application**

Here are the major steps you will be following to create the application:

- **1.** Create or import the database schema. The database schema is the structure in the form of tables in which the data is to be stored in the database.
- **2.** Create the application file.
- **3.** Create an application Employee window, that is, the window in which the user displays and edits the employee data stored in the tables.
- **4.** Perform various operations to select data from the database and to display it in different ways.
- **5.** Save the window and add it to the application.
- **6.** Repeat steps 3-5 for the Employee Manager and Department Maximum Salary.
- **7.** Create, save, and add a Control window that displays the other windows and quits the application.
- **8.** Test the completed application.

# <span id="page-48-0"></span>**Setting Up the Database**

This tutorial uses a database schema with two tables, I\_EMP (employee) and I\_DEPT (department), that you can set up by either of the following methods:

◆ Use your own database system tools to create the two tables, using the following SQL statements as a model. The statements are based on the SQL2 standard.

```
I_EMP Table
CREATE TABLE I_EMP (
EMPNO INTEGER NOT NULL,
NAME VARCHAR(25) NOT NULL,
STATUS INTEGER NOT NULL,<br>DEPTNO INTEGER NOT NULL.
STATUS INTIGLES<br>DEPTNO INTEGER NOT N<br>SALARY REAL NULL,
SALARY REAL
PRIMARY KEY (EMPNO))
I_DEPT Table
CREATE TABLE I_DEPT (
DEPTNO INTEGER NOT NULL,
NAME VARCHAR(25) NOT NULL,
MANAGER VARCHAR(25) NOT NULL,
PRIMARY KEY (DEPTNO))
```
◆ Use the Data Access SOL Schema Editor delivered with the product to define the tables. See Appendix C, *[SQL Schema Editor](#page-183-0)* for the procedure to create the tutorial database schema.

# <span id="page-48-1"></span>**Launching Data Access**

To launch Data Access on a Microsoft windows platform, select *Programs>ILOG>VIEWS*. With Data Access, it is no longer necessary to use distudio to design your application. You can use studio (the ivfstudio program) and load the Data Access plug-ins. Data Access provides the following plug-ins:

- $\blacklozenge$  dbmdstud: Data Access gadgets and tools IBM<sup>®</sup> ILOG Views Data Access license needed
- ◆ dbmdsql: Data Access SQL gadgets IBM ILOG Views DB Link license needed
- ◆ dbmdgrap: Data Access grapher gadgets specific license
- ◆ dbmdgant: Data Access Gantt chart gadgets -specific license
- ◆ dbmdchart: Data Access chart gadgets specific license
- ◆ dbmdchart30: old Data Access chart gadgets
- ◆ dbmdinform30: old Data Access gadgets

However, if you want to use dbstudio, you must have a license for the Manager package and install it. After this installation, you can go to the dbstudio directory (bin/dbstudio) to compile it.

The Main window and the Palettes panel appear.

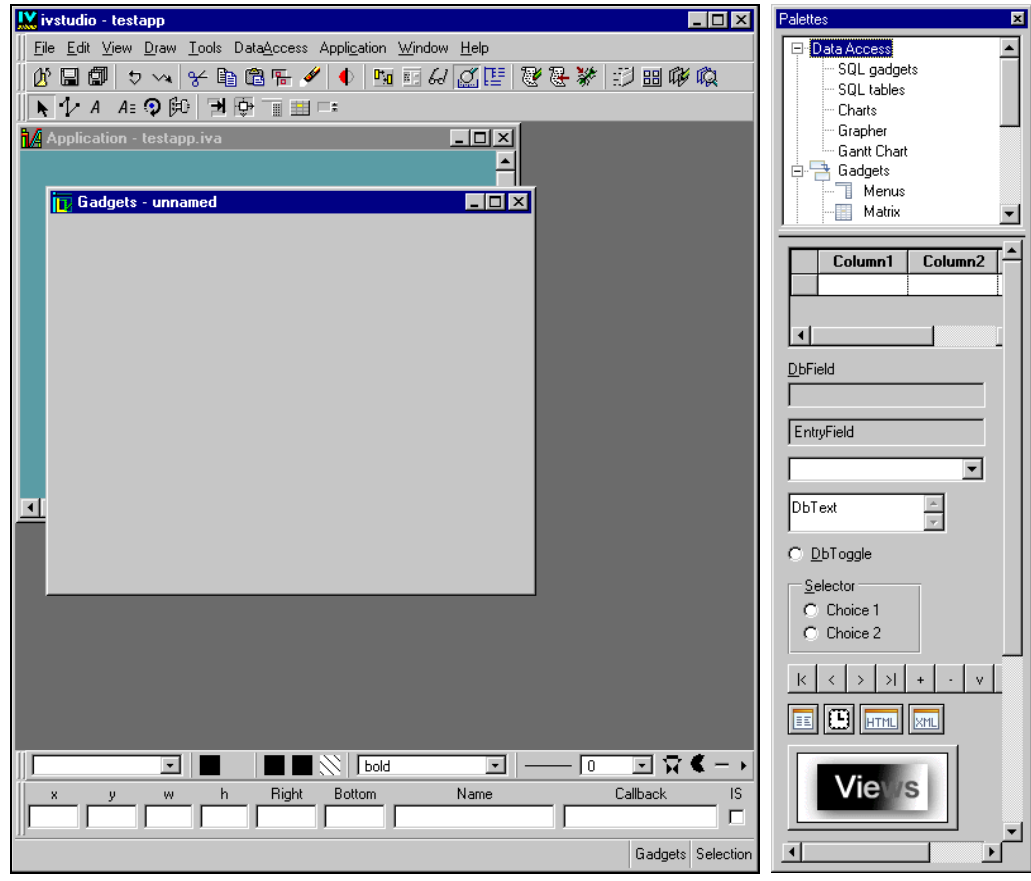

*Figure 2.5 Data Access Start-up Windows*

See the section *[Main Window](#page-27-0)* on page 27 and *[Palettes Panel](#page-30-0)* on page 30 for descriptions of these windows.

# <span id="page-50-0"></span>**Creating the employdb Application**

In this section, you are going to set up the application by creating these elements:

- ◆ The application file.
- ◆ An application-wide, SQL session that can be used by all the *data sources* you are going to define. See *[Data Source](#page-16-0)* on page 16 for an explanation of this term.

### <span id="page-50-1"></span>**Creating the Application File**

To create an application with the name employdb, do the following:

- **1.** Outside of Data Access, create a subdirectory named data. You will use this subdirectory to save the application file and the files for the windows that you will be building in this tutorial.
- **2.** Choose <Application> from the Window menu.

This changes the current buffer to the Application buffer. By default, this Application buffer is called testapp, provided you have not already opened or created an application file.

**3.** Choose Application inspector from the Application menu.

The Application inspector appears.

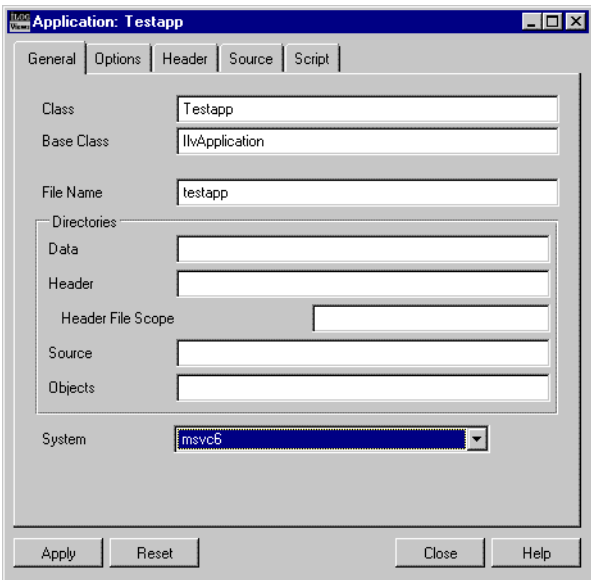

- **4.** On the General notebook page of the Application inspector, type employdb in the Class field. Leave IlvApplication in the Base Class field. Click Apply. Then click Close to close the Application inspector.
- **5.** In the Application buffer window, choose Save As... from the File menu.

A file selection dialog box appears.

**6.** In the dialog box, give the application the name employdb. iva and select the data subdirectory you created in step 1. Then click Save.

The application is saved as the employdb. iva file in the data subdirectory.

## <span id="page-51-0"></span>**Defining a Named SQL Session**

The application in this tutorial will use several data sources, all using the same SQL session. You are now going to define this application-wide SQL session, giving it a name. The following figure shows how the name of the selected SQL session ("Main") appears in the Name combo box menu of the Connect panel when you have finished defining it.

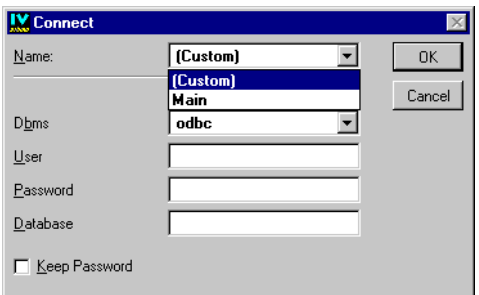

Using the Connect panel, you will be able to select a name in the combo box to establish an SQL session between the application and the database. For more information on SQL sessions, see *[SQL Session: Communication Channel Between the Application and the DBMS](#page-21-0)* [on page 21.](#page-21-0)

To define a named SQL session, do the following:

**1.** Choose SQL Application Properties from the DataAccess menu.

The SQL Application Properties panel appears.

- **2.** If the Sessions notebook page is not active, click it and type Main in the Name field.
- **3.** Click the Connection field, then click the Connection button ..., that appears on the right.

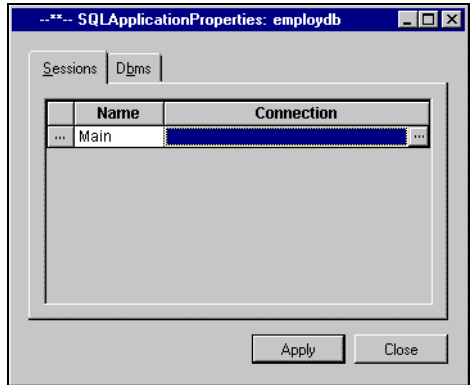

*Note: The "--\*\*--" characters appear in the title bar until you click Apply.*

The Connect panel appears.

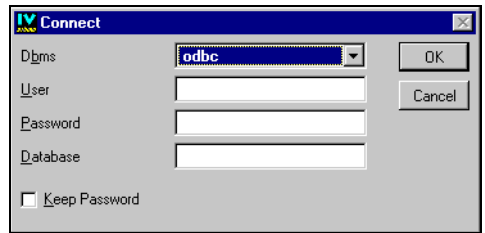

**4.** Enter the connection parameters. These parameters depend on the DBMS being used. You can activate the Keep Password button to save the password with the application. Otherwise, you are prompted for the password in the next application session. Click OK.

The Connect panel disappears and the parameters, prefaced by the database system name, appear in the Connection field of the SQL Application Properties panel.

**5.** Click Apply in the SQL Application Properties panel.

The named session is validated and a new row appears for defining another named SQL session, if desired.

**6.** Click Close to close the panel.

# <span id="page-53-0"></span>**Saving and Opening Windows**

You are now going to start creating the windows for the employdb application. It is a good idea to save your windows periodically as you build them or you may simply want to save the current window while taking a break during this tutorial. To save and reopen your windows, follow the procedures below as you work through the tutorial.

## **Saving a Window for the First Time**

- **1.** Make sure you have already created a data subdirectory *outside* of Data Access in which all the windows will be saved (See *[Creating the Application File](#page-50-1)* on page 50).
- **2.** In the Main window, choose Save As... from the File menu.

A file selection dialog box appears.

- **3.** Select the data subdirectory in which you want to save the window.
- **4.** Type the name of the window as filename.ilv. You should use the following names for the windows you will be building when you save them for the first time later in this tutorial:
	- employee.ilv
- empmgr.ilv
- dpmaxsal.ilv
- control.ilv
- **5.** Click Save in the dialog box.

The window is saved with the file name you just typed.

### **Saving an Edited Window**

To save an edited window (that is, one that has already been saved and that you have opened and edited), click the Save button in the tool bar in the Main window or choose Save from the File menu.

The updated window is immediately saved in the same place with the same name.

## **Opening a Saved Window**

**1.** To open a window that was previously saved, click the Open button in the tool bar in the Main window or choose Open from the File menu.

A file selection dialog box appears. You can use the File type option menu to specify the type of file that you want to load.

**2.** Select the name of the window you saved, then click Open.

The saved window appears in the work space of the Main window, replacing any existing window as the current buffer.

*Note: The window that is replaced in the work space can be redisplayed by selecting it from the Window menu.*

# **Database Features**

In this chapter, you begin to construct the Employee window of the employdb application by defining data sources and database-specific gadgets. You will also use a memory data source, a form, and various operations to establish selection and display criteria.

In this chapter, you will perform these operations:

- ◆ *[Defining the EMP\\_DS SQL Data Source](#page-57-0)*
- ◆ *[Connecting a Table Gadget to the EMP\\_DS Data Source](#page-64-0)*
- ◆ *[Using Selection and Display Criteria](#page-69-0)*
- ◆ *[Defining the STATUS\\_MDS Memory Data Source](#page-72-0)*
- ◆ *[Connecting a Table Gadget to the STATUS\\_MDS Data Source](#page-75-0)*
- ◆ *[Mapping Cells Between Data Sources](#page-77-0)*
- ◆ *[Defining the DEPT\\_DS SQL Data Source](#page-79-0)*
- ◆ *[Connecting a Table Gadget to the DEPT\\_DS Data Source](#page-81-0)*
- ◆ *[Mapping and Formatting the Cells](#page-83-0)*
- ◆ *[Defining a Form](#page-86-0)*, which consists of data-source-aware gadgets, and connect it to the DEPT\_DS Data Source
- ◆ *[Using Parameters to Link Data Sources](#page-92-0)*.

# **What You Are Going To Do**

You are now going to create the Employee window for the employdb application. When finished, it will look like this:

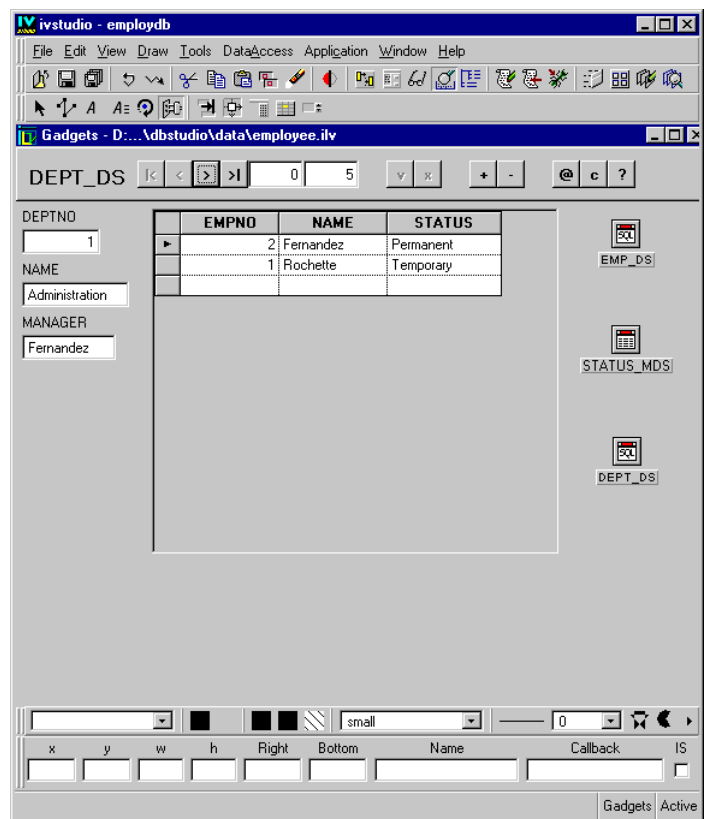

*Figure 3.1 Employee Window*

On the left side of the window the DEPTNO, NAME and MANAGER fields represent the three Form Elements. The table gadget is located in the middle of the work space, while on the right side the three icons represent the EMP\_DS SQL Data Source Gadget, the STATUS\_MDS Memory Data Source Gadget and the DEPT\_DS SQL Data Source Gadget, respectively.

# <span id="page-57-0"></span>**Defining the EMP\_DS SQL Data Source**

To define an SQL data source using the I\_EMP table in the Employee database, do the following:

**1.** Make sure that you have an empty Gadgets buffer open. Select the unnamed buffer from the Window menu.

If for some reason the unnamed buffer does not exist, you will need to create a new Gadgets buffer. Choose New > Gadgets from the File menu. When you choose New > Gadgets, the new buffer becomes the current buffer. Any buffers that were already opened can be accessed from the Window menu.

To give yourself more room in the work space, you can minimize the Application buffer window and resize the Gadgets buffer window by dragging a corner or side.

**2.** Drag an SQL Data Source gadget from the SQL gadgets palette to the Gadgets buffer of the Main window.

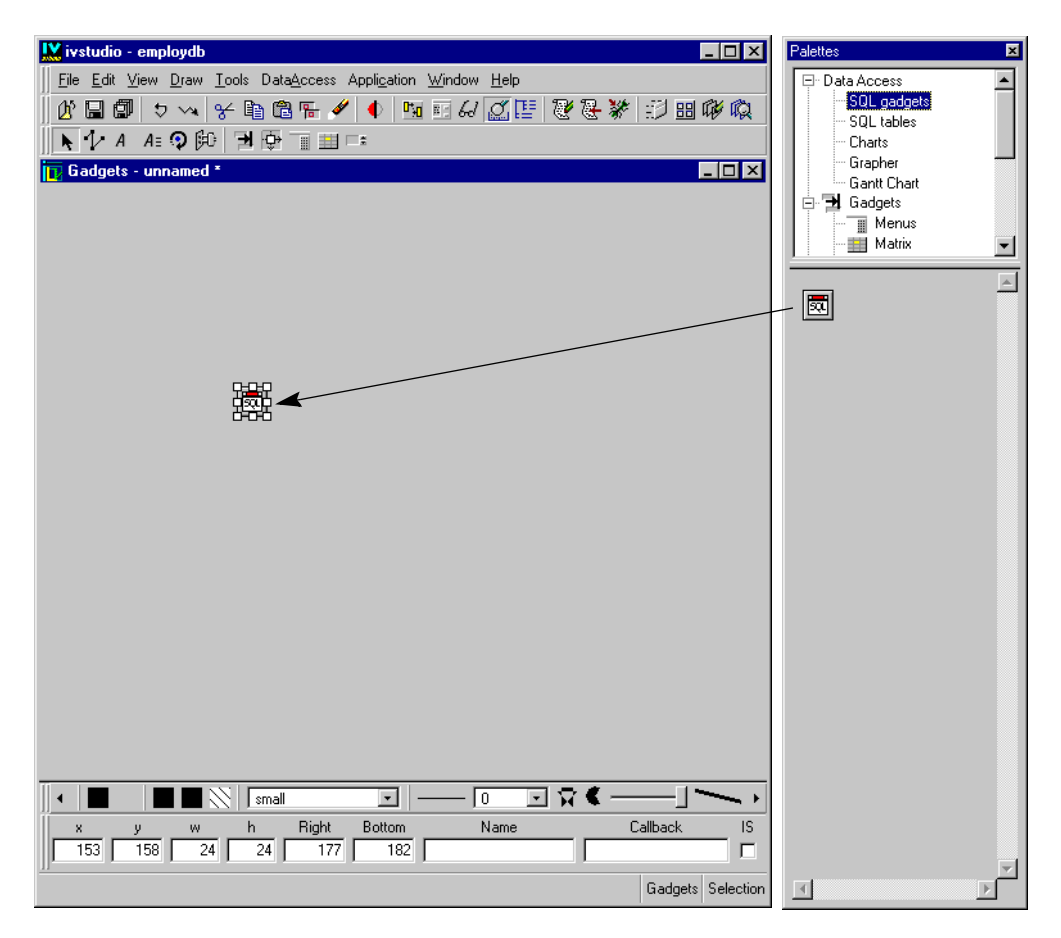

**3.** Double-click the SQL data source gadget.

The SQL Data Source inspector appears.

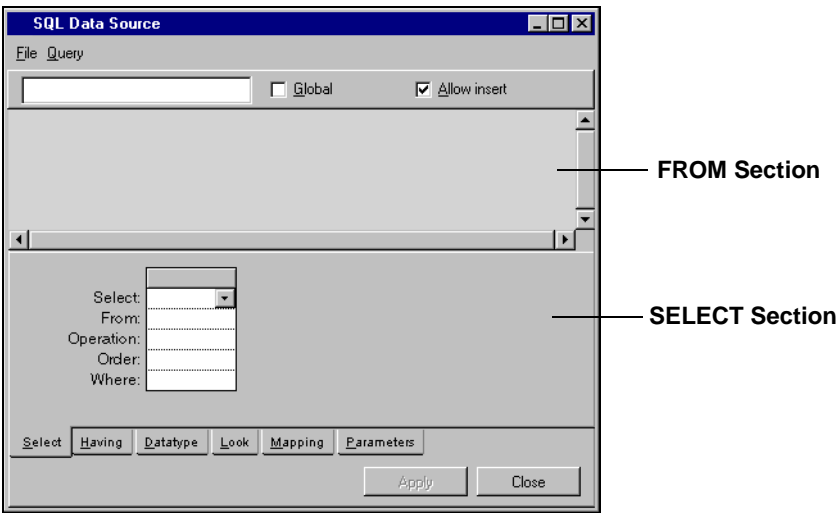

This panel has two main sections:

- **FROM section**—the area where you place representations of the database tables from which values are to be taken.
- **SELECT section**—the area where you select the criteria for defining the data source tables and their display.
- **4.** Type the data source name EMP\_DS in the Name field at the top of the panel.
- **5.** Choose Add Tables... from the Query menu to add a table to the SQL data source.

Since this is the first time an operation needs a connection to the database, the Connect panel appears.

**6.** In the Name field combo box menu, select the SQL session Main. You created this session earlier in section *[Defining a Named SQL Session](#page-51-0)* on page 51.

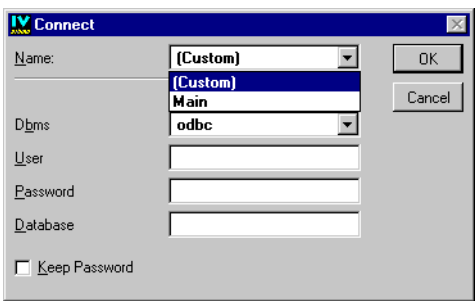

The Connect panel changes to show only the name of your selected session.

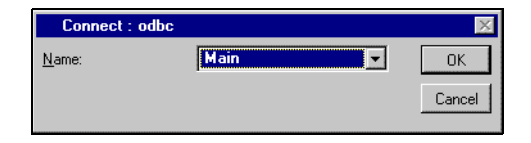

*Note: If you filled in the connection parameters instead of selecting a name, you would have created an SQL session specific to the current data source. The application-wide SQL session you created can be used by all the tutorial data sources.*

**7.** Click OK.

The Select Tables panel appears with the names of the I\_EMP and I\_DEPT tables. These are the tables that you added to the Employee database at the beginning of the tutorial.

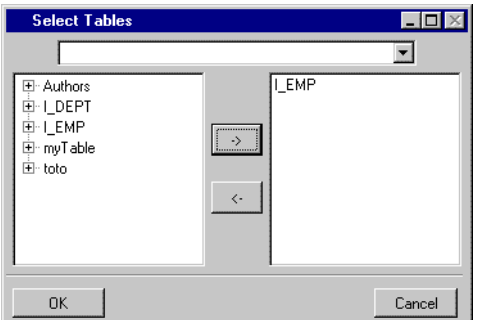

**8.** Select the name I\_EMP in the list on the left of the panel and click the -> button to add it to the right list. Then click OK to add a representation of the I\_EMP database table to the EMP\_DS SQL data source.

# *Notes:*

- **1.** *To remove a name from the right list, select it and click the* <- *button.*
- **2.** *To display the fields of a table in the list, double-click its name or on the* '+' *to the left of its name.*

The table appears in the FROM section of the SQL Data Source inspector.

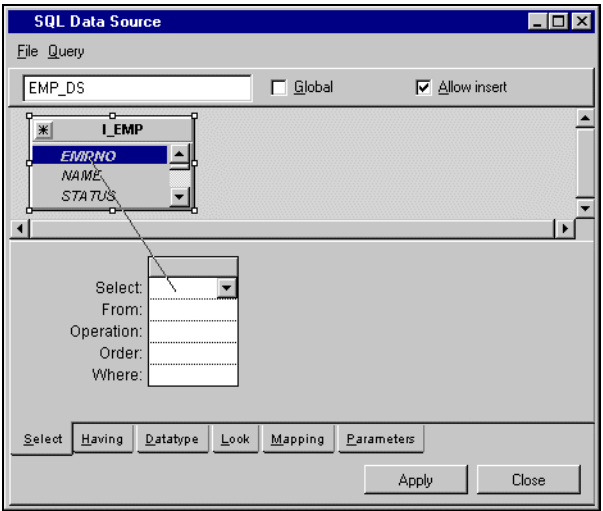

- **9.** You can position the table in the FROM section by doing one or more of the following:
	- Use the scroll bars that appear with the table if the table does not fit in the FROM section.
	- Increase the size of the FROM section by using the system Window manager to enlarge the entire SQL Data Source inspector panel.
	- Change the size of the table by dragging its handles.
	- Move the table within the FROM section by clicking the tables title bar and dragging.
- **10.** Leave the Allow Insert check box activated to allow users to insert new employees later.

Leave the Global check box deactivated. When the check box is activated, the current data source can be used by more than one panel.

**11.** Click EMPNO in the table (which becomes highlighted) and drag a line to the empty column in the SELECT section as shown in the previous figure.

EMPNO appears in the header and in the Select cell. I\_EMP appears in the From cell, showing from which table the data is taken.

- **12.** Repeat step 11 for the NAME, STATUS, DEPTNO and SALARY columns of the I\_EMP table. If you make a mistake, you can edit the column display by choosing column commands from the Query menu:
	- **Append Column** adds a column to the right of all existing columns.
	- **Insert Column** adds a column to the left of the selected column.

• **Delete Column** removes the selected column. Alternatively you can remove the selected column using the Delete key.

You can also drag a column by its header and drop it where you want.

*Note: In this tutorial, you want the data source table to have exactly the same columns as the database table. Therefore, instead of dragging each column manually from the FROM section to the SELECT section, you could have dragged the whole table by using the asterisk in the top left corner of the database table.*

The SELECT section now looks like this after adjusting the size of the window and columns. See *[Additional Information about Editing Tables](#page-67-0)* on page 67 for information on adjusting columns.

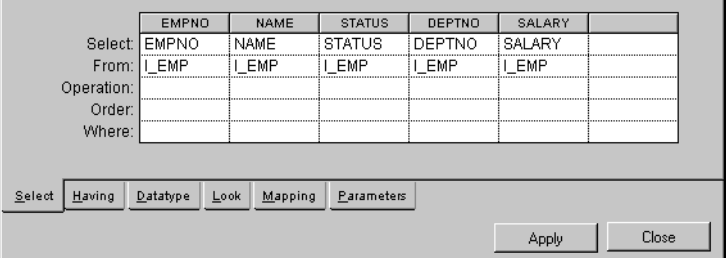

**13.** Choose View Source... from the File menu in the SQL Data Source inspector.

The Source panel appears. This is a read-only panel allowing you to see the SQL statements created by your entries.

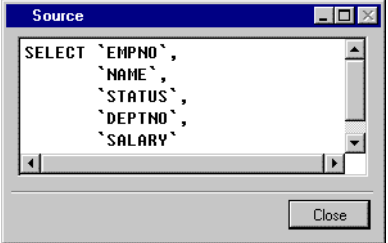

Click Close in the Source panel when you are finished with it.

**14.** Click Apply in the SQL Data Source inspector.

EMP DS appears under the SQL Data Source gadget in the Main window.

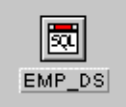

You have now defined the EMP\_DS data source.

# **Additional Information About Using the SQL Tables Palette**

The SQL Table palette is opened from the upper pane of the Palettes panel when you click SQL tables under the Data Access tree item.

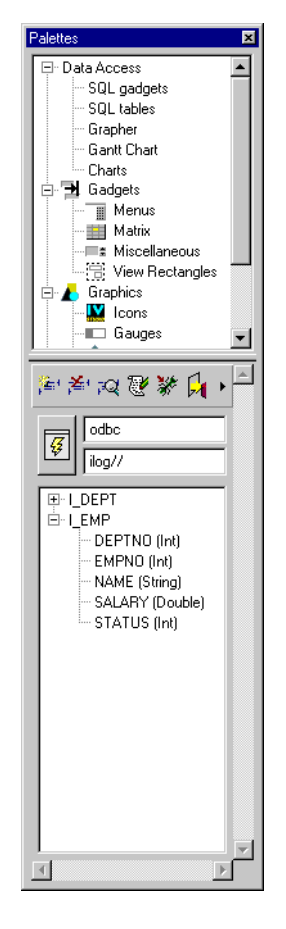

Click the Connect button  $\sqrt{3}$  to establish a database connection or to change the database connection parameters (user, server or database name). When you are connected to a database, the SQL Table palette displays the list of tables in the database that belong to the user. Each table can be expanded to show the name and types of its columns. To expand a table, click the  $+$  sign to the left of the table name.

In addition, any table can be dragged with the mouse and can be dropped into the current buffer in the Main window. This creates a new SQL data source automatically and places it in the buffer. The data source is based on the database table that has just been dragged and contains all the columns of the table.

In this way, you can create SQL data sources instantly and then customize them through the SQL Data Source inspector panel.

The SQL Tables palette has also the SQL Schema Editor toolbar with the following buttons:

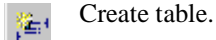

图 Drop selected table.

- Edit schema of the selected table. æ
- Edit data of the selected table. 獿
- 寥
	- Enable / disable SQL trace.

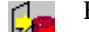

Export selected table.

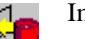

Import selected table.

# <span id="page-64-0"></span>**Connecting a Table Gadget to the EMP\_DS Data Source**

To connect a table gadget to the EMP\_DS data source, do the following:

**1.** Drag a table gadget from the Data Access palette to the Main window.

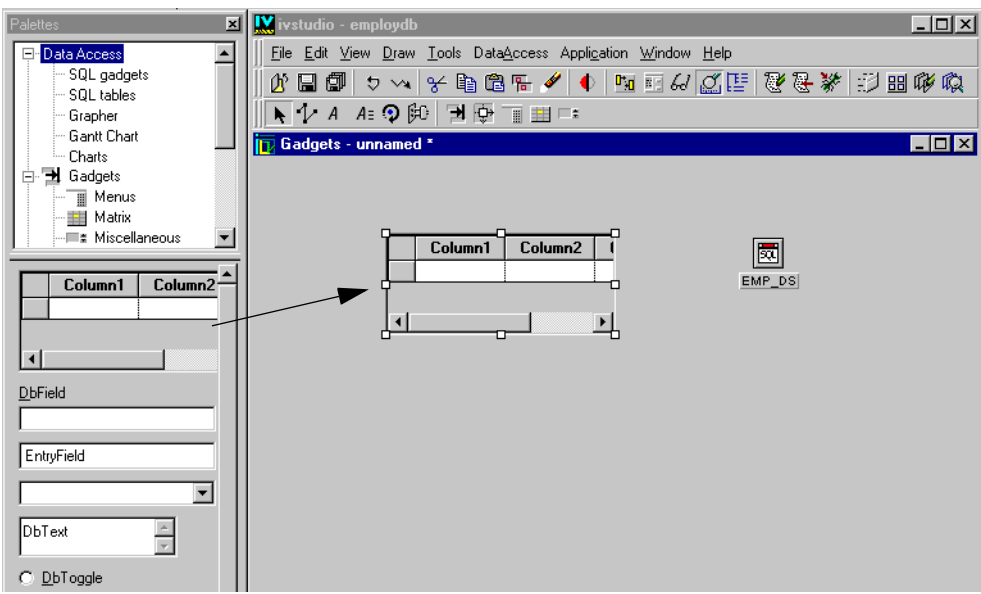

**2.** Double-click the table gadget.

The Table Gadget inspector appears.

**3.** Use the combo box to enter EMP\_DS in the Data source field of the Table Gadget inspector. Click Apply.

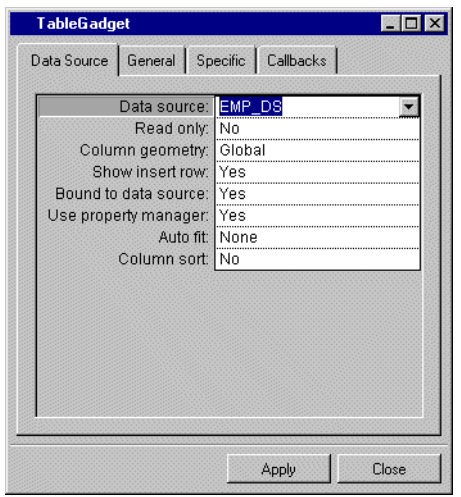

The column headers in the table gadget in the Main window change to match those of the EMP\_DS data source table. Adjust the size of the table gadget so you can see all of the columns in the table. Your table gadget should now look like this:

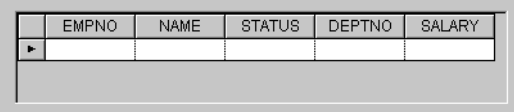

- **4.** In the Main window, click the Active button  $\mathbb{F}_{\mathbb{F}}$  in the Editing Mode toolbar at the top. You can now edit the table gadget.
- **5.** Fill in the table gadget cells as shown in the following figure. The data is automatically entered in the database. See *[Additional Information about Editing Tables](#page-67-0)* on page 67.

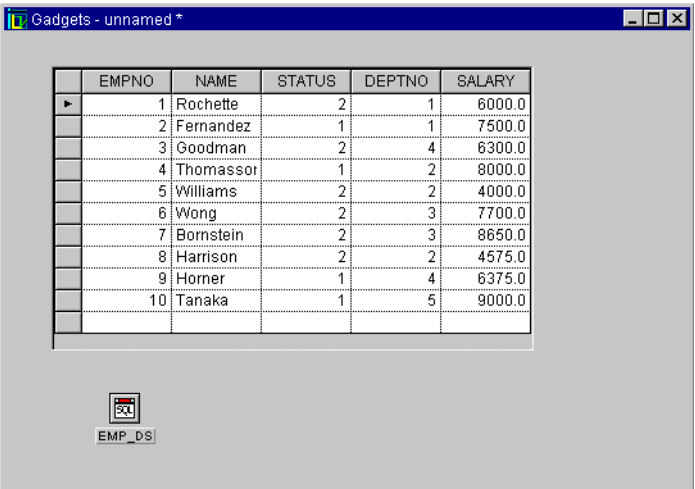

Leave the table gadget as it is, as you will be using it in the next section.

*Note: You can always refresh your table by clicking the table in Active editing mode to give it the focus and then pressing the F9 key. The F9 key clears the data source cache and then updates the table by querying the database. The display will thus reflect the current state of the database. If your keyboard does not have an F9 key, do the following:*

- **1.** *Drag the database navigator gadget (the one with ten buttons) from the Data Access palette to the Main window.*
- **2.** *In Selection mode, click the gadget to open its DbNavigator inspector.*
- **3.** *Connect the gadget to the data source by selecting the data source in the combo box menu of the Data Source field.*
- **4.** *Click the Active button in the Main window.*
- **5.** *Click the @ button of the database navigator gadget. The @ button works like the F9 key described above.*

# <span id="page-67-0"></span>**Additional Information about Editing Tables**

Data Access provides a table gadget for creating and editing tables. The figure below shows the different parts of this table gadget.

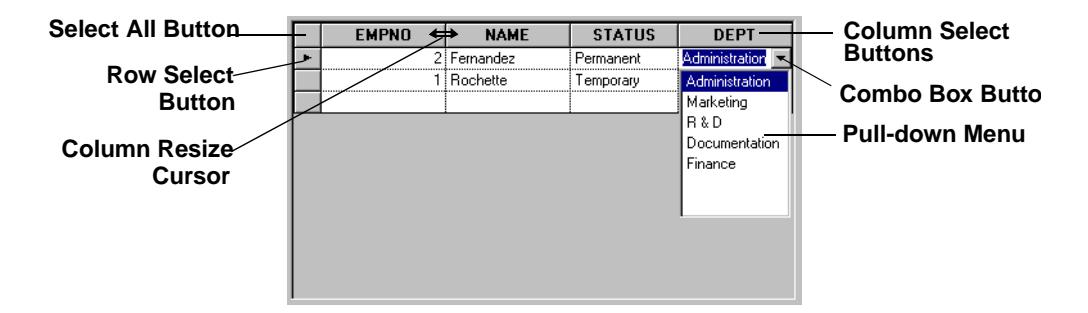

## **To select a cell for editing**

**1.** Click the cell.

or

**2.** Press the Tab key to move forward from cell to cell or Shift-Tab to move backwards.

# **To edit cells**

**1.** Type the data desired in the cell.

or

**2.** If the cell has a combo box, select an item from a pull-down menu

**3.** If the completion function is provided for the cell, type the first unique letters of a menu item without opening the menu. Then press the Return key or leave the cell.

### **To open a menu**

When you click a cell, a combo box button appears if the cell has a combo box. To open the pull-down menu:

**1.** Click the button.

or

**2.** Press the F4 key.

## **To select a menu item**

**1.** Click the item.

or

**2.** Use the Up/Down arrow keys to select and press Return.

## **To close a menu**

Click anywhere or press the Escape key.

### **To validate edits**

**1.** Press Return to keep the selection made in a cell and move to the next cell. If the cell is the last one in a row, you validate the entire row and move to the next row.

or

**2.** Click the Row Select button.

or

**3.** Move to another row.

A right-arrow symbol appears on the Row Select button of a validated row when any cell in that row is selected. When a row is being edited, but is not yet validated, the Row Select button has three dots (...).

### **To cancel edits**

If the edits are not yet validated, press the Escape key to revert to the original state of the row.

### **To select an entire row or column**

Click a Row or Column Select button.

## **To select a set of rows or a set of columns**

To select more than one row or column in a table gadget, the Multi Selection option must be set to Yes in the Table Gadget inspector. Once this is set, you can select more than one column/row by clicking and dragging across the Row/Column Select buttons. Alternatively,

or

you can select a set of adjacent rows or columns by clicking on the first Row/Column Select button, holding down the Shift key, and clicking the last Row/Column Select button in the desired set. The rows/columns between and including the first and last will be selected.

### **To resize a column**

In the Column Select Buttons row, place the cursor on a line defining a column. The cursor changes to a double arrow. Drag the line right or left to resize the column.

## **To move a column or row (when enabled)**

Click the Column Select or Row Select button of the column or row to be moved. Then click the button again and drag the column or row to the desired location in the table. This option is only available if the Column Geometry option is set to Local in the Table Gadget inspector.

### **To move a set of columns or rows (when enabled)**

Select a set of rows or columns. To move them, click the button again and drag the complete set to a new location in the table. This option is only available if the Column Geometry option is set to Local in the Table Gadget inspector.

## **To select the entire table**

Click the Select All button.

## **To refresh the data source cache and its display**

Click the table while in Active mode. Then press the F9 key or, if you are using the database navigator gadget, click the @ button.

### **To sort the rows in a table (when enabled)**

The rows in a table can be sorted according to the values in a particular column. Click the Column Select button of the required column. A small arrow appears indicating that the table has been sorted in ascending order. The option is only available if the Column Sort option is set to Yes in the Table Gadget inspector.

# <span id="page-69-0"></span>**Using Selection and Display Criteria**

You are now going to modify how the list of employees appears in the table gadget of the employdb application. You want to display only the employees whose employee number is less than 8, in alphabetical order by name and without their salary information.

**1.** Make sure you are in Selection editing mode  $\blacksquare$ . Click the EMP\_DS data source gadget (or double-click it if no inspector panel is open).

The SQL Data Source inspector appears.

- **2.** On the Select page:
	- Type <8 in the Where cell of the EMPNO column to list only those employees whose employee number is less than 8.

• Choose Asc (ascending) in the Order cell of the NAME column to sort the entries in alphabetical order by name.

*Note: Selecting* No *from the Order cell combo box menu leaves the cell empty. If the cell is left empty, the default is used, which is a random order.*

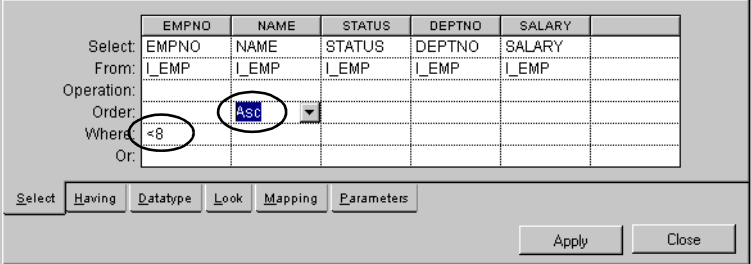

**3.** Click the Look page and change Yes to No in the Visible cell of the Salary column to prevent the SALARY column from being displayed. You may have to use the scroll bar on the left to move down through the rows of the table so that you can see the Visible row.

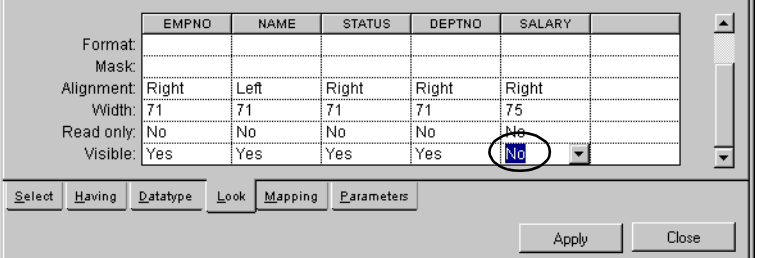

**4.** Click Apply in the EMP\_DS SQL Data Source inspector.

The salary column disappears from the table gadget in the Main window.

**5.** Click the Active button  $\mathbf{r}$  in the Main window, then press the F9 key to update the data source.

The table gadget changes to display only employees whose employee numbers are from 1 to 7, in alphabetical order by name.

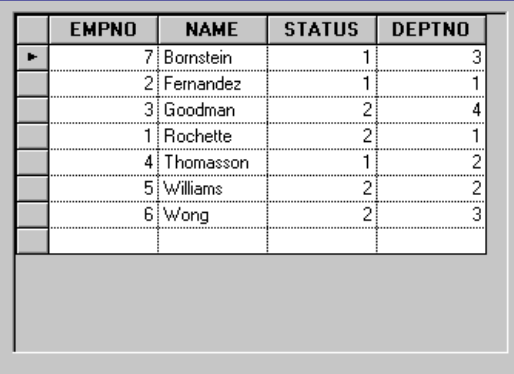

# **Additional Information about Selection Criteria**

You can use the following operators in the SQL Data Source inspector to define selection criteria used by the data source to retrieve values from the database tables. Use the Select page when no Operation is defined in any of the columns; otherwise, use the Having page. The following expressions can be used with most database management systems. You can also use any expression supported by your particular system.

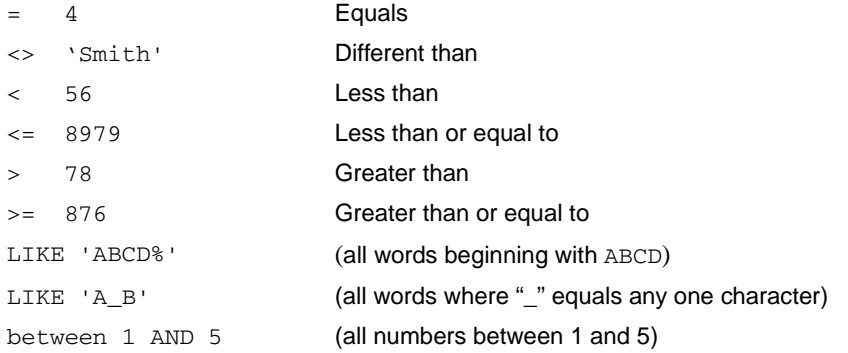

**Where row** The criteria typed in the Where cell of each column is added with an SQL logical AND operator to WHERE criteria in other columns to further restrict the selection. If a cell is left empty, the column is not taken into account for defining the selection criteria.

**Or rows** When you add criteria in a Where cell and validate it, a new row labeled "Or" appears below the Where row. The cells in the Or row are used just like those in the Where row. An SQL logical AND operator is used with each cell to further restrict the criteria. To provide further choices, an SQL logical OR operator is used between each of the Where and Or rows. Multiple Or rows are possible.
Here is an example of using the Where and Or rows:

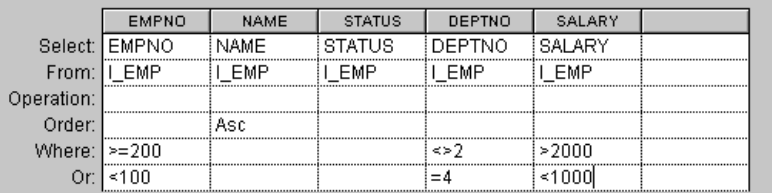

The Where and Or rows are read as follows:

Select all the employees whose employee number is greater than or equal to 200,

**AND** whose department number is not 2,

**AND** whose salary is greater than 2000;

OR

all the employees whose employee number is less than 100,

**AND** whose department number equals 4,

**AND** whose salary is less than 1000.

Since the Name cell is left blank, any employee name can be selected if all the other criteria are met.

### **Saving the Window**

If you have not already saved the window, do so now by choosing Save As... from the File menu in the Main Window. Give it the name employee.ilv and save it in the directory in which you saved the .iva application file *[Creating the Application File](#page-50-0)* on page 50.

For information on saving window, see the section *[Saving and Opening Windows](#page-53-0)* on [page 53](#page-53-0).

#### **Defining the STATUS\_MDS Memory Data Source**

In our example, the STATUS column of the I\_EMP table contains either the number 1 or 2 for each employee. It is preferable, however, to give a name to these numbers for display purposes by replacing 1 with Permanent and 2 with Temporary.

By creating a memory data source containing the numbers and their corresponding names and connecting it to a table gadget, you can temporarily change the display of the I\_EMP data source table through *mapping.*

You use the Memory Data Source gadget, dragged from the Data Access palette of the Palettes panel, to create a table in memory. This table is used for making data available on a temporary basis, which does not need to be stored in a database. Of course, any table you create in a memory data source could also be created in a database. However, the memory data source provides a simple solution when you only need a temporary table and do not want to modify the database schema. You cannot use the SQL query language with the memory data source database, but you can *map* cells between data source and memory data source tables.

To define a memory data source, follow these steps:

**1.** In Selection editing mode  $\mathbf{A}$ , drag the Memory Data Source gadget from the Data Access palette of the Palettes panel to the Main window.

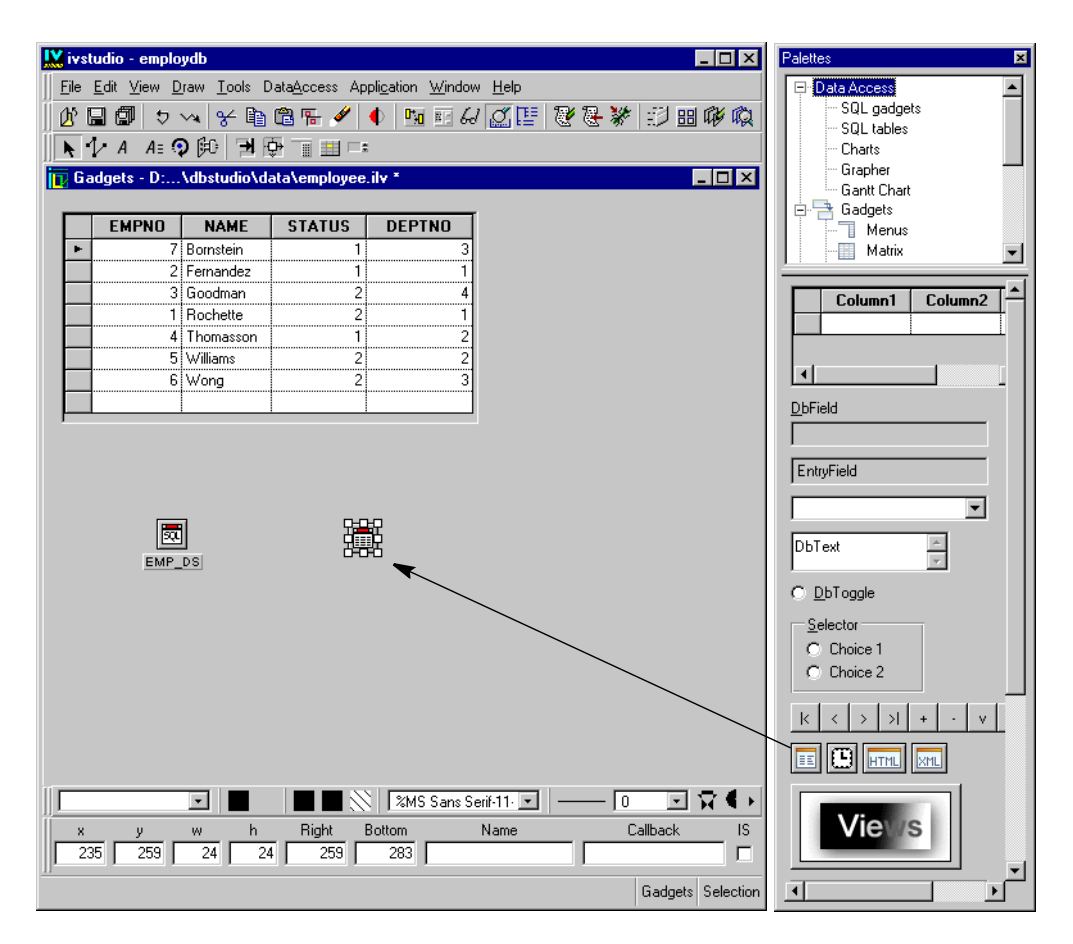

- **2.** Click the Memory Data Source gadget (or double-click it if no inspector panel is open). The Memory Data Source inspector appears.
- **3.** In the Memory Data Source inspector, the Data Source notebook page should be displayed. Fill in the Column and Type columns of the table on the left as shown below.

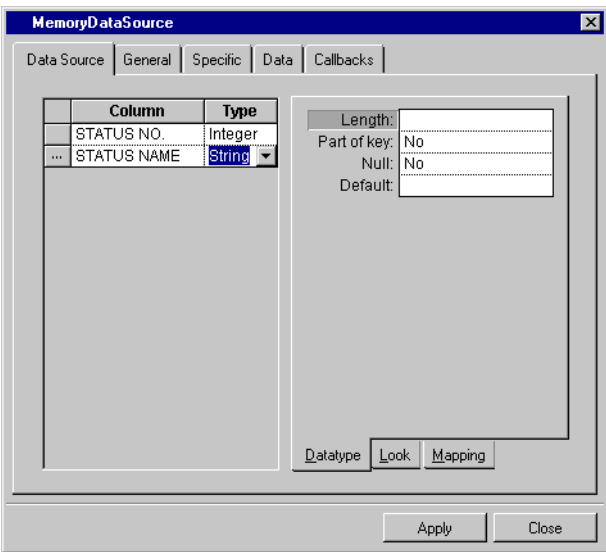

**4.** Go to the General notebook page of the Memory Data Source inspector. Type STATUS\_MDS in the Name field. Click Apply.

The Memory Data Source inspector closes and STATUS\_MDS appears under the Memory Data Source gadget in the Main window.

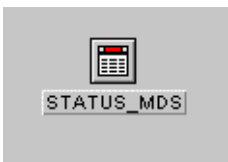

You have now defined a memory data source.

# **Connecting a Table Gadget to the STATUS\_MDS Data Source**

To connect a table gadget to the STATUS\_MDS memory data source, do the following:

**1.** Drag a table gadget from the Data Access palette to the Main window.

The Table Gadget inspector appears in place of the Memory Data Source panel.

**2.** In the Table Gadget inspector, use the combo box menu to enter STATUS\_MDS in the Data source field. This connects the table gadget to the memory data source. Click Apply.

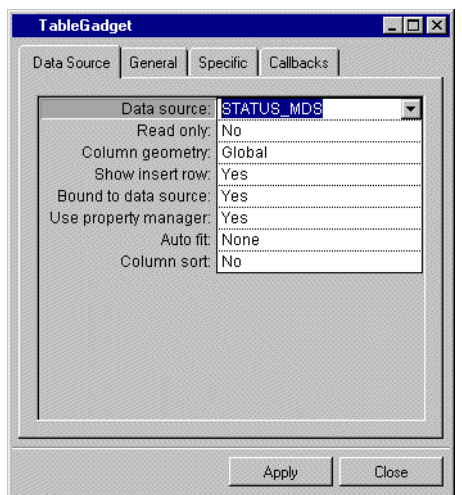

The column headers in the table gadget in the Main window become the same as those in the STATUS\_MDS memory data source.

**3.** In the Main window, click the Active editing mode button  $\mathbb{R}$ . Resize the table gadget columns so that the headers will fit.

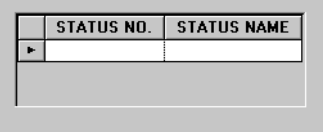

**4.** Fill in the table so it looks like the following figure. Once you have entered the data, validate by pressing Enter.

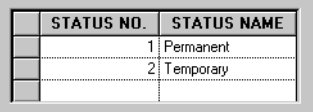

You have now connected a table gadget to the STATUS\_MDS memory data source and added data to it. The Main window should now look like this:

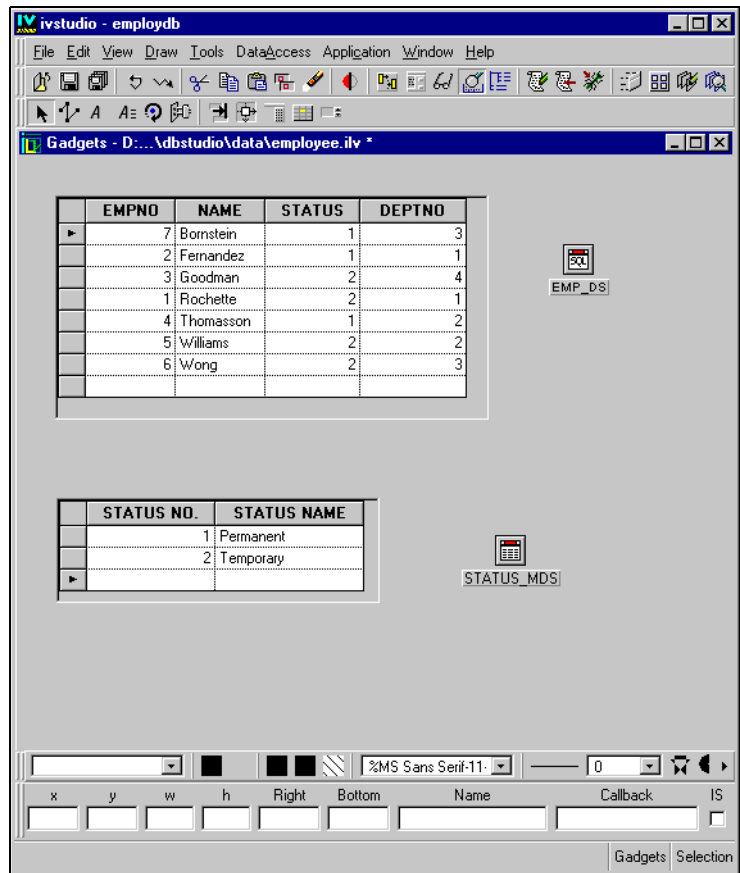

# **Mapping Cells Between Data Sources**

You are now going to map the status numbers 1 and 2 in the EMP\_DS SQL data source to the names Permanent and Temporary in the STATUS\_MDS memory data source.

**1.** Click the Selection mode button  $\mathbf{R}$ . Click the EMP\_DS SQL data source gadget in the Main window.

The SQL Data Source inspector appears.

**2.** Click the Mapping tab of the SQL Data Source inspector so the Mapping page becomes active.

You are now going to fill in the cells of the STATUS column so it looks like this:

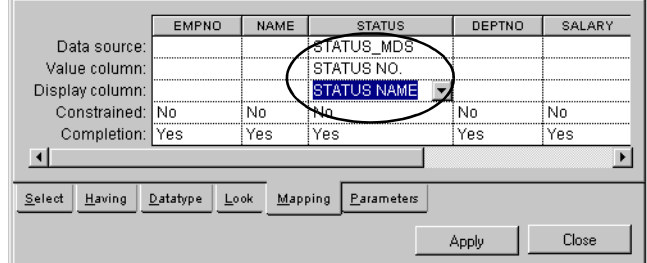

• Enter STATUS MDS in the Data source cell of the STATUS column.

This is the data source from which the STATUS cell will get the information to display.

• Enter STATUS NO. in the Value column cell of the STATUS column.

This is the column in the STATUS\_MDS memory data source to which the value of the STATUS cell for the EMP\_DS data source is matched.

• Enter STATUS NAME in the Display column cell of the STATUS column.

This is the column in the STATUS\_MDS data source from which the name corresponding to the value in the Value column is taken. This name is displayed in the STATUS cell of each employee.

**3.** Because numbers are aligned right and text is aligned left, you need to change the alignment of the STATUS column. Click the Look page to activate it. Then change the Alignment cell of the STATUS column to Left.

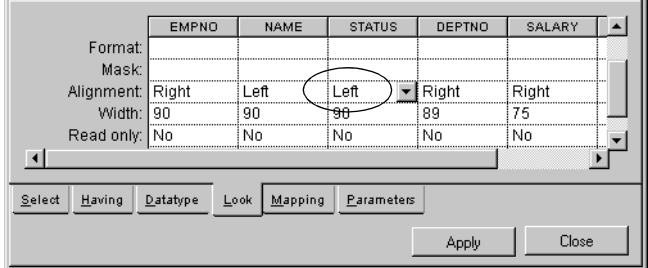

**4.** Click Apply.

In the Main window, the numbers in the STATUS column of the I\_EMP table gadget are replaced by the names mapped from the STATUS\_MDS memory data source.

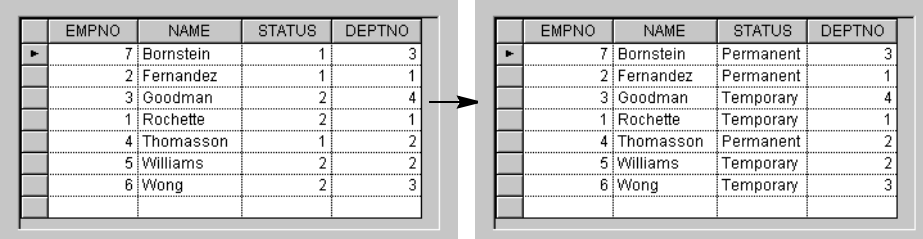

**5.** Since you do not need to keep the table in the window, delete the table gadget connected to the STATUS\_MDS data source. In Selection mode, click the table gadget and press the Delete key. The data source is not affected.

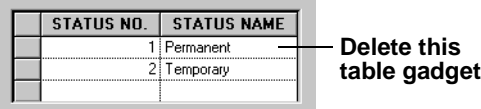

The table gadget disappears.

**6.** Save the Employee window by clicking the Save button  $\boxed{\Box}$  in the Main window.

## **Defining the DEPT\_DS SQL Data Source**

You are now going to define another data source, this one based on the I\_DEPT table in the Employee database.

**1.** Drag the SQL Data Source gadget from the SQL gadgets palette to the Main window.

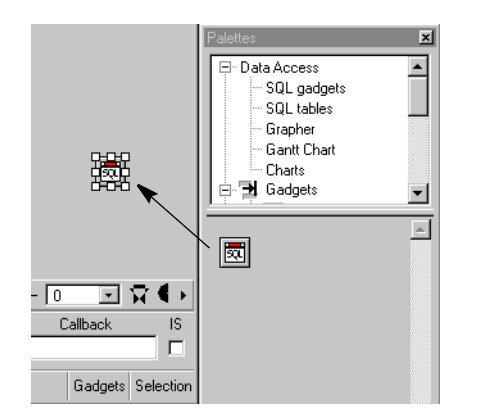

**2.** Double-click the SQL Data Source gadget you just dragged to open the SQL Data Source inspector. Type DEPT DS in the Name field at the top of the SOL Data Source inspector.

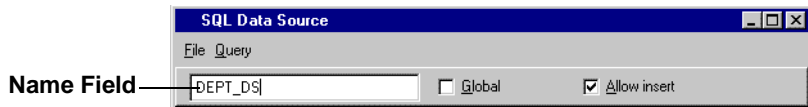

- **3.** Choose Add Tables... from the Query menu of the SQL Data Source inspector panel. The Connect panel appears.
- **4.** Select Main from the Name combo box of the Connect panel as you did for the EMP\_DS data source in the section *[Defining the EMP\\_DS SQL Data Source](#page-57-0)* on page 57. The Connect panel changes to show only this name.
- **5.** Click OK.

The Select Tables panel appears.

**6.** Select the name I\_DEPT in the list on the left of the panel and click the -> button to add it to the right list. Then click OK.

The I\_DEPT table appears in the FROM section of the SOL Data Source inspector.

- **7.** Create three columns in the SELECT section by dragging from the asterisk in the top left corner of the database table in the FROM section to the column in the SELECT section.
- **8.** On the Select page, choose Asc from the combo box menu in the Order cell of the DEPTNO column.

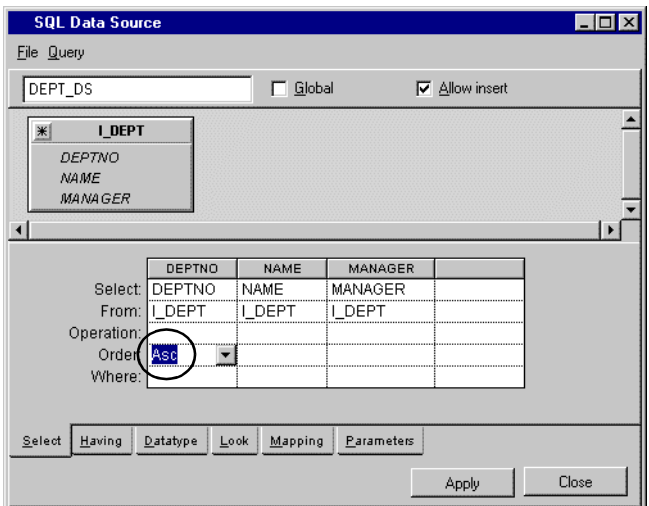

**9.** Click Apply in the SQL Data Source inspector.

DEPT\_DS appears under the SQL Data Source gadget in the Main window.

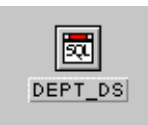

You have now defined the DEPT\_DS data source.

## **Connecting a Table Gadget to the DEPT\_DS Data Source**

To connect a table gadget to the DEPT\_DS data source, do the following:

- **1.** Drag a table gadget from the Data Access palette to the Main window.
- **2.** Double-click the table gadget.

The Table Gadget inspector appears.

**3.** Use the combo box to enter DEPT\_DS in the Data source cell of the Table Gadget inspector. Click Apply.

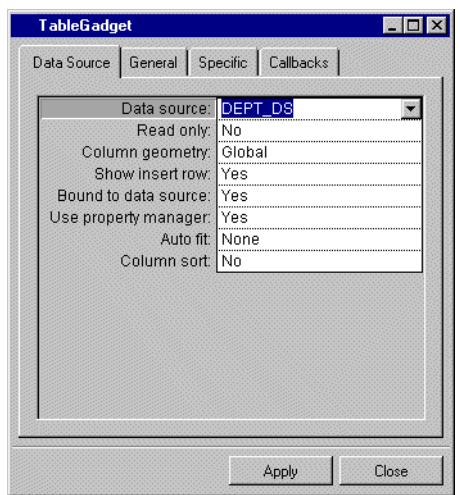

The columns in the table gadget in the Main window change to match those of the DEPT\_DS data source table.

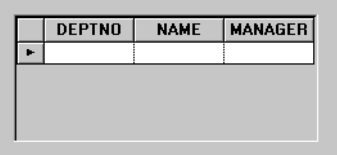

- **4.** In the Main window, click the Active button  $\mathbb{R}$  in the Editing Mode toolbar at the top. You can now edit the table gadget.
- **5.** Fill in the table gadget cells as shown in the following figure. The data is automatically entered in the database. For information on editing tables, see *[Additional Information](#page-67-0)  [about Editing Tables](#page-67-0)* on page 67.

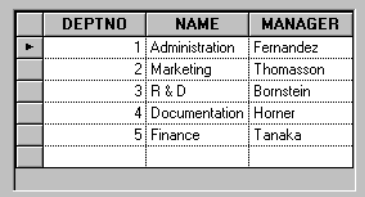

Leave the table gadget as it is, as you will be using it in the next section.

Your Main window should now be similar to this:

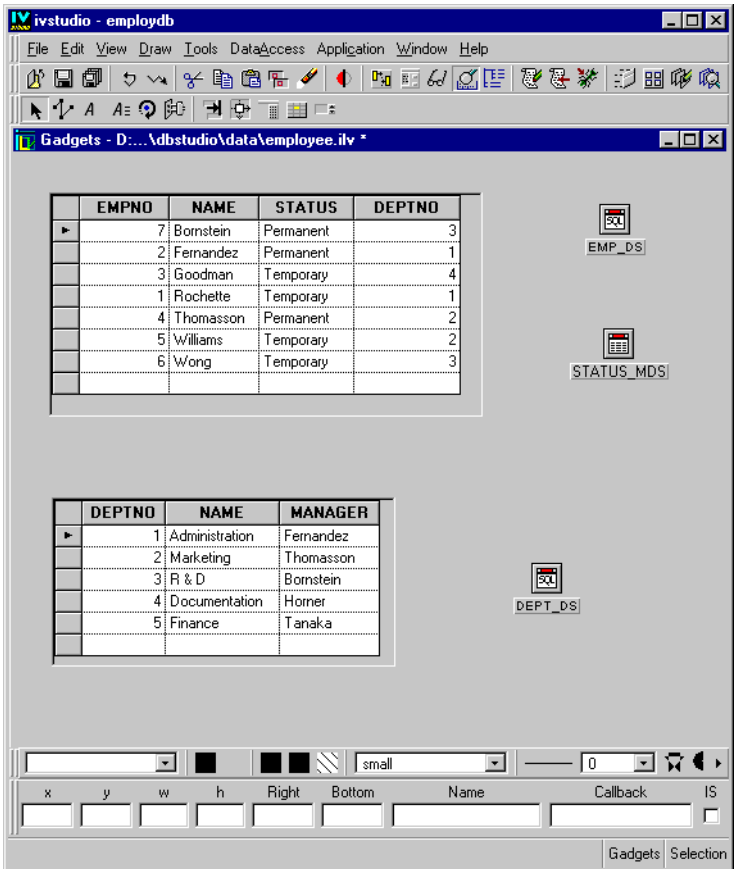

# **Mapping and Formatting the Cells**

In this example, each employee works in a department that has a given number. However, you would rather display the department name instead of its number. You want to replace the DEPTNO column numbers with names.

In this section, you are going to map the cells of the DEPTNO column of the EMP\_DS data source to the NAME cells of the DEPT\_DS data source. To do this, follow these steps:

**1.** In Selection mode  $\bullet$ , double-click the EMP\_DS SQL Data Source gadget to open its inspector.

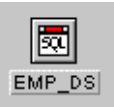

- **2.** Select the Mapping page of the inspector.
- **3.** Fill in the DEPTNO column cells as shown below:

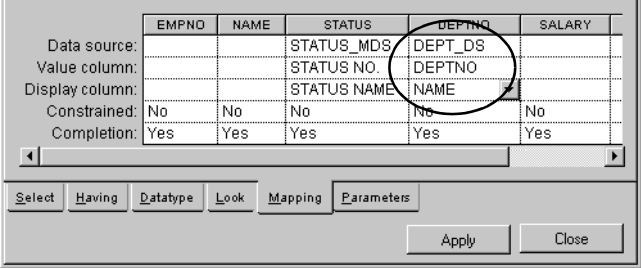

- **4.** Because you are going to display the department name instead of the number, you need to change the column header. Select the Look page in the SQL Data Source inspector and change the Header cell of the DEPTNO column from DEPTNO to DEPT.
- **5.** Because numbers are aligned right and text is aligned left, change the Align cell in the DEPTNO column from Right to Left.

The SELECT section of the Look page in the SQL Data Source inspector panel now looks like this:

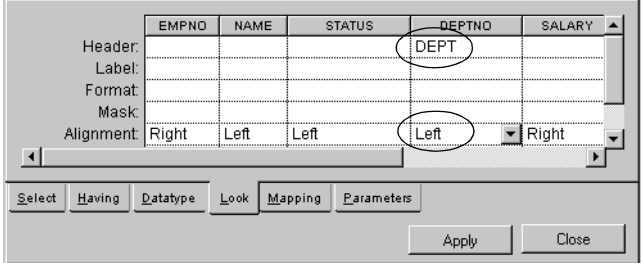

**6.** Click Apply in the SQL Data Source inspector.

The header of the DEPTNO column of the Employee table gadget in the Main window changes to DEPT, while the numbers in the DEPT cells change to their corresponding names and are aligned left. If necessary, adjust the size of the columns.

**7.** As you will not need it anymore, delete the table gadget connected to the DEPT\_DS data source. Click the table gadget and press the Delete key.

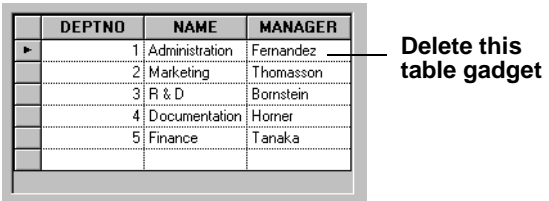

The Main window now looks like this:

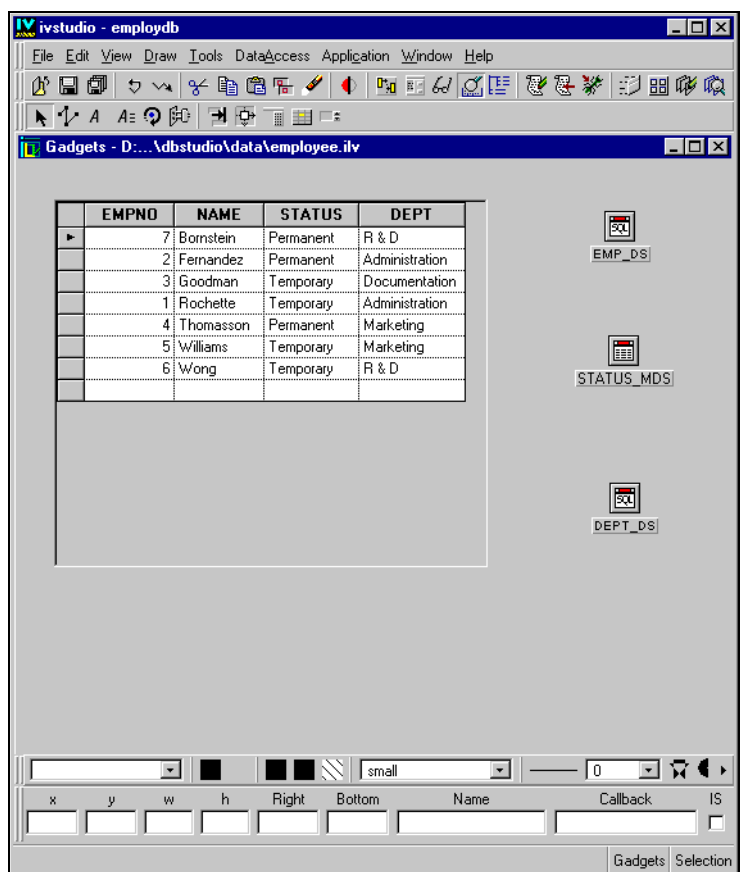

*Note: A combo box is now available for the DEPT and STATUS columns of the EMP table gadget. This allows the user to change the department name or status for an employee by selecting an item from a list.*

**8.** Save the Employee window by clicking the Save button  $\boxed{\Box}$  in the Main window.

## **Defining a Form**

In this section, you are going to learn what a form is and how to define and connect it to the DEPT\_DS data source.

#### **How to Define a Form**

To define a form and connect it to the DEPT DS data source, follow these steps:

**1.** In Selection mode  $\left| \bullet \right|$ , choose Forms Assistant from the Data Access menu of the Main window.

The Forms Assistant panel appears.

**2.** Select the DEPT\_DS data source from the combo box menu and click OK. The Forms Assistant Panel closes.

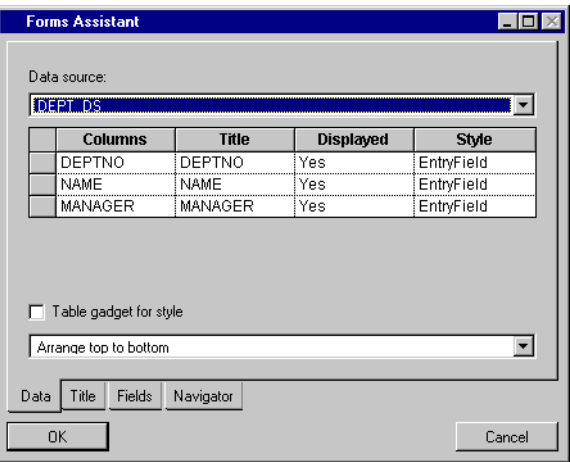

The I\_DEPT form appears in the Gadgets buffer of the Main window.

There is a text field gadget for each of the columns in the data source: DEPTNO, NAME, and MANAGER.

There is also a rectangle at the top of the screen that contains the data source name DEPT\_DS as a caption and a group of 10 buttons. (See *[Additional Information about](#page-88-0)  Forms* [on page 88](#page-88-0) for a description of the buttons.) In addition, there are two fields that show you the current row of the data source table that is being displayed and the total number of rows in the data source table.

**3.** If necessary, rearrange the objects in the work space of the Main window.

The work space should now show a table gadget connected to the EMP\_DS data source and a form connected to the DEPT\_DS data source.

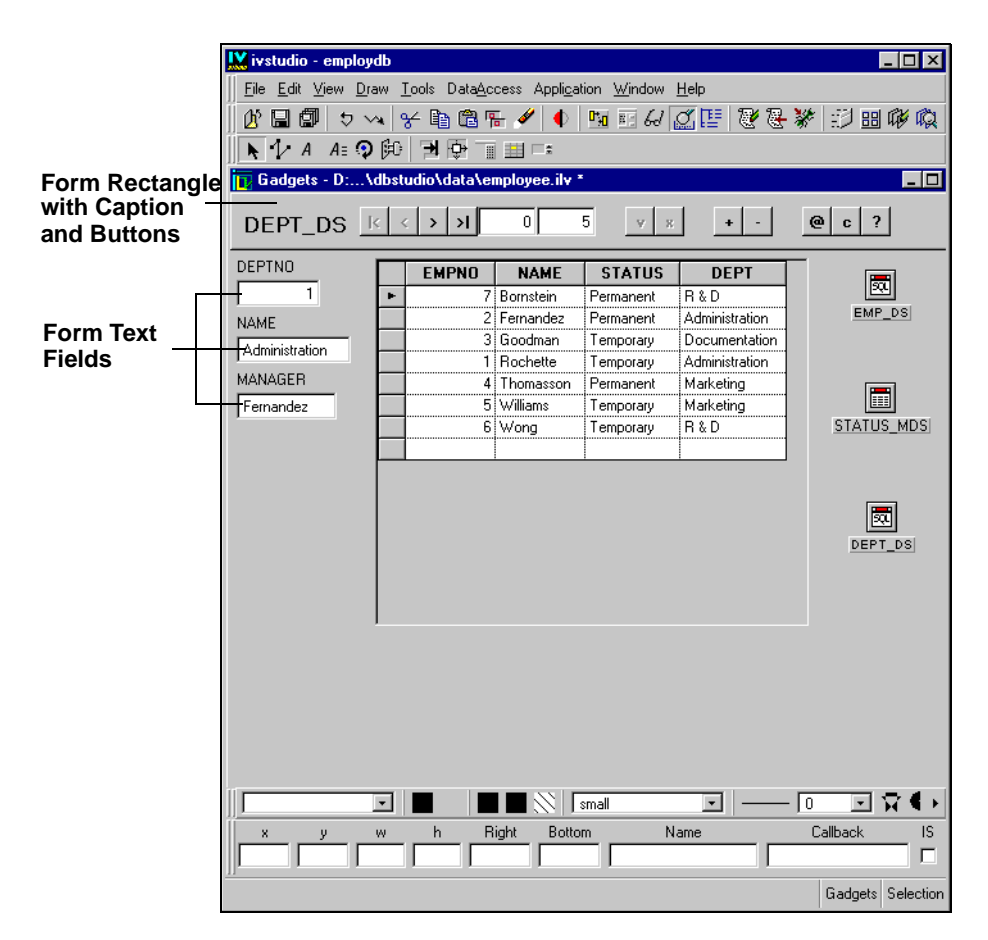

**4.** In Active mode  $\boxed{\oplus}$ , click the " $\mathbb{Q}$ " button to refresh the data source and go to the first record.

The DEPTNO, NAME and MANAGER text field gadgets of the I\_DEPT form display the data for the first record in the DEPT\_DS data source.

**5.** Click the "+" button.

The DEPTNO, NAME and MANAGER fields of the I\_DEPT form become empty and ready for editing. At this point, you could enter a new department if you wanted, but leave the table as it is for now.

#### <span id="page-88-0"></span>**Additional Information about Forms**

A form is a set of gadgets that are used to show one data source row (record) at a time in a more flexible way than is possible with a table gadget.

You use a form by connecting each text field gadget of a form to a column in a particular data source. The column cells of the current record can then be displayed in the gadgets placed in the window as you wish.

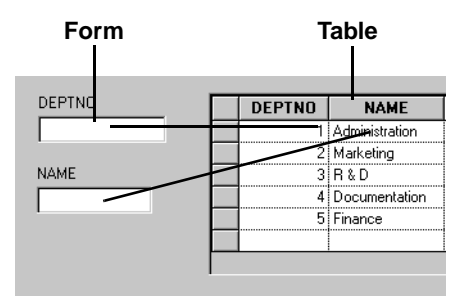

To access the Forms feature, choose Forms Assistant... from the Data Access menu in the Main window. When the Forms Assistant panel appears and you select the data source to which the form is to be connected, the Main window appears as follows:

#### **Text Field Form**

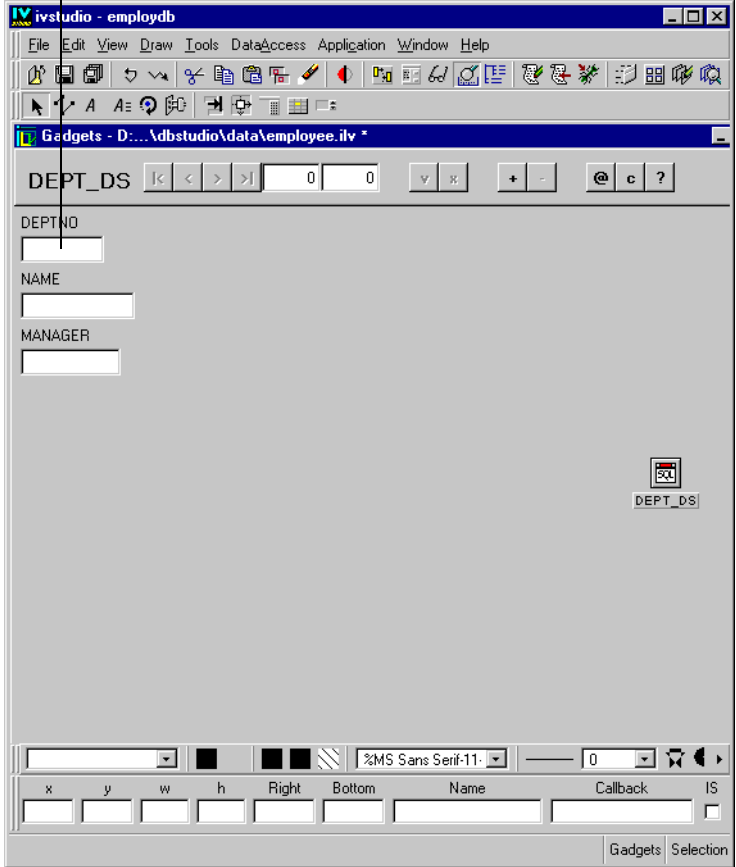

# **Table Gadget Form**

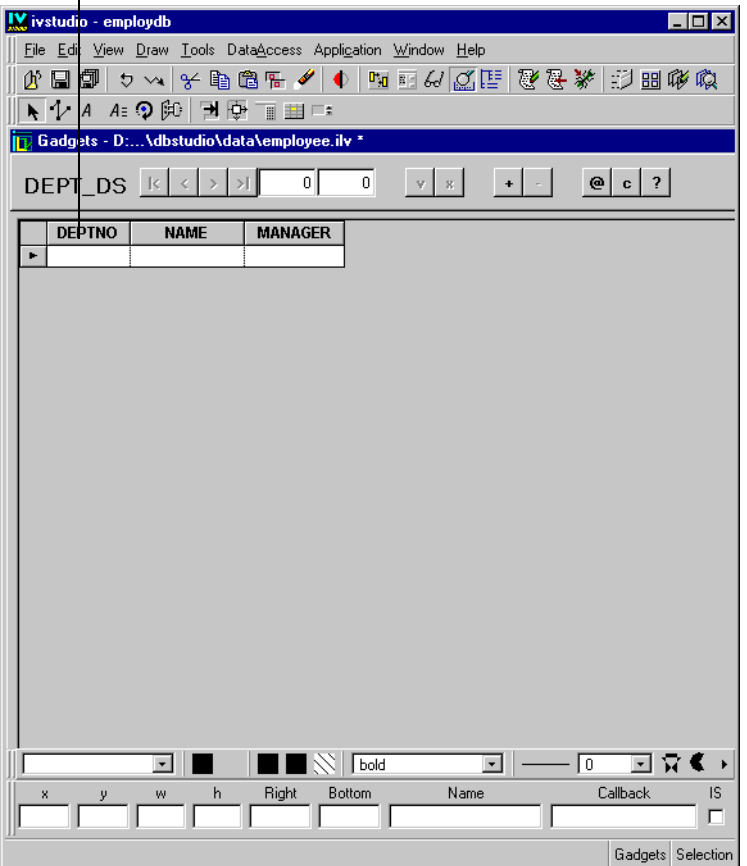

A form consists of the following elements:

- ◆ A text field for each image in the data source table or a table gadget (if you selected the Table gadget for style check box in the Forms Assistant panel).
- ◆ A rectangle at the top of the window. This rectangle contains several buttons and fields:
	- A caption on the left side of the rectangle.
	- 10 buttons (and one not visible) on the rectangle, that are:

|< Go to first record.

- < Go to previous record.
- > Go to next record.
- >| Go to last record.
- v Validate entry (create in database) or apply query mode.
- x Cancel entry (revert to previous state) or apply query mode.
- If Allow Insert was activated in the SQL Data Source inspector panel, go to the insert row to add a new record.
- Delete current record.
- @ Clear the data source cache, update it by querying the database, then refresh the display (same as F9 for tables).
- c Clear the data source cache.
- ? Change to Query mode (not displayed by default)
	- 2 fields on the rectangle (that represent the current position and the number of lines)

All the above elements can be moved and resized in Selection editing mode.

*Note: You cannot type a value in a form field to display the record to which it belongs. You must use the edit buttons to move around the database. Data should be typed in a form field only when you want to edit or add data.*

### **Using Parameters to Link Data Sources**

You are now going to use the Parameters notebook page to link the EMP\_DS and DEPT\_DS data sources so that only employees for the current department are listed. To do this, follow these steps:

**1.** In Selection mode  $\left| \bullet \right|$ , double-click the EMP\_DS SQL data source gadget in the Main window.

The SQL Data Source inspector for the EMP\_DS data source appears.

**2.** Click the Parameters page to make it active. Fill in the table cells as shown below:

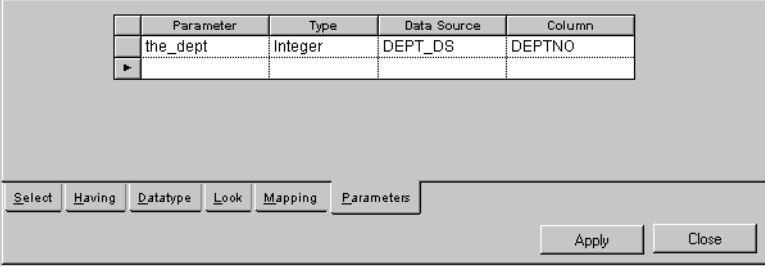

The table can be read as follows: the parameter the\_dept of type integer matches the DEPTNO column of the DEPT\_DS data source.

You can now use the parameter the\_dept as criteria for selecting employees from the I EMP table.

**3.** Click the Select page in the SQL Data Source inspector. Type the parameter in the Where row of the DEPTNO column like this: = : the\_dept

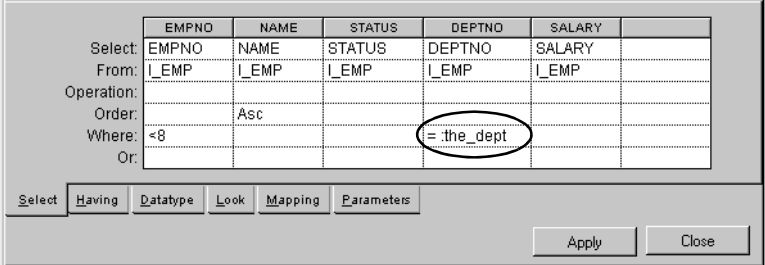

*Note: Always preface a parameter with a colon without a space.*

- **4.** If necessary, adjust the size of the DEPTNO column.
- **5.** You will no longer need to have the DEPTNO column visible in the I EMP table since all the employees selected will be in the current department displayed in the form field.

Click the Look page in the SQL Data Source inspector. Change the Visible cell of the DEPTNO column to No.

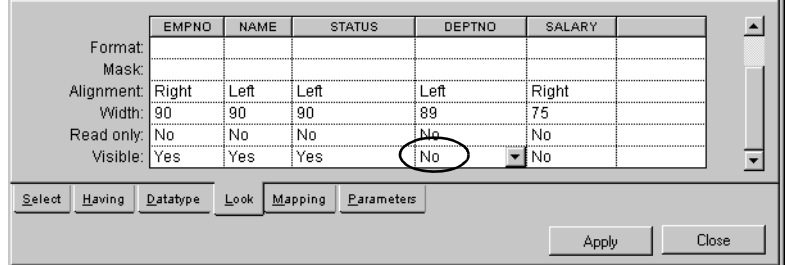

**6.** For this operation to work, you need to set the automatic selection of items for data sources using parameters to refer to items in other data sources.

Choose Properties... in the File menu of the SQL Data Source inspector.

The SQL Data Source Properties panel appears.

**7.** In the SQL Data Source Properties panel, change the Auto select field from No to Yes. Click OK.

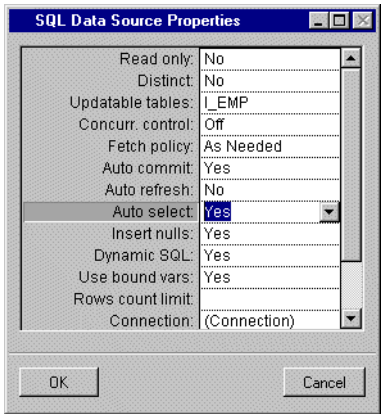

The SQL Data Source Properties panel disappears.

**8.** Click Apply in the SQL Data Source inspector. Click Close.

The SQL Data Source inspector disappears.

**9.** In Active mode  $\boxed{\oplus}$ , click the  $\textcircled{2}$  button in the Main window to go to the first record (Department 1) of the DEPT\_DS data source.

Only those employees in Department 1 are displayed in the I\_EMP table.

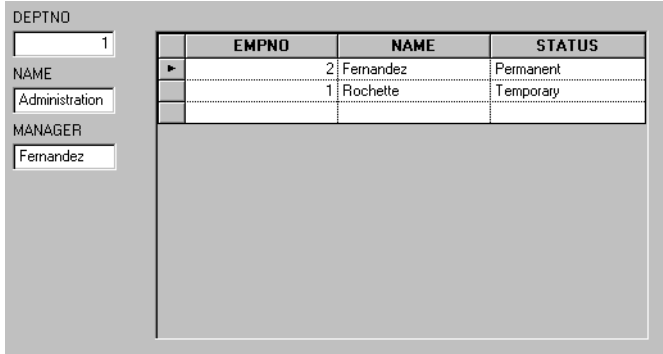

**10.** Click the > button to go the next record in the DEPT\_DS data source.

Only those employees in Department 2 are displayed in the I\_EMP table.

**11.** Save the Employee window by clicking the Save button  $\boxed{n}$  in the Main window. Give it the name employee.ilv and save it in the directory in which you saved the.iva application file.

# **Designing Windows**

This chapter shows you how to set up the appearance of your window by using the various GUI features that Data Access provides.

You will finish the Employee window by performing the following procedures:

- ◆ *[Aligning Objects](#page-97-0)*
- ◆ *[Using Resources](#page-99-0)*
- ◆ *[Checking the Focus Chain](#page-100-0)*
- ◆ *[Setting the Size of the Window](#page-102-0)*
- ◆ *[Setting the Background of the Window](#page-104-0)*
- ◆ *[Setting Attachments](#page-106-0)*
- ◆ *[Testing Attachments](#page-110-0)*
- ◆ *[Adding the Employee Window to the Application](#page-112-0)*

# <span id="page-97-0"></span>**Aligning Objects**

You are now going to align objects in the Employee window, as shown in the following figure:

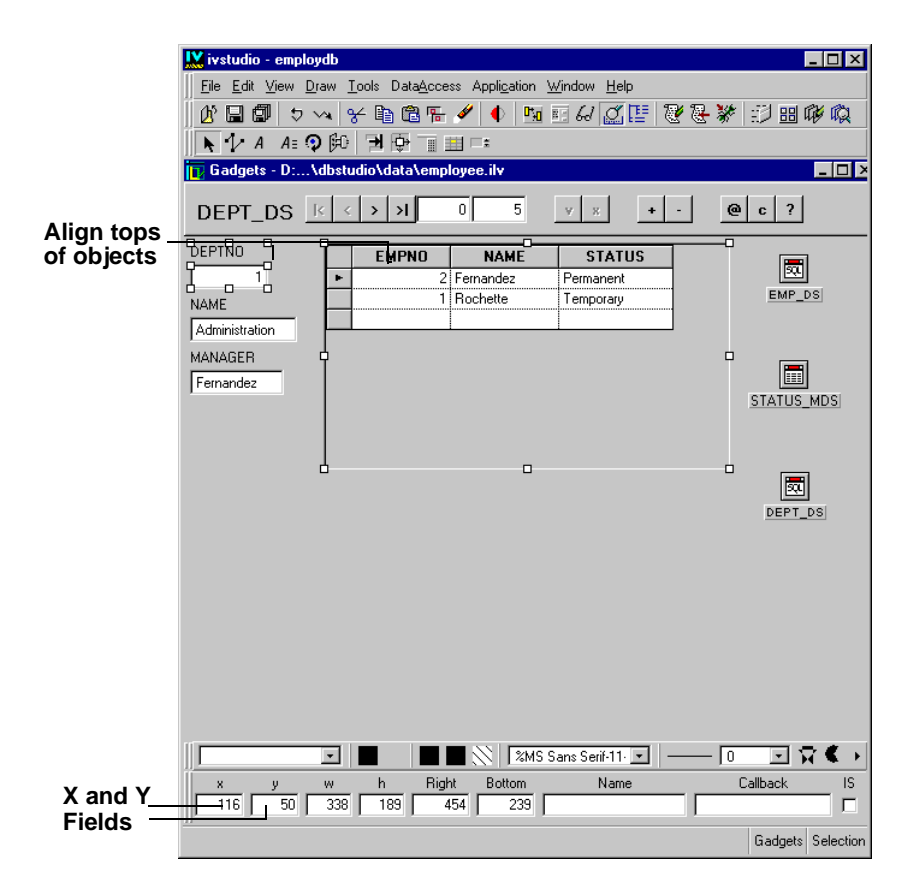

- **1.** If you closed the Employee window (employee  $\pm 1$ y) at the end of the previous chapter, open it again by clicking the Open button  $\sqrt{\Phi}$  in the toolbar.
- **2.** To line up the tops of the Employee table and the DEPTNO text field gadget, first click the DEPTNO text field gadget. Then shift-click the Employee table gadget to select both items.

*Note: An object changes its characteristics to match that of the first item selected.*

**3.** From the Draw menu, choose Align/Distribute > Align Top.

The Employee table moves so that it is at the same height as the DEPTNO text field gadget.

*Note: You can also use the X, Y, Right and Bottom fields in the Generic Inspector area to align objects. For example, if you put the same number in the X field for different objects, they will all line up with their left borders at the distance from the left margin you entered. In the same way, you can use the Y field to align the top borders of objects. The Right and Bottom fields can be used to line up the right and bottom borders of objects.*

### <span id="page-99-0"></span>**Using Resources**

You are now going to change some fonts and colors of objects in the Employee window using the Resources editor.

**1.** In Selection editing mode, select the three form text field gadgets in the Main window.

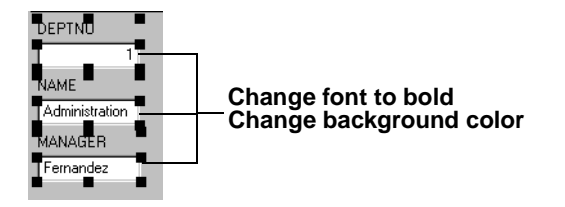

**2.** In the Resources editor, choose bold from the Font combo box menu.

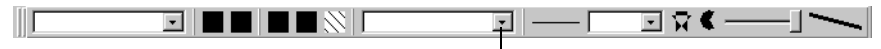

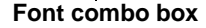

The text will now appear in bold type in the text fields. (You can verify this by clicking the Active editing mode button in the Main window and typing in the text field.)

**3.** Click the Background button in the Resource editor, then click the top-left colored filled circle.

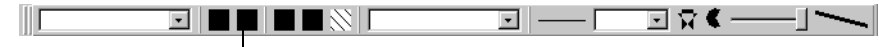

#### **Background button**

The Color Chooser panel appears.

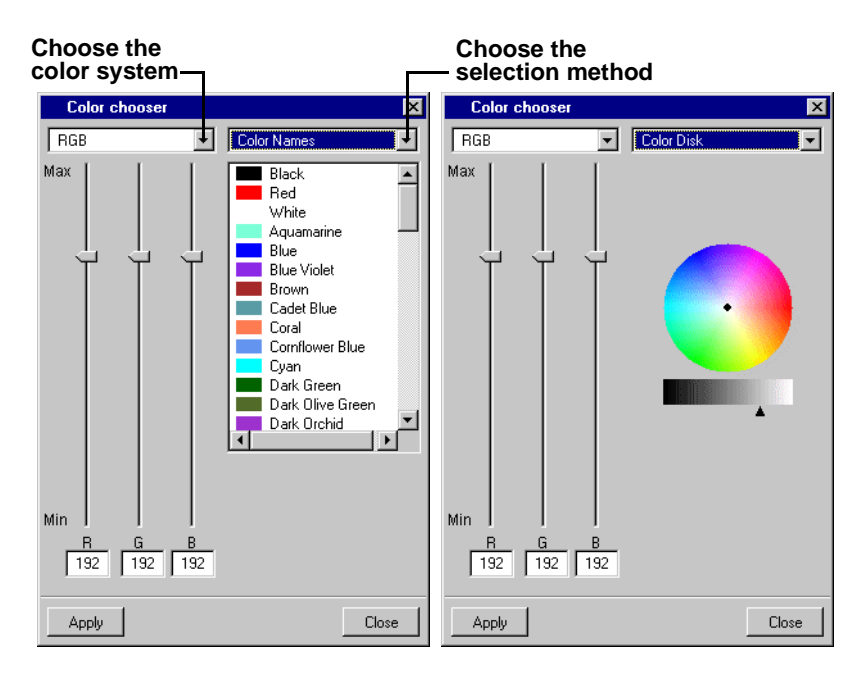

**4.** At the top of the panel, choose the color system and/or selection method. Select the color you want. Use the RGB/HSV values and/or the color wheel to define your own colors or use the Color Names option to use predefined colors.

RGB= Red, Green, Blue

 $HSV = Hue$ , Saturation, Value

The color selected appears in the lower-right rectangle of the Color Chooser panel.

**5.** Click Apply in the Color Chooser panel.

The background of the text fields in the work space changes to the color you chose.

#### <span id="page-100-0"></span>**Checking the Focus Chain**

The focus chain is the order in which objects in the window own the keyboard focus as the Tab key is pressed repeatedly. When you click the Focus button in the Editing Modes toolbar, a default focus chain path appears in the Main window.

You can edit the focus chain so that the objects own the keyboard focus in any order you wish.

You are now going to change the focus chain so that the order goes through the three form fields from top to bottom, then back to the top.

**1.** Click the Focus button  $\boxed{\rightarrow}$  in the Main window.

A default focus chain appears linking the objects in the work space.

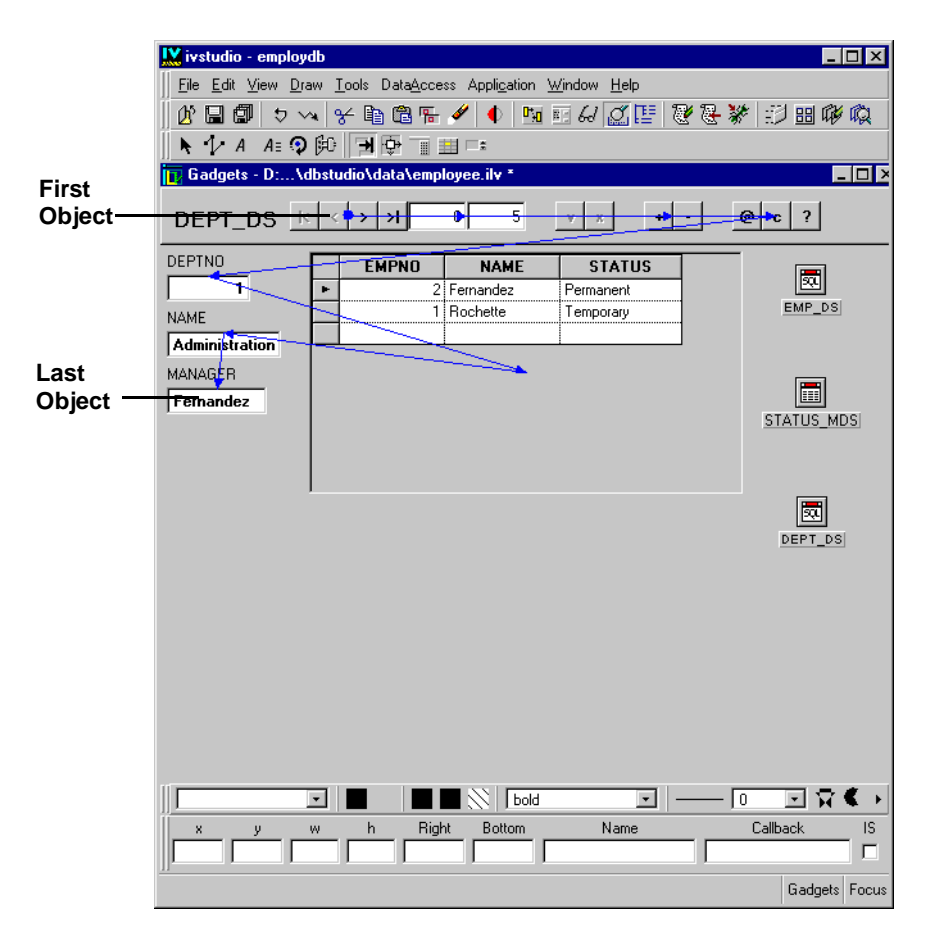

*Note: Your default focus chain may not appear exactly as above due to how you manipulated your objects.*

- **2.** Delete the arrows from each object by dragging a line from the object and releasing the mouse when the tip of the line is in the work space (but not on another object).
- **3.** Drag a line from anywhere in the work space (but not from another object) to the DEPTNO text field object. When the object is highlighted, release the mouse button.

A filled-in circle appears in the object, signifying that it has become the first focus object.

**4.** Drag a line from the DEPTNO text field object to the NAME text field object. When the NAME object becomes highlighted, release the mouse button.

An arrow appears going from the DEPTNO object to the NAME object.

**5.** Drag a line from the NAME object to the MANAGER object.

An arrow appears going from the NAME to MANAGER objects. You have now completed the focus chain, which should look like this:

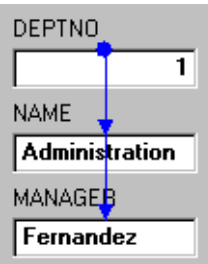

**6.** To test the focus chain, click the Test button  $\frac{1}{\sqrt{2}}$  in the toolbar.

The Test panel appears.

**7.** Press the Tab key a few times in succession.

The objects become selected in the order of the focus chain you created.

- **8.** Click the Test button  $\boxed{\cdot}$  again to close the Test panel.
- **9.** Click the Selection mode  $\mathbf{a}$  button in the Main window.

#### <span id="page-102-0"></span>**Setting the Size of the Window**

There are two methods for resizing a window:

- ◆ **Fit to Contents... command** in the Edit menu of the Main window. (You will use this method in this section.)
- ◆ **Grid panel** accessed through the View Inspector command from the Tools menu in the Main window (see *[Setting the Background of the Window](#page-104-0)* on page 104).

To adjust the size of the Employee window to fit around the objects, do the following:

**1.** Since the data source and memory data source gadgets will not be displayed in your final window, make sure they are placed within the perimeter made up of the other objects so that they will not be taken into account when using the Fit to Contents... command.

**2.** Choose Fit to Contents... from the Edit menu in the Main window.

A Prompt String panel appears requesting the size of the window margin.

**3.** Type 10 in the Margin field of the Prompt String panel, then click Apply.

The size of the window adjusts to fit around the object with the margin you just specified as shown in the following figure:

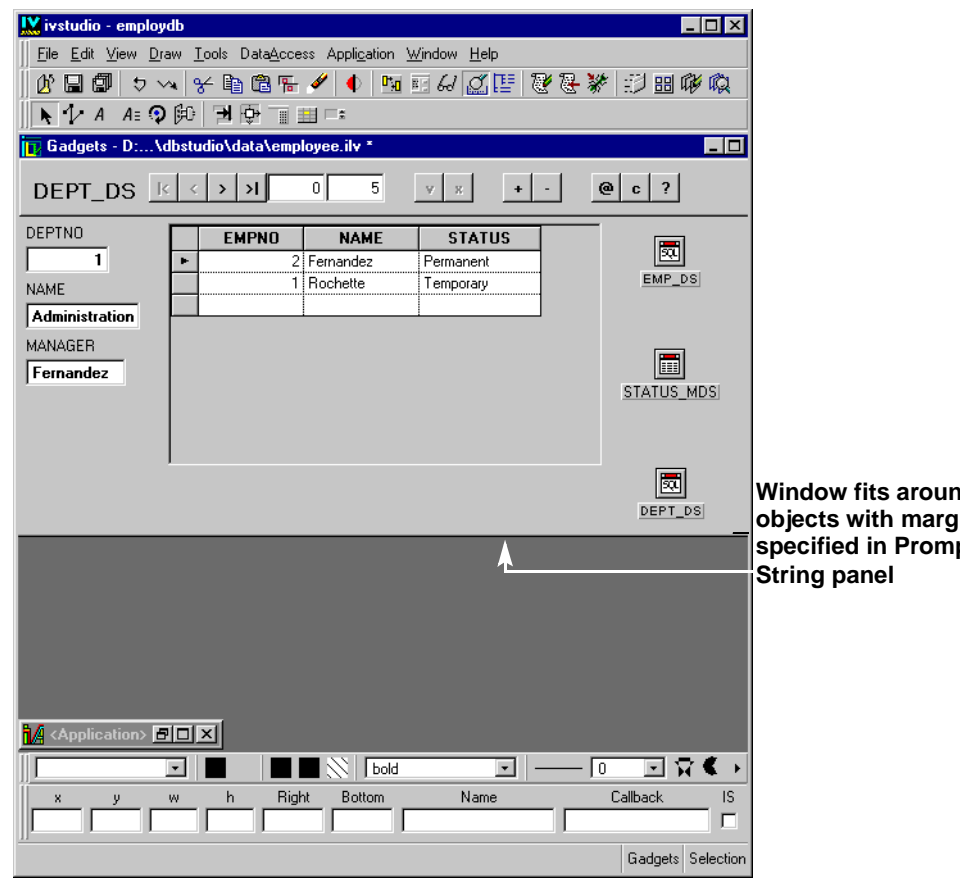

*Note: There is no right margin from the top form rectangle, because by default this object automatically takes on the width of the window.*

## <span id="page-104-0"></span>**Setting the Background of the Window**

You are now going to set the color or bitmap used as the background for the window. Choose View Inspector in the Tools menu of the Main window.

The View Options panel appears.

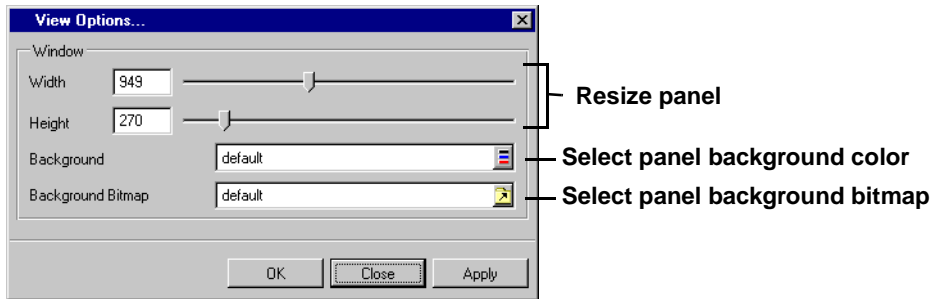

When you specify a bitmap for the panel background, the background color is not used.

*Note: The View Options panel is also used to create a grid and to set a size for the window being built.*

#### **Changing the Background Color**

**1.** Click the Select button in the Background row.

The Color chooser panel appears.

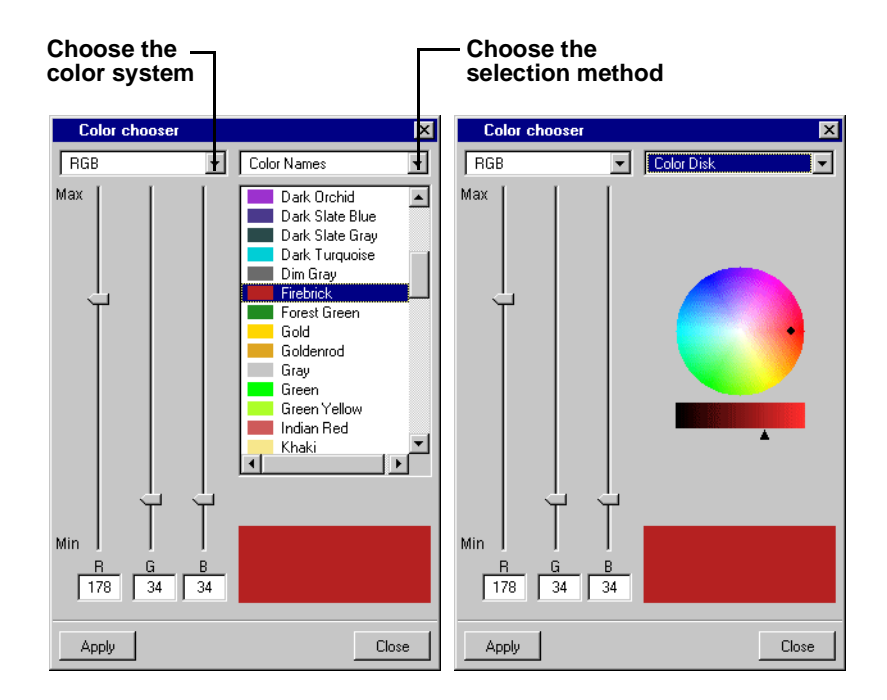

**2.** At the top of the panel, choose the color system and/or selection method. Then select the color you want. Use the RGB/HSV values and/or the color wheel to define your own colors or use the Color Names option to use predefined colors.

The color selected appears in the lower-right rectangle of the Color chooser panel.

**3.** Click Apply in the Color chooser panel.

The background of the window you are building in the work space changes to the color you selected.

- **4.** Click Close in the Color chooser panel.
- **5.** Click Close in the View Options panel.

#### **Setting a Background Bitmap**

**1.** Click the combo box button next to Background Bitmap in the Grid panel. The Open dialog box appears.

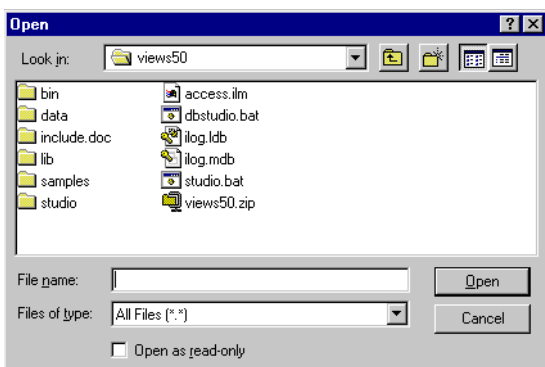

Use the dialog box to choose a file containing a bitmap image. Click Open in the Open dialog box.

The background of the window you are building in the work space changes to the bitmap you selected.

**2.** Click Close in the View Options panel.

### <span id="page-106-0"></span>**Setting Attachments**

The attachments function allows you to specify how objects in the window change when the window is resized. To specify the attachments for the table gadget in the Employee window so that it will change size proportionally with the window, do the following:

**1.** Before actually setting the attachments, you need to specify that the columns within the table gadget can also be resized proportionally. In Selection editing mode  $\left| \right\rangle$ , doubleclick the table gadget in the Main window.

The Table Gadget inspector appears.

**2.** When the table gadget is resized, its columns need to be resized proportionally with it. In the Table Gadget inspector, use the combo box menu to change the Auto Fit field to Proportional. Click Apply.

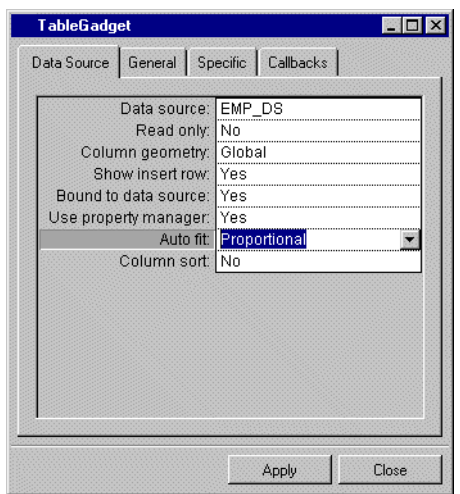

**3.** Click the Attachments button  $\overline{\mathbf{B}}$  in the Editing Modes toolbar of the Main window. Guides appear on the window borders and numbers on the top and left.
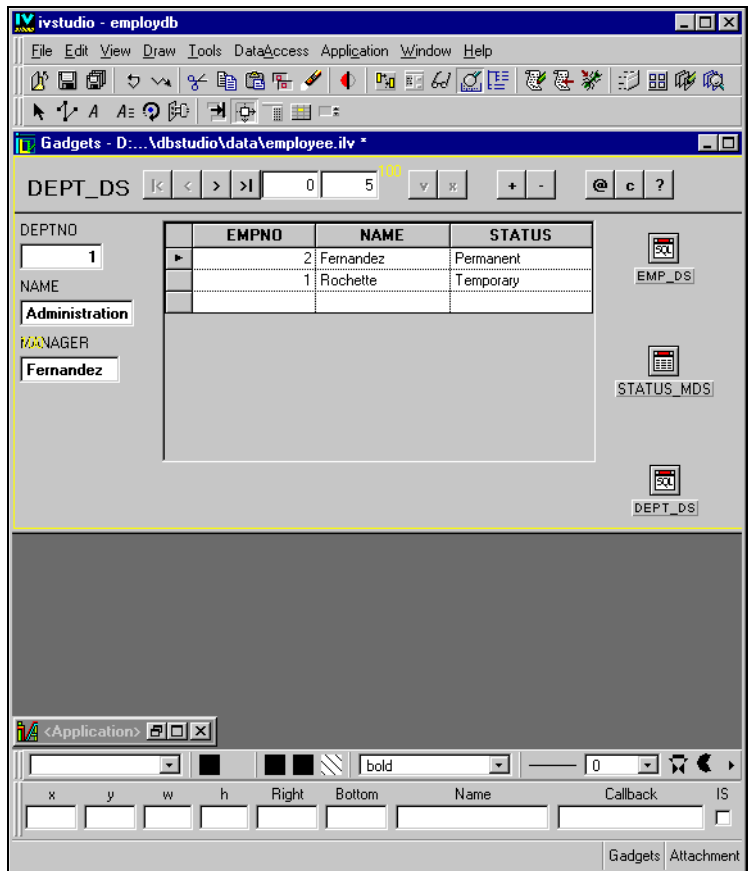

The numbers correspond to the weight of the section delimited by the guide. You can ignore these numbers for this example.

- **4.** Set the attachments for the Employee table:
	- Drag a line from the left middle handle to the guide on the left border. Release the mouse button when the guide becomes highlighted.
	- Drag a line from the top middle handle to the guide on the top border. Release the mouse button when the guide becomes highlighted.

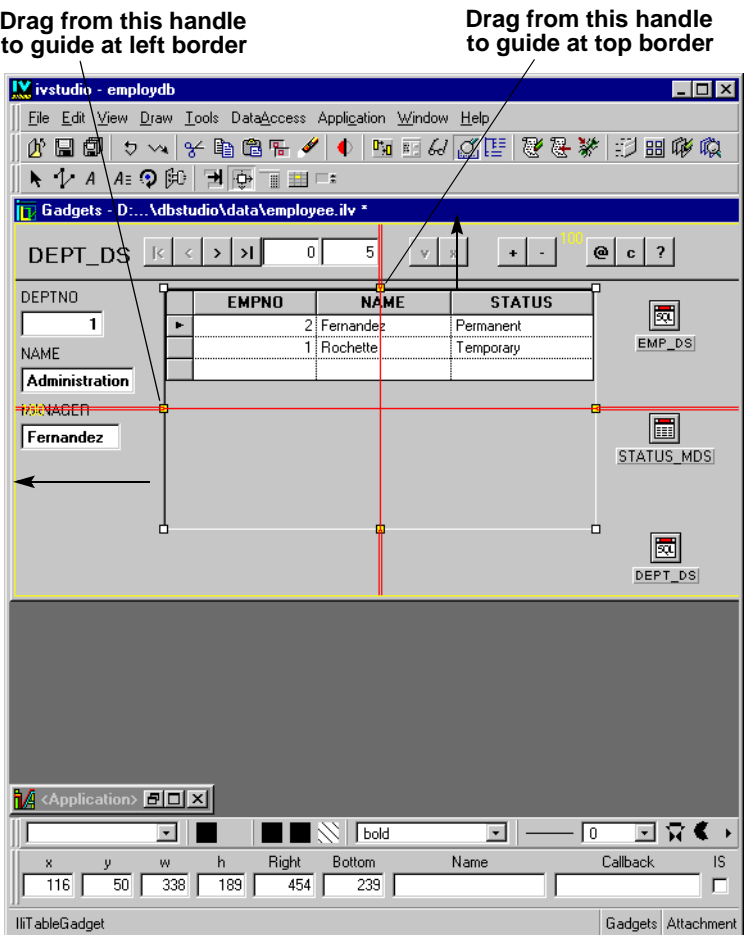

All the other attachments are made by default. This attachment (fixed, elastic, fixed) resizes the gadget proportionally while keeping it at the same distance from the borders.

**5.** Double-click the Employee table gadget.

The Attachments Inspector panel for the object appears when in Attachments editing mode.

**6.** To keep the table gadget 10 pixels from the right border, type 10 in the right box of the Attachments Inspector panel as shown in the following figure, then click Apply.

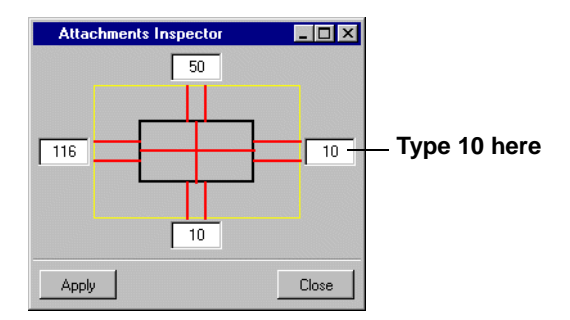

Leave the other boxes with the numbers that appear in them. The table gadget will remain 10 pixels from the right border of the window and from the other borders according to the number of pixels appearing in their respective boxes.

*Note: In the Attachments Inspector, you can also click the attachment lines to change their type. They toggle between fixed and elastic when clicked.*

For more information about setting attachements, see the *IBM ILOG Views Controls User's Manual*.

# **Testing Attachments**

To test the attachments you applied to the objects, do the following:

**1.** Click the Test button  $\frac{1}{2}$  in the toolbar of the Main window. The following Test window appears:

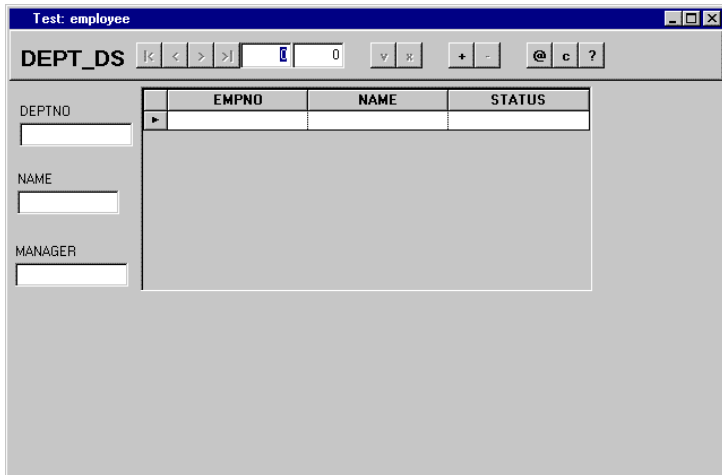

**2.** Change the window size by using the windowing system. You can see the behavior of the objects as the window changes size. If you need to make changes you can click the Test button again to close the Test window and make your adjustments in Attachments mode. You can go back and forth between Attachments and Test modes until you have what you want.

You have now finished creating the Employee window. It should appear similar to the following:

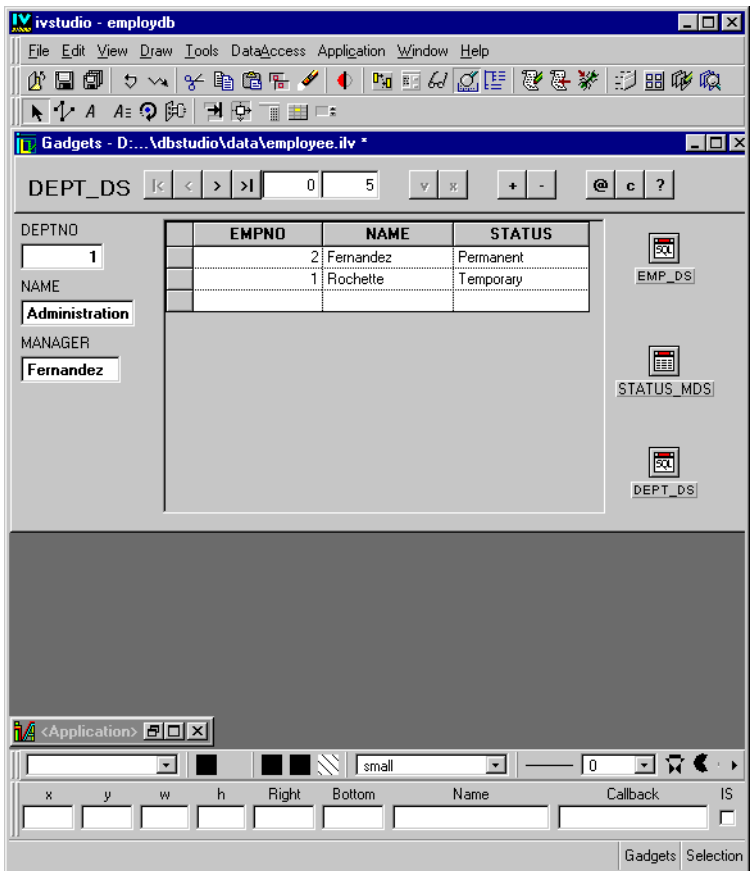

**3.** Save the Employee window by clicking the Save button  $\boxed{\Box}$  in the Main window.

# <span id="page-112-0"></span>**Adding the Employee Window to the Application**

To add the Employee window to the employdb application, do the following:

- **1.** Make sure the Employee window (employee.ilv) is the current buffer in the work space of the Main window.
- **2.** Click the Panel Class Palette button  $\boxed{\text{BB}}$  in the toolbar of the Main window.

The Panel Class Palette is displayed in the bottom half of the Main window.

**3.** In the Panel Class Palette toolbar, click the New Panel Class button  $\frac{1}{|x|}$ .

The employee panel appears in the palette as an icon with the name Employee.

**4.** Maximize the employdb application buffer window. (You minimized this window at the beginning of the tutorial.) If the employdb.iva file is no longer open, open the file by selecting Open from the File menu.

Choose Edit Application from the Window menu. The current buffer changes to the employdb application buffer and the Panel Class Palette remains displayed.

**5.** Drag the Employee icon from the Panel Class Palette to the application buffer work space.

The Employee panel appears in the application buffer. This means that an instance of the employee panel has been successfully added to the application.

**6.** Double-click the Employee panel title bar or choose Panel Inspector from the Employee panel pop-up menu within the application buffer.

The Panel Instance inspector appears for the Employee panel.

**7.** In the Panel Instance inspector, click the Visible toggle switch to deactivate it.

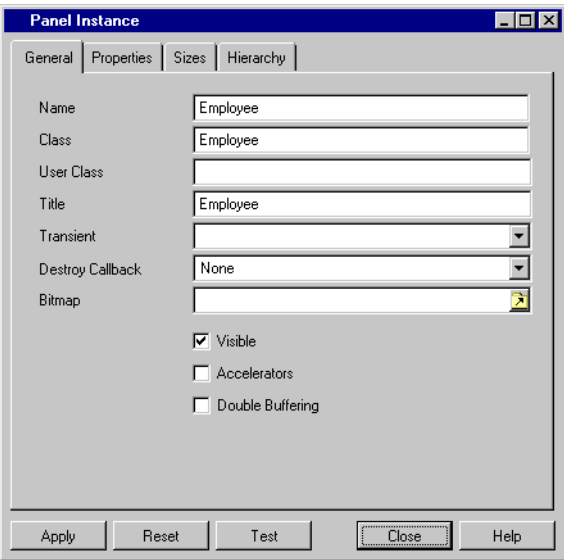

The panel will now be invisible when the application is launched. You want to do this because you are going to use a Control window to display this window.

- **8.** Click Apply. Then click Close in the Panel Instance inspector.
- **9.** Click the Save button  $\boxed{1}$  in the Main window.

The application is saved with the new Employee window.

# **Additional Features**

In this final chapter of the tutorial, you will create three small panels, practicing what you have learned and getting acquainted with other features of Data Access.

You will perform the following operations:

- ◆ *[Creating the Employee Manager Window](#page-115-0)*
- ◆ *[Creating the Department Maximum Salary Window](#page-128-0)*
- ◆ *[Creating the Control Window](#page-143-0)*

Each window shows you different features of Data Access.

# <span id="page-115-0"></span>**Creating the Employee Manager Window**

You are now going to create a new buffer containing an Employee Manager window that will look like this when finished:

| Test: empmgr |                      |                    |                |
|--------------|----------------------|--------------------|----------------|
|              | $10 - v$<br>$\Omega$ |                    |                |
| <b>EMPNO</b> | I EMP.NAME           | <b>I DEPT.NAME</b> | <b>MANAGER</b> |
|              | Rochette             | Administration     | Fernandez      |
|              | 2 Fernandez          | Administration     | Fernandez      |
|              | 3 Goodman            | Documentation      | Horner<br>     |
|              | 4   Thomasson        | Marketing          | Thomasson<br>  |
|              | 5 Williams           | Marketing          | Thomasson<br>  |
|              | 6 Wong               | R & D              | Bornstein      |
|              | 7 Bornstein          | R&D                | Bornstein      |
|              | 8 Harrison           | Marketing          | Thomasson      |
|              | 9 Horner             | Documentation      | Horner<br>     |
|              | Tanaka               | Finance            | Tanaka         |
|              |                      |                    |                |
|              |                      |                    |                |
|              |                      |                    |                |
|              |                      |                    |                |

*Figure 5.1 Employee Manager Window*

This window will have one data source, EMPMGR\_DS. When you save the file, give it the name empmgr.ilv.

## **What You Are Going To Do**

In this section, you will do the following tasks:

- ◆ *[Defining the EMPMGR\\_DS SQL Data Source](#page-116-0)*
- ◆ *[Connecting a Table Gadget to the EMPMGR\\_DS Data Source](#page-118-0)*
- ◆ *[Joining Two Tables](#page-119-0)*
- ◆ *[Finishing the Employee Manager Window](#page-128-1)*
- ◆ *[Saving the Employee Manager Window](#page-128-2)*
- ◆ *[Adding the Employee Manager Window to the Application](#page-128-3)*

## <span id="page-116-0"></span>**Defining the EMPMGR\_DS SQL Data Source**

To define the EMPMGR\_DS SQL data source, do the following:

**1.** Choose New > Gadgets from the File menu.

A new gadgets buffer is opened ready for you to edit.

*Note: If your employee.ilv buffer is still open, minimize it in the Main Window.* 

- **2.** Define the EMPMGR\_DS data source like you did for the EMP\_DS data source *[Defining the EMP\\_DS SQL Data Source](#page-57-0)* on page 57.
	- Type the name EMPMGR DS in the Name field of the SOL Data Source inspector.
	- In this case, you need to add both the I\_EMP and I\_DEPT tables to the data source. Select Add Tables... from the Query menu of the SQL Data Source inspector. When the Select Tables panel appears, select each table in the left list and move it to the right list by clicking the -> button. When both tables appear in the right list, click OK and then Close.
- **3.** Click the Select page of the SOL Data Source inspector. From the I\_EMP table, add the EMPNO and NAME columns (but not the DEPTNO, STATUS nor SALARY columns) to the EMPMGR\_DS data source by dragging lines from the tables in the FROM section to the SELECT section.
- **4.** From the I\_DEPT table, drag lines to add the NAME and MANAGER columns (but not the DEPTNO column). The EMPMGR\_DS SQL Data Source inspector now looks like this:

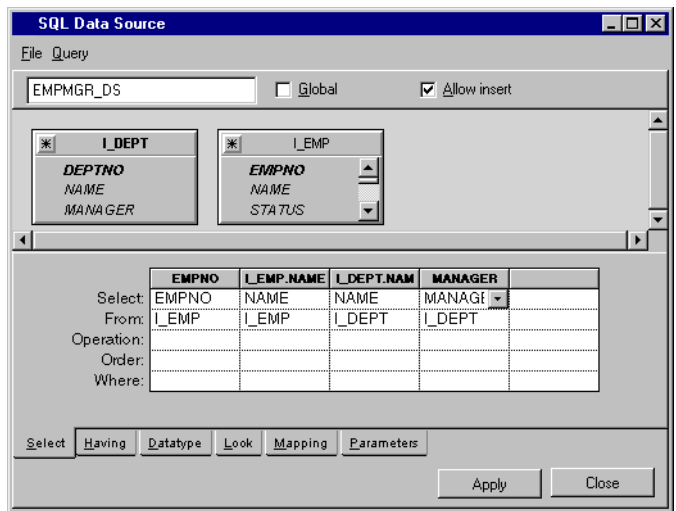

**5.** Choose Properties from the File menu of the SQL Data Source inspector. Ensure that the Updatable Table property is set to I\_EMP.

*Note: By default, only the first table added to a data source can be updated. In the FROM section of the SQL Data Source inspector, the title of the table that can be updated is shown in bold font. You can change which tables can be updated by double-clicking on each table title and changing the "Updatable" check box according to your needs.*

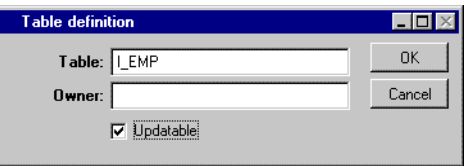

**6.** Click Apply in the SQL Data Source inspector.

EMPMGR\_DS appears under the data source icon in the Main window.

#### <span id="page-118-0"></span>**Connecting a Table Gadget to the EMPMGR\_DS Data Source**

You are now going to connect a table gadget to the data source.

- **1.** Drag a table gadget to the Main window and connect it to the EMPMGR\_DS data source as you did in the procedure in *[Connecting a Table Gadget to the EMP\\_DS Data Source](#page-64-0)* [on page 64.](#page-64-0) Do not press the F9 key yet to add the data to your table.
- **2.** Click Apply in the Table Gadget inspector panel.

The Main window now looks like this:

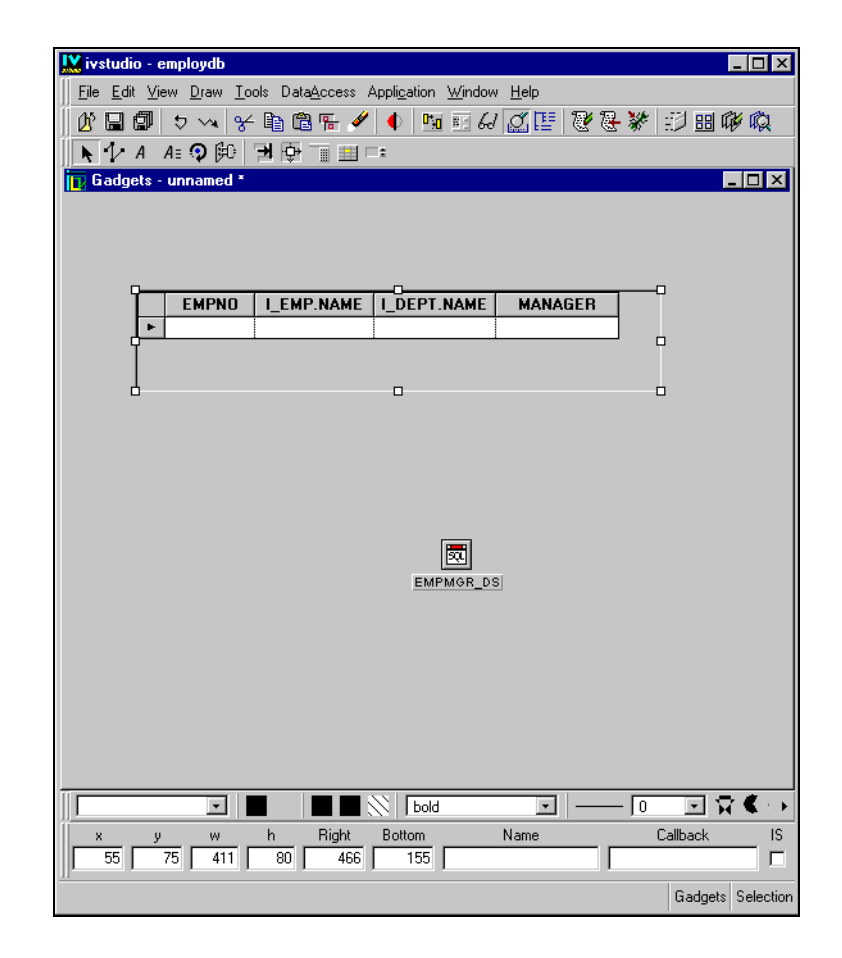

## <span id="page-119-0"></span>**Joining Two Tables**

You are now going to do a *join* operation, which allows the display of data in one or more columns from multiple tables. A join operation connects two columns in different tables. Depending on the type of join operation used, you can specify the way in which rows are displayed from the two tables.

The following procedure will join the I\_EMP and I\_DEPT tables so that the DEPTNO cell of the I\_EMP table is matched to the DEPTNO cell of the I\_DEPT table. By default, an inner join is created. This means that for each employee who is in a department that is referenced in the I\_DEPT table, you will display:

- ◆ From the I\_EMP table: the employee number, name
- ◆ From the I\_DEPT table: the employee's department name and manager

To join the DEPTNO columns of the I\_EMP and I\_DEPT tables, do the following:

- **1.** In Selection mode  $\mathbf{R}$ , click the EMPMGR\_DS SQL data source gadget to make the SQL Data Source inspector appear.
- **2.** In the FROM section of the SQL Data Source inspector panel, drag a line from the DEPTNO label of the I\_EMP table to the DEPTNO label of the I\_DEPT table:

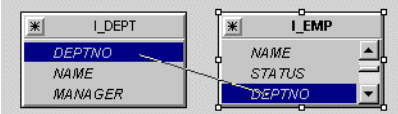

The FROM section now looks like this:

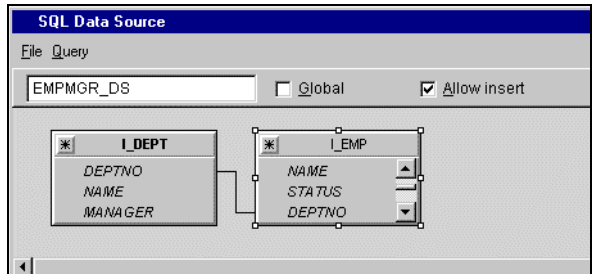

If you made a mistake, you can click the join line to select it, then choose Delete Join... from the Query menu of the EMP\_DS SQL Data Source inspector. Alternatively you can use the Delete key to remove the selected join.

By default, an inner join is created. This is the type of join that we require. However, if you wish to check the join type, double-click the join line and the Edit Join panel is displayed.

- **3.** Click Apply in the EMPMGR\_DS SQL Data Source inspector panel to validate the join operation.
- **4.** To view the SQL source file that reflects the operation you just performed, choose View Source... in the File menu of the EMPMGR\_DS SQL Data Source inspector:

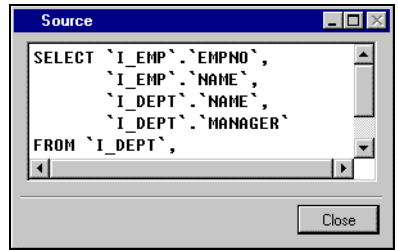

Click Close in the Source panel when finished with it.

**5.** Click the Active button  $\left[\bigoplus_{n=1}^{\infty} \right]$  in the Main window, select the I\_EMP table gadget and press the F9 key.

The table gadget is updated.

**6.** Adjust the size of the window. Resize the columns by placing the cursor on the line in the header row between the columns to be resized and dragging.

The Employee Manager window now looks like this:

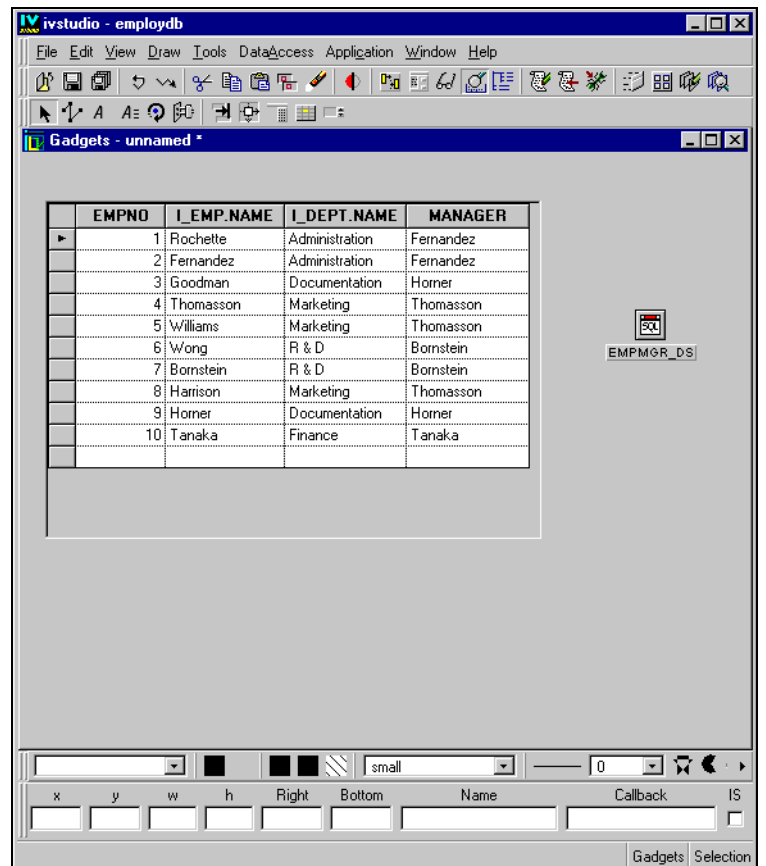

*Note: Since a column called NAME appears in both tables, Data Access automatically adds the title of the table from which these columns came as a prefix to the column headers, thus distinguishing them from one another.*

#### **Additional Information about Table Joins**

A join operation between the columns of two different database tables enables you to specify a relationship between data that is common to the two tables. By specifying a join, you can set up a table with columns that originate from different database tables and indicate how the rows are to be displayed.

You can specify three different types of joins between the columns of database tables:

- ◆ **Inner Join:** Data is only displayed for rows that have the same value in the connected columns. This is the join that is created by default. In the Edit Join panel, it can be selected by clicking on the Include only matching rows radio button.
- ◆ **Outer Joins (Left or Right):** In addition to rows that have matching values in the joined columns, the rows of one of the tables that do not have a matching value in the column of the other table are displayed. These additional rows have empty cells in the columns where they do not have a value. A join like this is shown with a small black dot that indicates the table whose extra rows will be displayed. To select an outer join, select the appropriate radio button in the Edit Join panel.

To set a join, do the following:

- **1.** In the FROM section of the SQL Data Source inspector, drag a line from the column to be joined in one of the tables to the column to be joined in the other table. A link appears between the joined columns in the two tables. By default, the join is an inner join.
- **2.** To change the join type, double-click the join line.

An Edit Join panel appears.

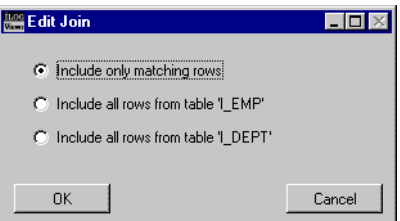

Use the radio buttons provided in this panel to select the type of join required. The join shown in the data source inspector changes accordingly.

# **Using Query Mode**

You are now going to use query mode to display those employees whose employee number is less than 5 and whose manager is Thomasson, or whose employee number is greater than or equal 8 and whose manager starts with the letter T.

- **1.** Click the Selection button  $\mathbf{R}$  in the Main window. Drag a DbNavigator gadget from the Data Access palette of the Palettes panel to the Gadgets buffer. Connect it to the EMPMGR\_DS data source using the DbNavigator inspector.
- **2.** You want your DbNavigator gadget to have the following buttons: Current Position, Number of Lines, Validate, Cancel, and Query Mode. Use the settings as shown in the following DbNavigator inspector to modify the DbNavigator gadget:

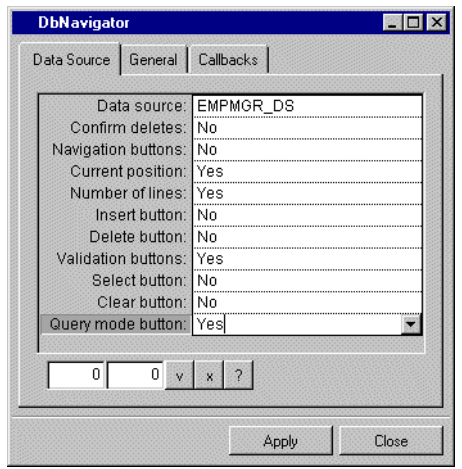

- **3.** Click Apply in the DbNavigator inspector.
- **4.** Click the Active button  $\mathbb{E}$  in the Main window. Click the table gadget. Press the F9 key to refresh the data source. All data source data are displayed.

The Main window now looks like this:

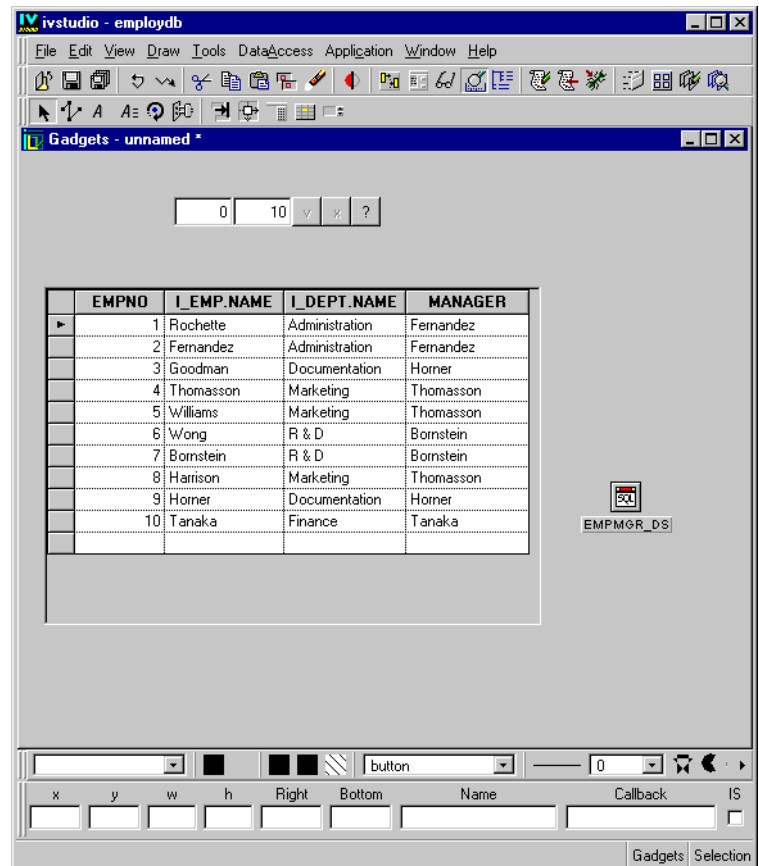

**5.** While in Active mode, click the  $\frac{1}{2}$  button of the DbNavigator gadget to switch to query mode.

The data source substitutes a memory table for the SQL table. This memory table has the same number of columns as the SQL table, but it differs in that all columns in the memory table have a String type.

- **6.** In the table gadget in the Main window, do the following:
	- $\bullet$  On the first line, type  $\lt$  5 in the EMPNO column and Thomasson in the MANAGER column to list only those employees whose employee number is less than 5 and whose manager is Thomasson.
	- On the second line, type  $>= 8$  in the EMPNO column and LIKE 'T<sup>&'</sup> in the MANAGER column to list only those employees whose employee number is greater than or equal to 8 and whose manager starts with the letter T.

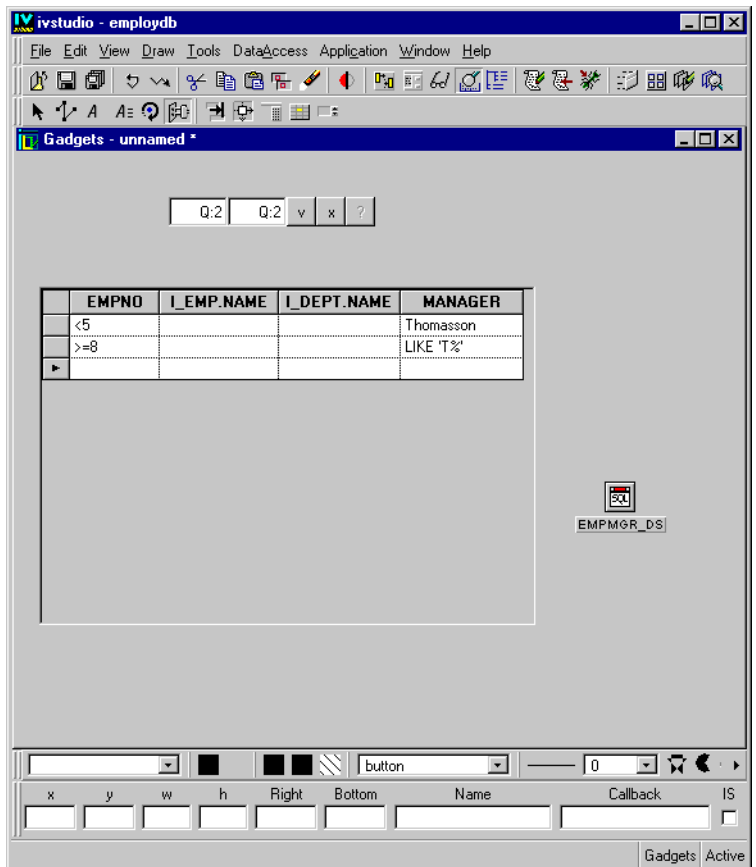

**7.** Click the  $\sqrt{ }$  button of the DbNavigator gadget to apply the query.

The table gadget displays only employees whose employee number is less than 5 and whose manager is Thomasson, or whose employee number is greater than or equal to 8 and whose manager starts with the letter T.

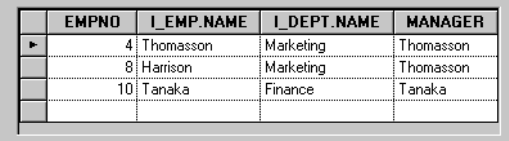

## **Additional Information about Query Mode**

Query mode lets you specify interactively a query to apply to the SQL table.

To use query mode, you must first add a DbNavigator gadget that displays the query mode button  $\rightarrow$  and validation buttons  $\rightarrow$  and is connected to the data source.

Switching to Query Mode

To enter query mode, click the query mode button  $\overline{\phantom{a}}_2$  of the DbNavigator gadget.

When query mode is entered, the data source substitutes a memory table for the SQL table. This memory table has the same number of columns as the SQL table, but differs in that all columns in the memory table have a String type.

The user can then edit the contents of the memory table through the same set of gadgets that are used to edit the SQL table in regular (nonquery) mode.

Entering the Query

Each column of the memory table can contain:

- $\blacklozenge$  A literal value (implying the = relational operator)
- ◆ A value containing the SQL wildcard character % or \_ (implying the LIKE SQL operator)
- $\blacklozenge$  An SQL condition (such as NULL, NOT NULL, LIKE 'ABC', BETWEEN 1 AND 2, =,  $\ll$ , and so on)

The memory table can contain more than one row. All conditions that appear on the same line will be combined with an AND operator when the query is applied. Conditions that appear on different lines will be combined with an OR operator.

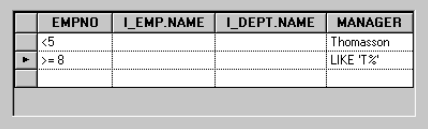

If the DbNavigator displays the current position and/or the number of lines, while in query mode, these fields will display Q: in front of the value to show that query mode is active.

 $\boxed{Q:1}$   $\boxed{Q:2}$  v x 7

#### **Applying and Canceling the Query**

To apply the query, click the validate button  $\sqrt{\ }$  of the DbNavigator gadget. The portion of the WHERE clause based on the contents of the memory table will be synthesized. It will

then be assigned to the SQL table query conjunct property and the data source will revert to using the SQL table instead of the memory table so that all connected gadgets show the contents of the SQL table.

Alternatively, the user can cancel the query by clicking the cancel button  $\overline{\phantom{x}}$  of the DbNavigator gadget. This simply reverts to using the SOL table instead of the memory table so that all connected gadgets show the contents of the SQL table.

#### <span id="page-128-1"></span>**Finishing the Employee Manager Window**

For more practice, you can do the following:

- **1.** Apply resources to the table gadget as described in the section *[Using Resources](#page-99-0)* on [page 99](#page-99-0).
- **2.** Resize the window in relation to the table gadget as described in the section *[Setting the](#page-102-0)  [Size of the Window](#page-102-0)* on page 102.
- **3.** Attach the table gadget to the window as described in the section *[Setting Attachments](#page-106-0)* on [page 106](#page-106-0).
- **4.** Change the background of the window as described in the section *[Setting the](#page-104-0)  [Background of the Window](#page-104-0)* on page 104.

#### <span id="page-128-2"></span>**Saving the Employee Manager Window**

If you have not already saved the window, do so now by choosing Save As... from the File menu in the Main window. Give it the name empmgr.ilv and save it in the directory in which you saved the .iva application file.

For information on saving windows, see the section *[Saving and Opening Windows](#page-53-0)* on [page 53](#page-53-0).

#### <span id="page-128-3"></span>**Adding the Employee Manager Window to the Application**

Add the Employee Manager window to the employdb application by following the procedure described in the section *[Adding the Employee Window to the Application](#page-112-0)* on [page 112](#page-112-0).

# <span id="page-128-0"></span>**Creating the Department Maximum Salary Window**

You are now going to create the Department Maximum Salary window that will show the maximum salary in each department. When finished, the window will look like this:

| <b>I DEPT.NAME</b> | SALARY     |                                  |
|--------------------|------------|----------------------------------|
| Administration     | \$7 500.00 | ,,,,,,,,,,,,,,,,,,,,,,,,,,,,,,,, |
| Documentation      | \$6 375.00 |                                  |
| Finance            | \$9,000.00 | Clear                            |
| Marketing          | \$8,000.00 |                                  |
| <b>B&amp;D</b>     | \$8,650.00 |                                  |
|                    |            |                                  |

*Figure 5.2 Department Maximum Salary Window*

This window will have one data source, DEPTMAXSAL\_DS. When you save it, give it the name dpmaxsal.ilv.

# **What You Are Going To Do**

In this section, you will do the following tasks:

- ◆ *Defining the DEPTMAXSAL DS SQL Data Source*
- ◆ *[Specifying Selection Criteria Operations](#page-131-0)*
- ◆ *[Connecting a Table Gadget to the DEPTMAXSAL\\_DS Data Source](#page-132-0)*
- ◆ *[Saving the Department Maximum Salary Window](#page-137-0)*
- ◆ *[Using Predefined Callbacks](#page-137-1)*
- ◆ *[Finishing the Department Maximum Salary Window](#page-143-1)*
- ◆ *[Saving the Department Maximum Salary Window](#page-143-2)*
- ◆ *[Adding the Department Maximum Salary Window to the Application](#page-143-3)*

#### <span id="page-129-0"></span>**Defining the DEPTMAXSAL\_DS SQL Data Source**

Begin to define the DEPTMAXSAL\_DS SQL data source by doing the following:

**1.** Choose New > Gadgets from the File menu in the Main window.

A new Gadgets buffer is opened ready for editing.

*Note: If your* empmgr.ilv *buffer is still open, minimize it in the Main Window.*

**2.** In Selection mode  $\left| \right\rangle$ , drag an SQL Data Source gadget from the Data Access palette to the Main window.

**3.** Double-click the SQL Data Source gadget.

The SQL Data Source inspector appears.

- **4.** In the SQL Data Source inspector, type DEPTMAXSAL\_DS in the top-left text field.
- **5.** In the SQL Data Source inspector, choose Add Table... from the Query menu to add the I\_EMP and I\_DEPT tables to the DEPTMAXSAL\_DS data source. This operation is described in the section *[Defining the EMP\\_DS SQL Data Source](#page-57-0)* on page 57.
- **6.** Do a join operation by dragging a line between the DEPTNO columns of the I\_EMP and I\_DEPT tables as you did in the section *[Joining Two Tables](#page-119-0)* on page 119.
- **7.** Add the following columns to the DEPTMAXSAL\_DS data source table by dragging lines to the SELECT section from the:
	- NAME column in the I\_DEPT table
	- SALARY column in the I\_EMP table

The DEPTMAXSAL\_DS SQL Data Source inspector panel now looks like this:

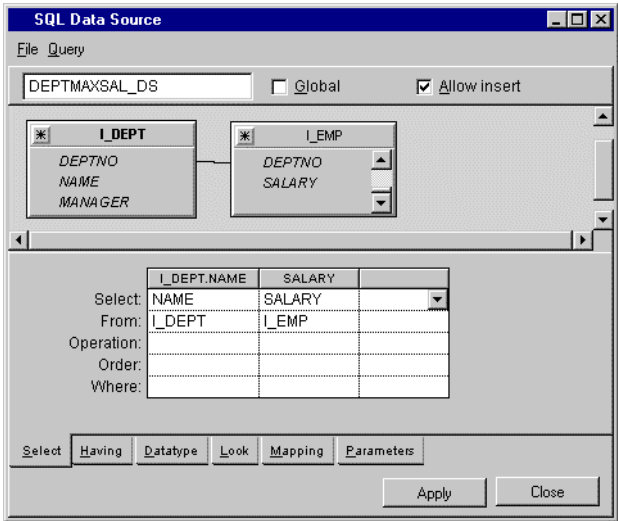

*Note: The header of the NAME column taken from the I\_DEPT table changes from NAME to I\_DEPT.NAME to distinguish it from the NAME column in the I\_EMP table.*

#### <span id="page-131-0"></span>**Specifying Selection Criteria Operations**

The Operation row of the SELECT section in the SQL Data Source inspector contains a number of operations that you can choose to establish selection criteria. The combo box menu shows this list of operations.

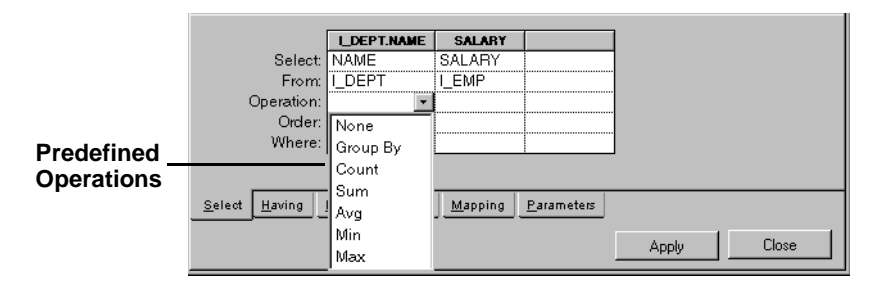

You are going to continue to define the data source by using a Group By operation to display the highest salary in each department. Do the following:

- **1.** In the Select page of the SQL Data Source inspector, choose the following from the combo boxes in the table:
	- Group By in the Operation row of the I\_DEPT.NAME column.
	- Max in the Operation row of the SALARY column.
- **2.** To make the departments appear in alphabetical order, choose Asc from the combo box menu in the Order row of the I\_DEPT.NAME column.

The Select page of the SQL Data Source inspector panel now looks like this:

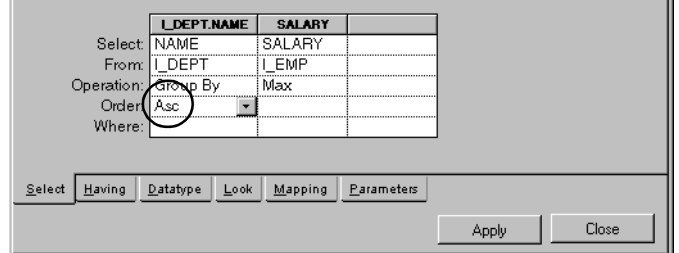

**3.** Click Apply.

You have now finished defining the DEPTMAXSAL\_DS SQL data source.

## <span id="page-132-0"></span>**Connecting a Table Gadget to the DEPTMAXSAL\_DS Data Source**

You are now going to connect a table gadget to the data source.

**1.** Drag a table gadget to the work space and connect it to the DEPTMAXSAL\_DS data source as you did for the EMP\_DS data source in the procedure described *[Connecting a](#page-64-0)  [Table Gadget to the EMP\\_DS Data Source](#page-64-0)* on page 64.

The DEPTMAXSAL\_DS SQL data source is now defined and connected to a table gadget.

**2.** Click the Active mode button  $\mathbb{R}$  in the Main window. Click in the table gadget and press the F9 key to refresh the data source.

The I\_EMP table gadget in the Gadgets buffer changes to display the name of each department along with the highest salary in that department.

The Main window now looks like this:

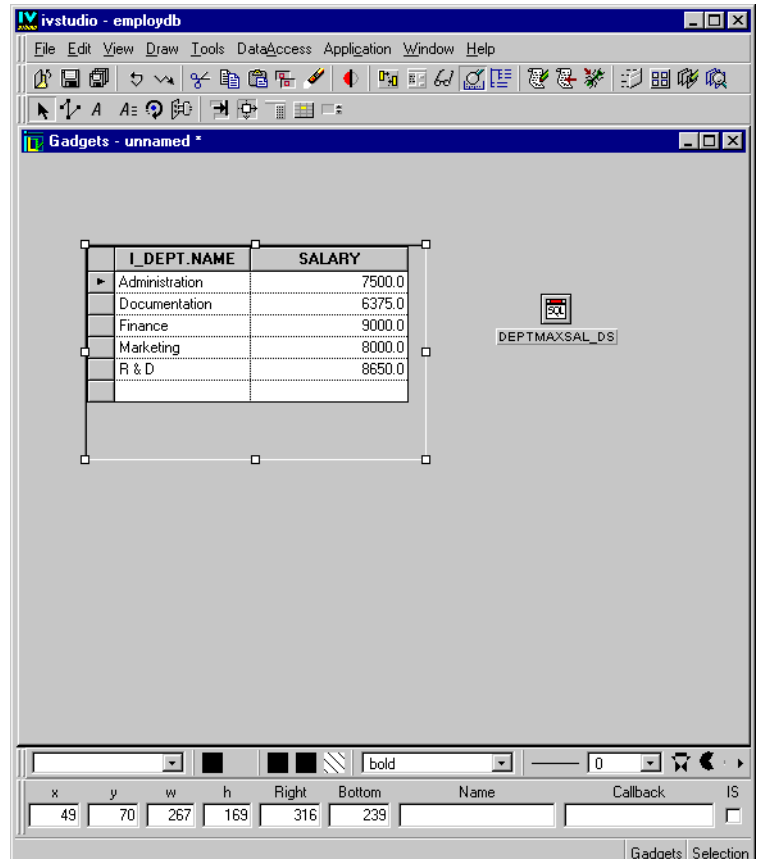

Keep the window as it is, since you will need it to continue the tutorial.

To change the format of the salary column in the table gadget (see the figure above) so that it shows the type of currency and has two digits after the decimal point, do the following:

**1.** Choose Application Properties from the Data Access menu.

The Application Properties panel appears.

**2.** Click the Number page and set the format like this:

Decimal point: **.**

Thousands separator: no separator

Currency symbol: **\$**

Currency position: **\$3.14**

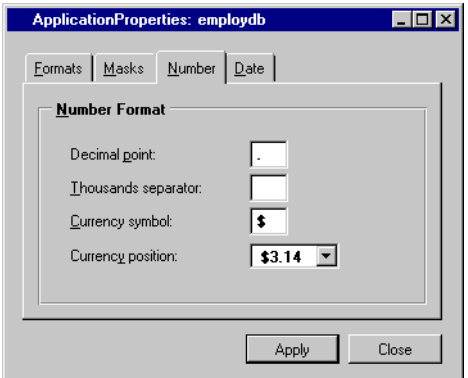

- **3.** Click Apply, then Close.
- **4.** In Selection mode  $\blacksquare$ , double-click the DEPTMAXSAL\_DS SQL Data Source gadget in the Gadgets buffer.

The SQL Data Source inspector appears.

**5.** On the Look page, choose Currency in the combo box menu of the Format cell of the Salary column.

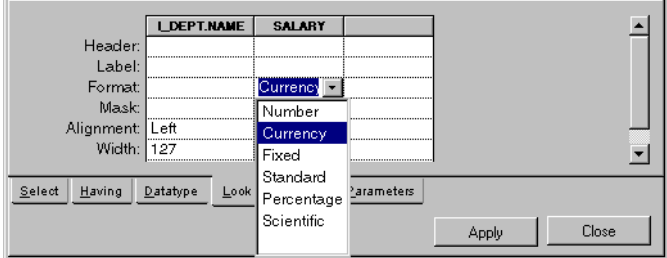

The word Currency, which is a predefined system format, appears in the cell.

**6.** Click Apply in the SQL Data Source inspector.

In the Gadgets buffer, the format of the Salary column of the table gadget changes:

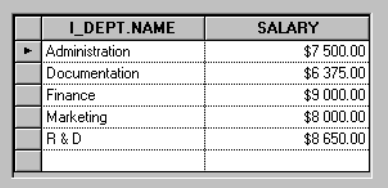

Keep the window as it is as you will need it to continue the tutorial.

## **Additional Information about Using Data Formats**

You can create and edit data formats for your data source tables in various ways. Whatever method used, you always apply the format in a Format cell of a data source column in the SELECT section of the SQL Data Source inspector Look page.

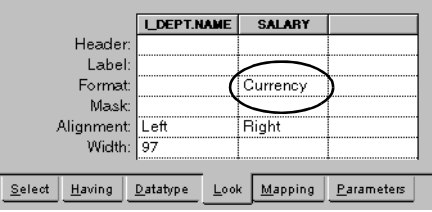

You can either choose a predefined named format from the cell combo box menu or you can define your own string, number or date format using the symbols and formulas found in Appendix B, *[Format Syntax](#page-175-0)*. For example, instead of choosing the predefined system format Currency from the menu as in the figure, you could create your own format such as this:  $\varsigma$ #,##0.00. See Appendix B, *[Format Syntax](#page-175-0)*.

#### **Predefined System Formats**

Data Access provides numerous predefined formats that you can choose from the combo box menu of the Format cell. Whether system formats appear in the menu depends on the data type for the column; that is, what is entered in the Type cell on the Datatype page of the SQL Data Source inspector.

#### **Predefined User Formats**

You can create your own predefined format by using the symbols and formulas described in Appendix B and then giving the format a name. This name then appears in the combo box menu of all Format cells whose data type is appropriate for the format. To create a user predefined format, do this:

**1.** Choose Application Properties from the Data Access menu of the Application Editor panel. The Application Properties panel appears.

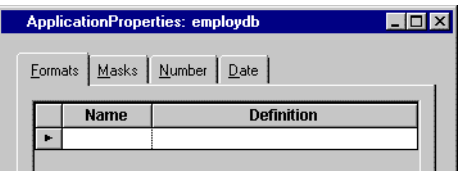

- **2.** Click the Format page. On this page, type a name for the format in the Name field and define a string, number, or date format in the Definition field (see [Appendix B,](#page-175-0) *Format [Syntax](#page-175-0)*).
- **3.** Click Apply. The format is defined and the name appears in the appropriate combo box menus of the Format cells.

#### **Application-Wide Settings**

You can apply application-wide setting as follows:

**Numbers**: Use the Number page in the Application inspector panel to define settings for the decimal point and thousands separator as well as a currency symbol and its placement. These settings are always applied when they are appropriate for the value. The settings also apply to number formulas typed in the Format cell and with predefined user number formats.

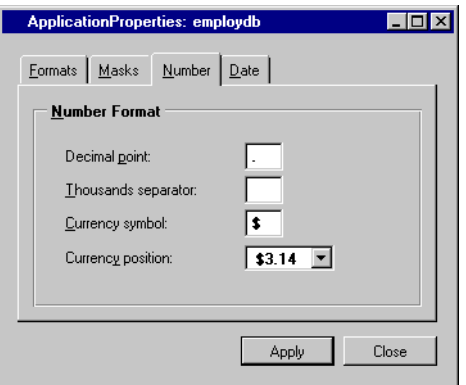

**Dates:** Use the Date page in the Application inspector panel to define the order of the month and date and the date and time separator symbols. These settings are applied with predefined date and time system formats that appear in the Format cell combo box menu when Date is used in the Datatype cell. The settings also apply to date formulas typed in the Format cell and with predefined user date formats.

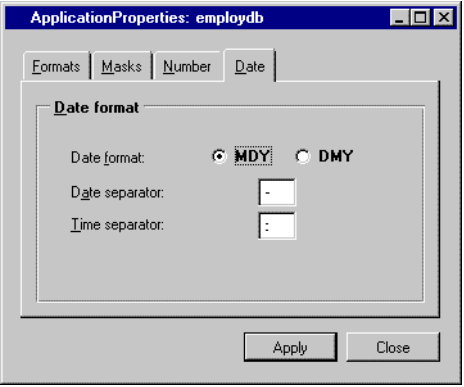

## <span id="page-137-0"></span>**Saving the Department Maximum Salary Window**

If you have not already saved the window, do so now by choosing Save As... from the File menu in the Main window. Give it the name dpmaxsal.ilv and save it in the directory in which you saved the .iva application file *[Creating the Application File](#page-50-0)* on page 50.

# <span id="page-137-1"></span>**Using Predefined Callbacks**

Various predefined callbacks are provided with Data Access as well as the means for defining new callbacks. You can define new callbacks using:

◆ The C++ language (see the *IBM ILOG Views Data Access Reference Manual* and *IBM ILOG Views Controls User's Manual*)

This section describes the predefined callbacks that can be used without having to write any code. These callbacks can be attached to any gadget or menu item, whether it is taken from the Data Access palettes or from other IBM ILOG Views palettes.

The following predefined callbacks are currently available:

- ◆ @Quit()
- ◆ @ShowPanel(panelName)
- ◆ @HidePanel(panelName)
- ◆ @Validate(dataSourceName)
- ◆ @Cancel(dataSourceName)
- ◆ @Select(dataSourceName)
- ◆ @Clear(dataSourceName)
- ◆ @StartInsert(dataSourceName)
- ◆ @Commit(sessionName)
- ◆ @Rollback(sessionName)
- ◆ @Connect(sessionName)
- ◆ @QueryConnect(sessionName)
- ◆ @Disconnect(sessionName)

You are now going to create two button gadgets that make use of the @Select and @Clear callbacks. The first is used for updating the data source table and the second for clearing it. To do this, follow these steps:

**1.** In the Palettes panel, choose Gadgets from the tree structure in the upper pane of the window.

The lower pane of the window changes, making the set of IBM ILOG Views gadgets available.

**2.** In Selection mode  $\mathbf{R}$ , drag two IlvButton gadgets from the Gadgets palette to the Main window and place them one above the other as in the figure that follows.

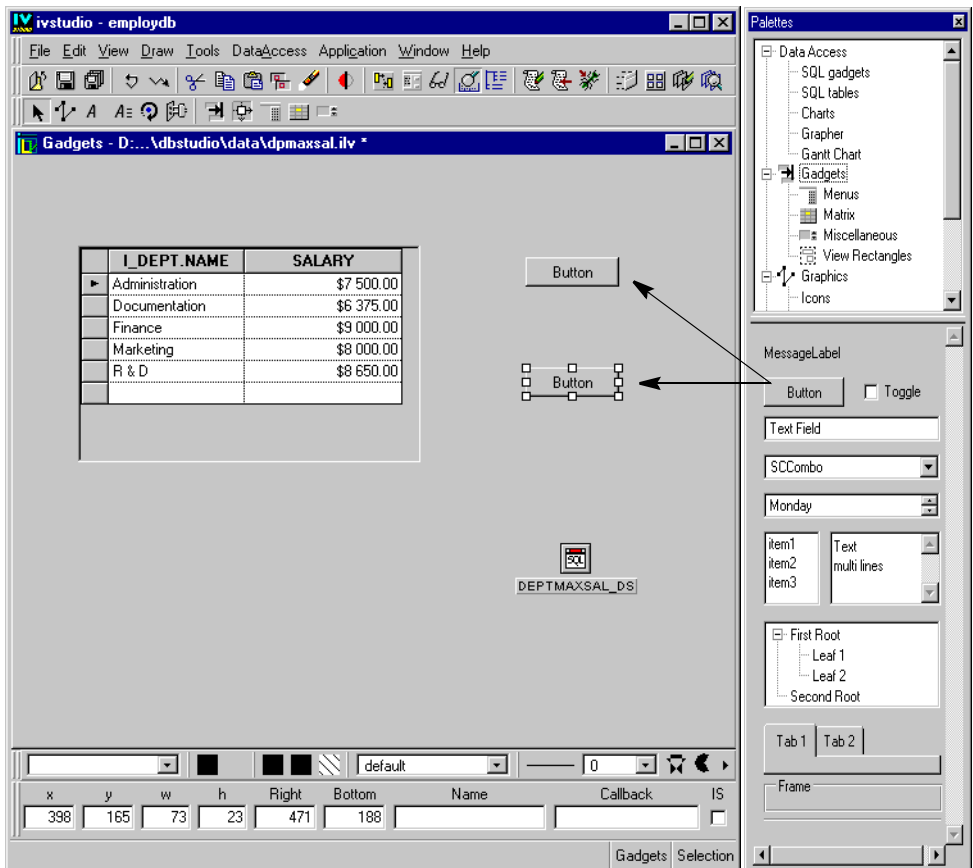

**3.** Double-click the top button gadget.

The IlvButton inspector appears.

**4.** In the IlvButton inspector, click the Specific tab to make that notebook page appear. Change the Label field to Select. Click Apply.

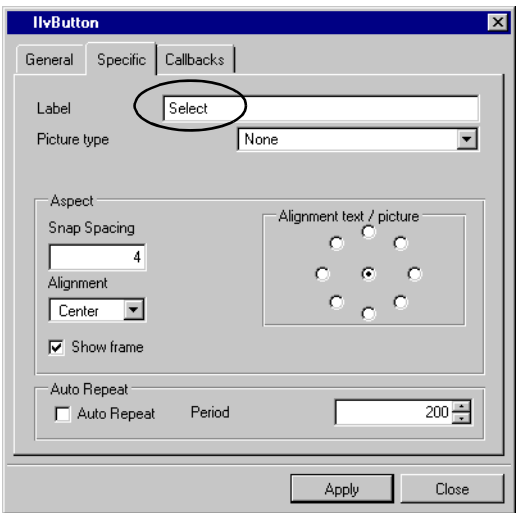

The top button gadget label changes to Select in the Main window.

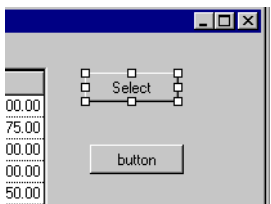

**5.** With the top button gadget selected, enter @Select (DEPTMAXSAL\_DS) in the Callback field of the Generic inspector area in the Main window. If the IS button of the Generic inspector is checked, uncheck it.

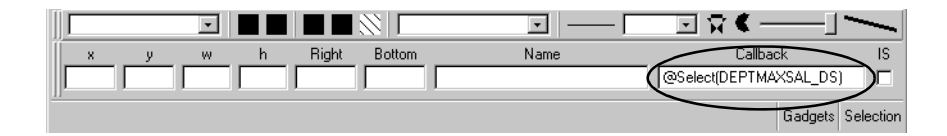

*Note: If a gadget is not already connected to the data source, you must enter the data source name as a parameter in the Callback field (in this case, DEPTMAXSAL\_DS). If you used IBM ILOG Views Data Access gadgets that you already connected to the data source (in the Data Source cell of the gadget inspector panel), you would just enter the Callback name without the data source parameter, for example:* @Select*.*

- **6.** Repeat steps 2-4 for the second button gadget, but change the Label field to Clear and enter @Clear(DEPTMAXSAL\_DS) in the Callback field of the Generic inspector.
- **7.** To test the callback, click the Test button  $\frac{1}{2}$  in the toolbar of the Main window. The Test window appears.

*Note: You cannot test predefined callbacks in Active editing mode.*

**8.** Click the Select and Clear buttons successively to see how the callbacks attached to the button gadgets update and clear the table gadget connected to the DEPTMAXSAL\_DS data source.

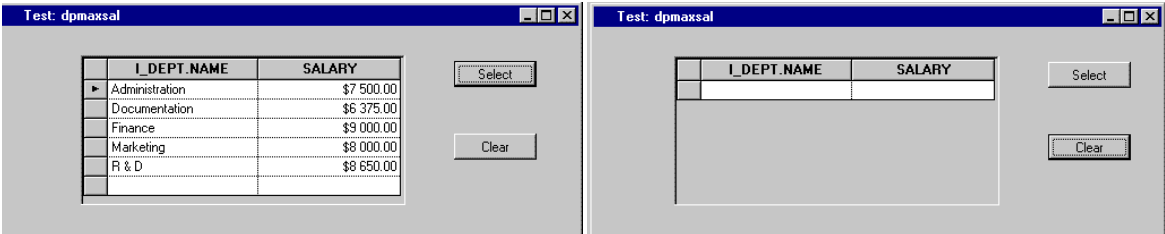

**9.** Click the Test button **and again** to close the Test window.

*Note: Some predefined callbacks, such as* @ShowPanel *and* @HidePanel*, do not work when tested with the Test window before being integrated with the application. First, you have to integrate them into the application and test them when the current buffer in the Main window is the Application buffer.*

## **Additional Information About Using IBM ILOG Script Callbacks**

Instead of using predefined callbacks such as "@Select", you can code an IBM ILOG Script callback. By doing this, you have access to the extensive Data Access scripting API as well as to IBM ILOG Script intrinsic language features (such as loops, conditions, and so on). To define an IBM ILOG Script callback, do the following:

**1.** Select the top button gadget in the buffer window:

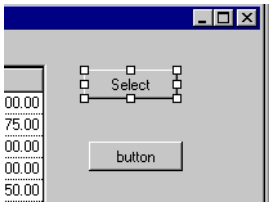

**2.** Enter SelectDeptMaxSal in the Callback field of the Generic inspector area in the Main Window.

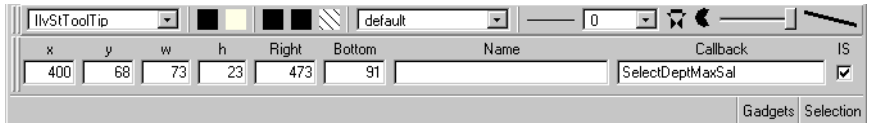

- **3.** Make sure that the IS toggle is checked.
- **4.** Click the Script Editor button **in** the toolbar. The script editor appears in the bottom part of IBM ILOG Views Studio main panel.
- **5.** Type the following IBM ILOG Script code in this editor:

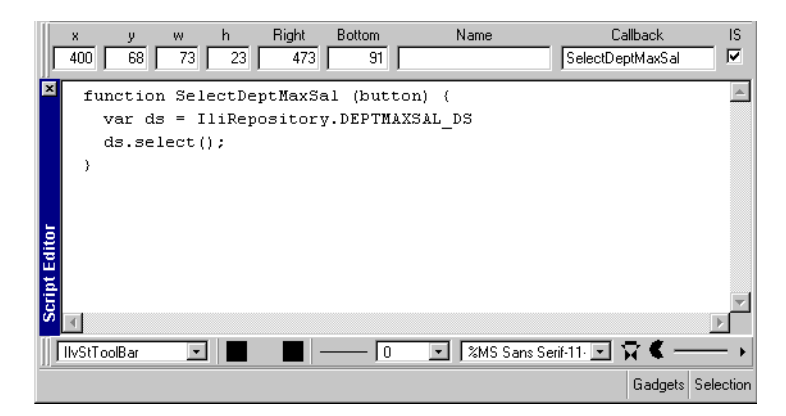

The IBM ILOG Script callback is now defined. The code in the script editor will be written in the .ilv file the next time you save the buffer.

As an alternative to storing IBM ILOG Script code in the .ilv file of the panel, you can edit, with any text editor of your choice, an IBM ILOG Script source file having the same name as the .ilv file but with the .js extension instead. If present in the same directory, this file will be read when you start test mode or when you run the application with the "runner" bin.

We recommend that you test the application instead of testing the individual panels when you use IBM ILOG Script callbacks. To test the application, ensure that the current buffer is the <Application> buffer before you click the Test button in the toolbar.

#### <span id="page-143-1"></span>**Finishing the Department Maximum Salary Window**

For more practice, you can do the following:

- **1.** Apply resources to the gadgets as described in the section *[Using Resources](#page-99-0)* on page 99.
- **2.** Align the gadgets with each other as described in the section *[Aligning Objects](#page-97-0)* on [page 97](#page-97-0).
- **3.** Resize the window in relation to the gadgets as described in the section *[Setting the Size](#page-102-0)  [of the Window](#page-102-0)* on page 102.
- **4.** Attach the gadgets to the window as described in the section *[Setting Attachments](#page-106-0)* on [page 106](#page-106-0).
- **5.** Change the background of the window as described in the section *[Setting the](#page-104-0)  [Background of the Window](#page-104-0)* on page 104.

#### <span id="page-143-2"></span>**Saving the Department Maximum Salary Window**

Save the Department Maximum Salary window by clicking the Save button  $\Box$  in the Main Window.

#### <span id="page-143-3"></span>**Adding the Department Maximum Salary Window to the Application**

Add the Department Maximum Salary window to the employdb application by following the procedure described in the section *[Adding the Employee Window to the Application](#page-112-0)* on [page 112](#page-112-0).

# <span id="page-143-0"></span>**Creating the Control Window**

The last window you are going to create is the Control window.
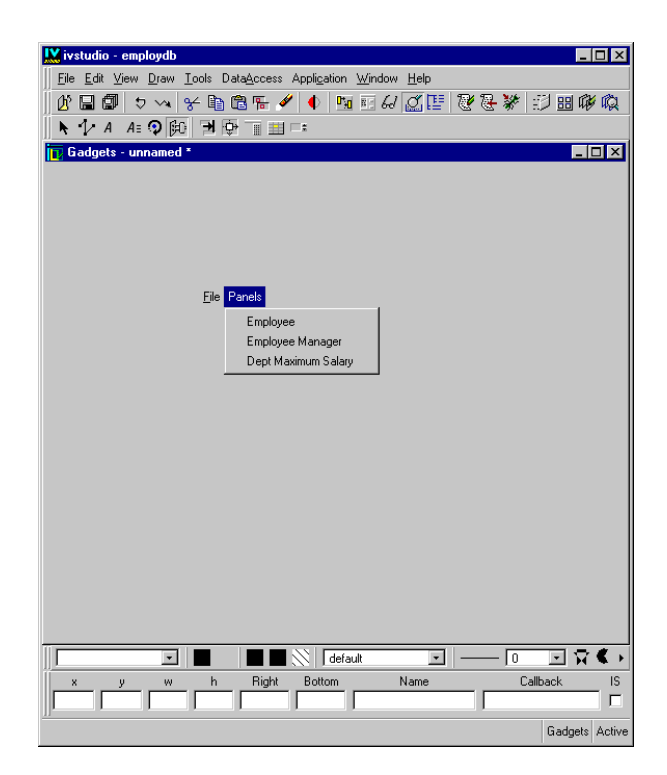

*Figure 5.3 Control Window*

This window will consist only of menus. When you save it, give it the name control.ilv.

#### **What You Are Going To Do**

In this section, you will perform the following procedures to create the Control window:

- ◆ *[Adding a Menu Bar to the Window](#page-144-0)*
- ◆ *[Creating the File Pop-up Menu](#page-148-0)*
- ◆ *[Attaching the File Pop-up Menu to the File Menu Item](#page-153-0)*
- ◆ *[Creating and Attaching the Panels Pop-up Menu](#page-153-1)*
- ◆ *[Finishing the Control Window](#page-155-0)*
- ◆ *[Using the Browser](#page-156-0)*

#### <span id="page-144-0"></span>**Adding a Menu Bar to the Window**

To add a menu bar to the Control window, do the following:

**1.** Choose New > Gadgets from the File menu in the Main window.

An empty Gadgets buffer window is opened ready for editing.

**Note:** If your dpmaxsal.ilv buffer is still open, minimize it in the Main Window.

- **2.** In the upper pane of the Palettes panel, click Menus under Gadgets.
- **3.** Drag the menu bar gadget from the Gadgets palette and drop it in the Gadgets buffer window in the Main window, leaving it selected.

The menu bar automatically positions itself at the top while taking on the width of the window with default attachments.

**4.** Use the mouse to resize the panel so that its size corresponds more or less to that of the following figure:

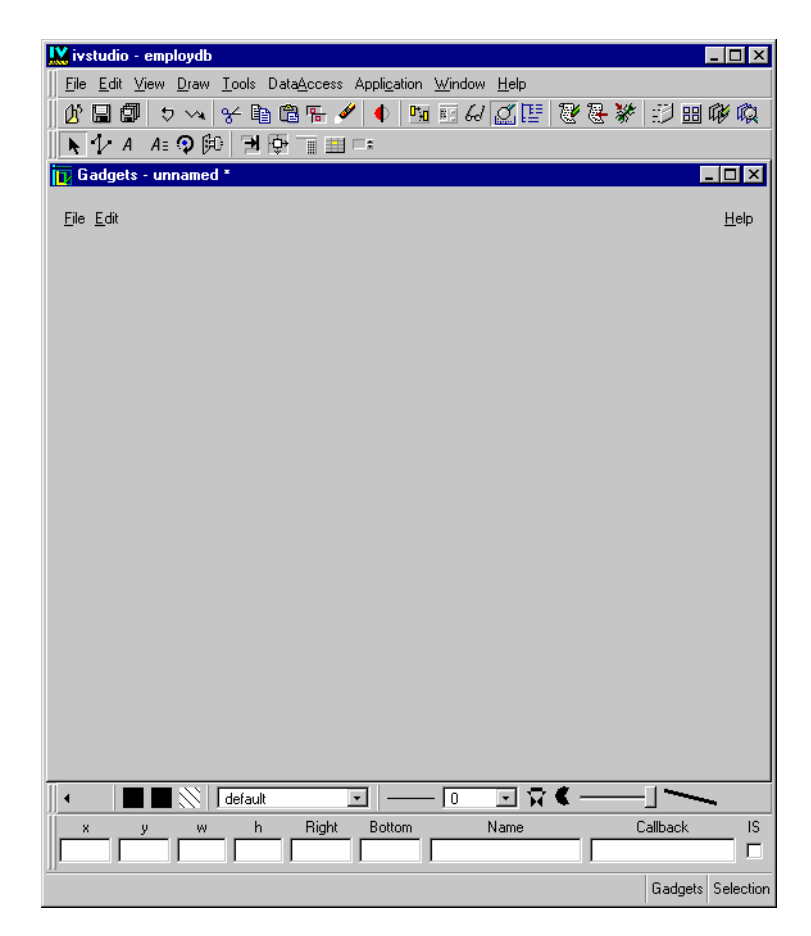

**5.** Double-click the menu bar gadget you just placed in the work space. The IlvMenuBar inspector appears.

*Note: Until you click Apply in the inspector panel, your actions do not affect the menu bar in the work space.*

**6.** Go to the Items notebook page. Click the Flush right toggle switch to deactivate it.

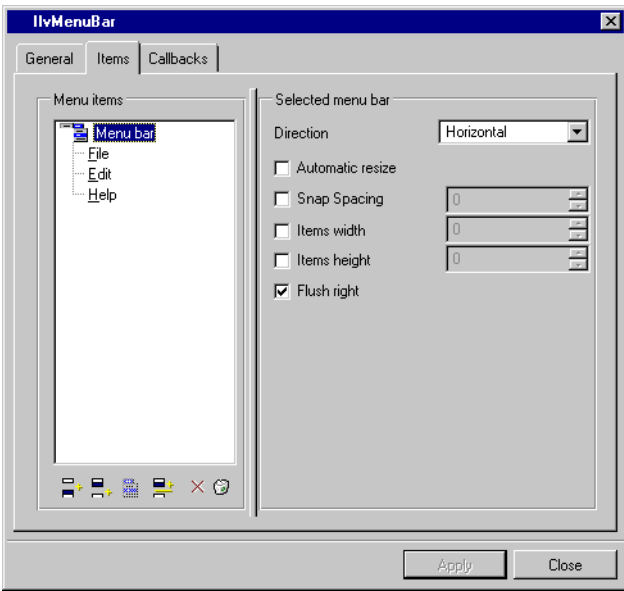

The Help menu item moves to the left. When activated, the Flush right toggle switch places the right-most item on the menu bar at the right margin, which you do not need in this example.

**7.** In the Menu Items tree gadget on the left side of the page, click Help to select it. Then click Remove button  $\times$  under the tree gadget.

The Help item is removed from the menu bar.

*Note: When you want to insert a new item, select the item in the menu bar of the inspector panel before which you want the new item to be inserted and then click Insert. If no item is selected, the item is added to the bottom of the list of items in the tree gadget in the Menu Items box.*

**8.** In the Menu Items tree gadget, click Edit to select it. You are going to change the label of this menu item from Edit to Panels. In the Selected menu item box on the right side of the Items page, type Panels in the Label field. Notice that the label in the tree gadget on the left changes as you type.

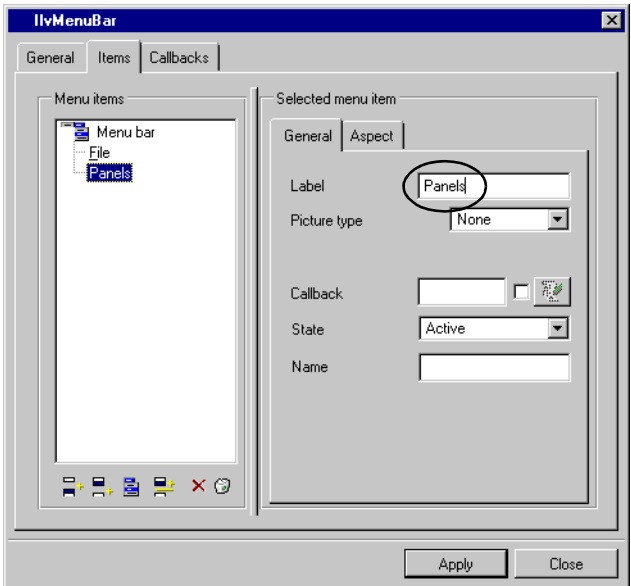

Leave the File menu item as it is.

*Note: If you use an ampersand (*&file*,* &menu\_file*), you make the item a variable for multilingual applications. By using the Message Editor, you can localize your window into different languages. You access this panel by choosing Messages Editor from the Tools menu. You will not be using this feature in the example.*

**9.** Click Apply.

The menu bar in the Gadgets buffer changes. It now has the two menu items you want for your application, File and Panels.

#### <span id="page-148-0"></span>**Creating the File Pop-up Menu**

To create the pop-up menu for the File item in the menu bar, follow these steps:

**1.** In the Palettes panel, select the Menus palette under Gadgets. Drag a pop-up menu gadget to the Gadgets buffer, leaving it selected.

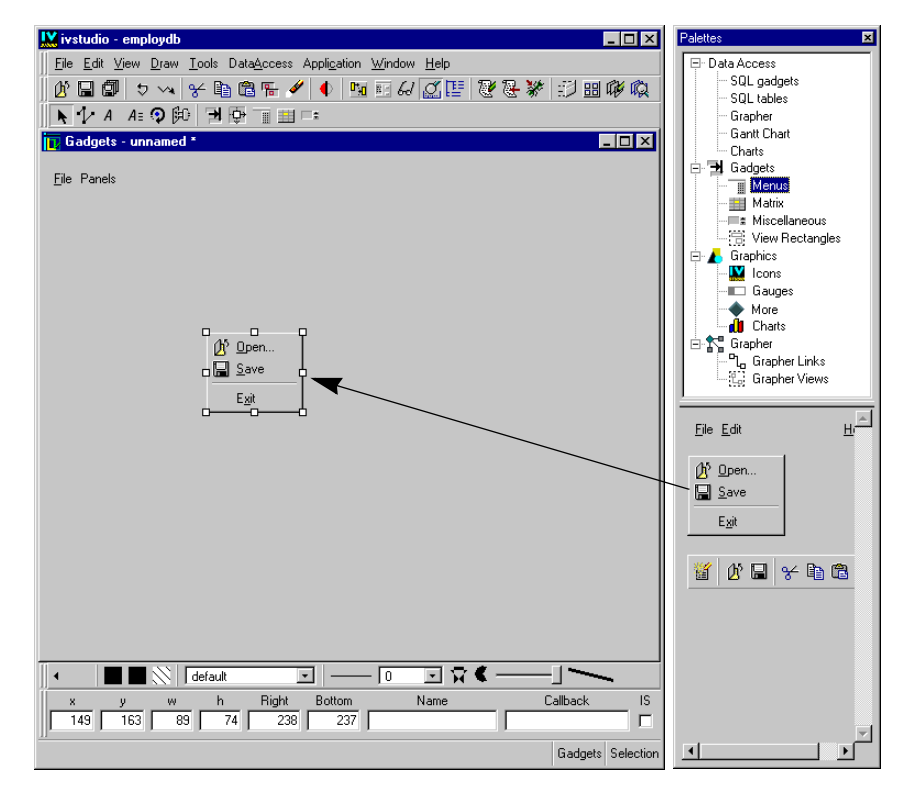

**2.** Double-click the pop-up menu gadget in the buffer window to display its inspector. The IlvPopupMenu inspector appears.

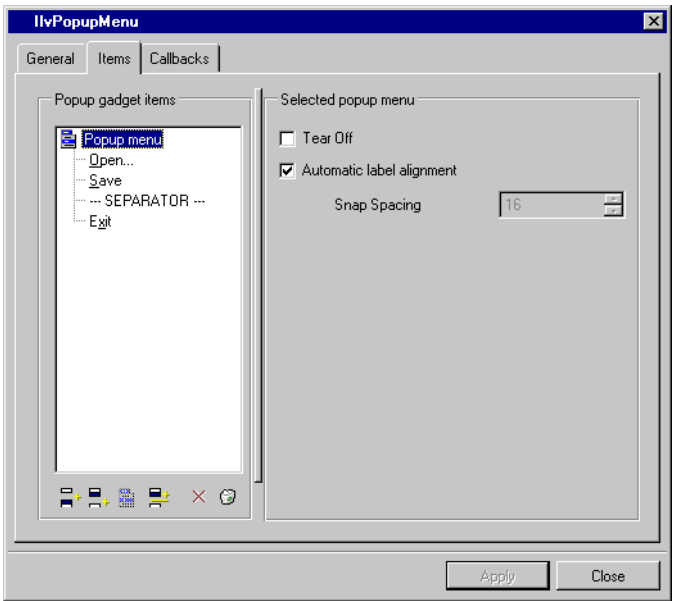

*Note: Your actions do not affect the pop-up menu in the buffer window until you click Apply in the inspector.*

**3.** Make sure you are on the Items notebook page. In the Popup gadget items tree on the left side of the page, click ---SEPARATOR--- to select it.

Click the Remove button  $\times$  under the Popup gadget items tree.

The ---SEPARATOR--- item is removed from the tree gadget in the inspector.

- **4.** Click Open in the inspector panel to select it. Then click the Remove button  $\mathbf{x}$ The Open menu item is removed from the tree gadget in the inspector.
- **5.** Click Save in the inspector panel to select it. Then click the Remove button  $\times$ The Save menu item is removed from the tree gadget in the inspector.
- **6.** Click Exit in the inspector to select it.
- **7.** In the General notebook page on the right side of the inspector, change the Label field.

Replace the existing text with  $\gamma$  outhermorrhood makes the letter following it underlined, thus highlighting the keyboard equivalent of the command).

The remaining pop-up menu item in the tree gadget becomes Quit.

**8.** Type @Quit() in the Callback field.

By using this predefined callback, you can quit the application without coding. For more information, see the section *[Using Predefined Callbacks](#page-137-0)* on page 137.

**9.** Go to the Accelerator Key field. Press the CTRL key and the Q key at the same time.

When you do this, you will see that  $\langle \text{Ctrl}\rangle \langle \text{Key} \rangle$  appears in the Accelerator Key field,  $Ctr1+Q$  appears in the Accelerator field, and  $Active$  appears in the State field. These are the actual keys used to execute the accelerator.

The IlvPopupMenu inspector now looks like this:

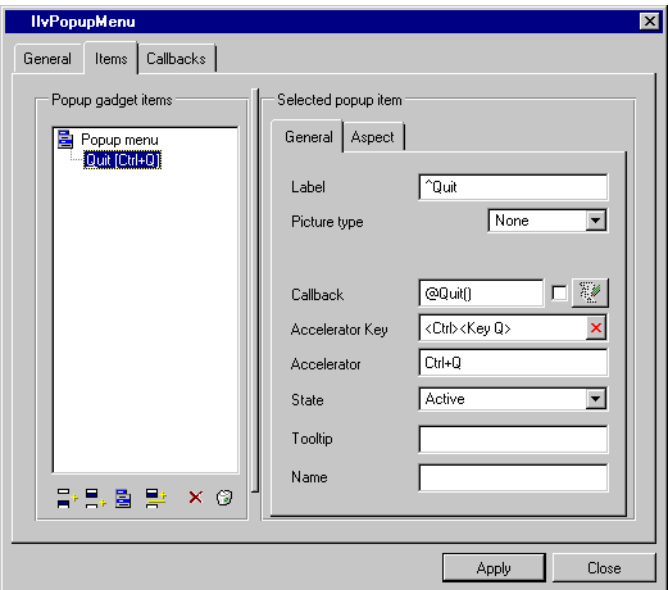

#### *Notes:*

- **1.** *An accelerator allows you to immediately call a callback function (in this case, to quit the application) by pressing the keys defined in the Accelerator Key field. An accelerator is a mechanism that establishes a connection between an event and a function. When a predefined event takes place, such as pressing a key, Data Access recognizes the event and calls the associated function*
- **2.** *The Picture type field allows you to load and display an icon in place of a label for the menu item. When you select Bitmap from the combo box, you can specify the name of a file containing the icon to be displayed. You will not use this feature in the tutorial.*

**10.** Click Apply in the IlvPopupMenu inspector to have your changes take effect in the current Gadgets buffer window. The button should now appear like this:

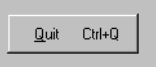

**11.** This step will allow you to see other options you can use for your menu items. It is provided for your information only. For this tutorial, you will want to return the options in their default state once you have tried them to see how they work.

Select  $Quit(Ctr1+Q)$  in the Popup gadgets items on the left side of the inspector panel. You can then use the notebook pages of the Selected popup item box to specify other options.

• In the General page, the State combo box contains a list of options that you can use with the selected item:

**Active** When you select this option, the menu item can be activated and appears in normal font in the menu. This is the default behavior.

**None selectionable** When you select this option, the menu item cannot be activated, but it is not grayed. The menu item cannot be chosen. You can use this option to make a title within a menu.

**Grayed** When you select this option, the menu item is dimmed and cannot be chosen.

You can try out these options by selecting the option and then clicking Apply in the inspector panel. Then go to the Main window to see the results. To see the results of the None selectionable option, you will have to be in Active mode. When you have finished, make sure you return the State setting to Active.

• The Aspect page contains several options that you can use for the display of the item:

**Toggle** and **Radio** These buttons let you choose the type of check mark that appears when the item is checked. The behavior depends on the look and feel. With Windows and Windows 95, nothing is displayed when the item is not checked. With Motif, a check box is displayed even if the item is not checked and that check box is inverted when the item is checked.

**Checked** When you select this option, a symbol appears next to the item in the menu.

Again, you can try out these options, by selecting them and clicking Apply in the inspector panel. Make sure you return them to their original setting before continuing with the tutorial.

You have now finished creating the File popup menu and will attach it to the File menu in the menu bar.

### <span id="page-153-0"></span>**Attaching the File Pop-up Menu to the File Menu Item**

To attach the File pop-up menu to the File menu item, do the following:

- **1.** Click the Menu mode button  $\boxed{\phantom{a}}$  in the Editing Modes toolbar of the Main window.
- **2.** In the Main window, drag a line from the File pop-up menu you just created to the File menu item in the menu bar.

As you drag, a line stretches from the pop-up menu to the File menu item, which becomes highlighted. When you release the mouse button, the pop-up menu disappears and is attached to the File menu.

**3.** For your information only, to make the newly attached pop-up menu reappear, doubleclick the File label in the menu bar while you are still in Menu editing mode. If you do this, the menu is no longer attached to the menu bar and will need to be reattached (see step 2).

The newly attached pop-up menu reappears.

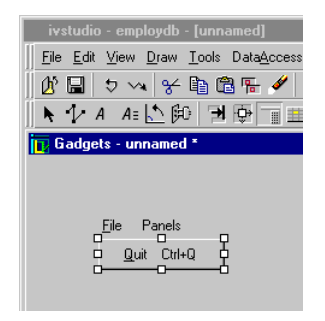

*Note: Click the Selection editing mode button and double-click the pop-up menu to bring back the IlvPopupMenu inspector for editing if you have closed it.*

- **4.** Click the Active mode button  $\mathbb{R}$ . Then click the Quit menu item to verify its functioning.
- **5.** Click the Selection editing mode button  $\boxed{\bullet}$ .

#### <span id="page-153-1"></span>**Creating and Attaching the Panels Pop-up Menu**

Create and attach the pop-up menu for the Panels menu item like you did for the File menu item. The pop-up menu will have three items, each item being the name of one of the windows. Enter these names in the Label field of the IlvPopupMenu inspector:

- ◆ Employee
- ◆ Employee Manager
- ◆ Dept Maximum Salary

In the Callback field of the IlvPopupMenu inspector, enter the @ShowPanel callback for each menu item, using these panel names:

- ◆ (Employee)
- ◆ (Empmgr)
- ◆ (Dpmaxsal)

Example: @ShowPanel(Employee)

When the pop-up menu is finished, it should look like this:

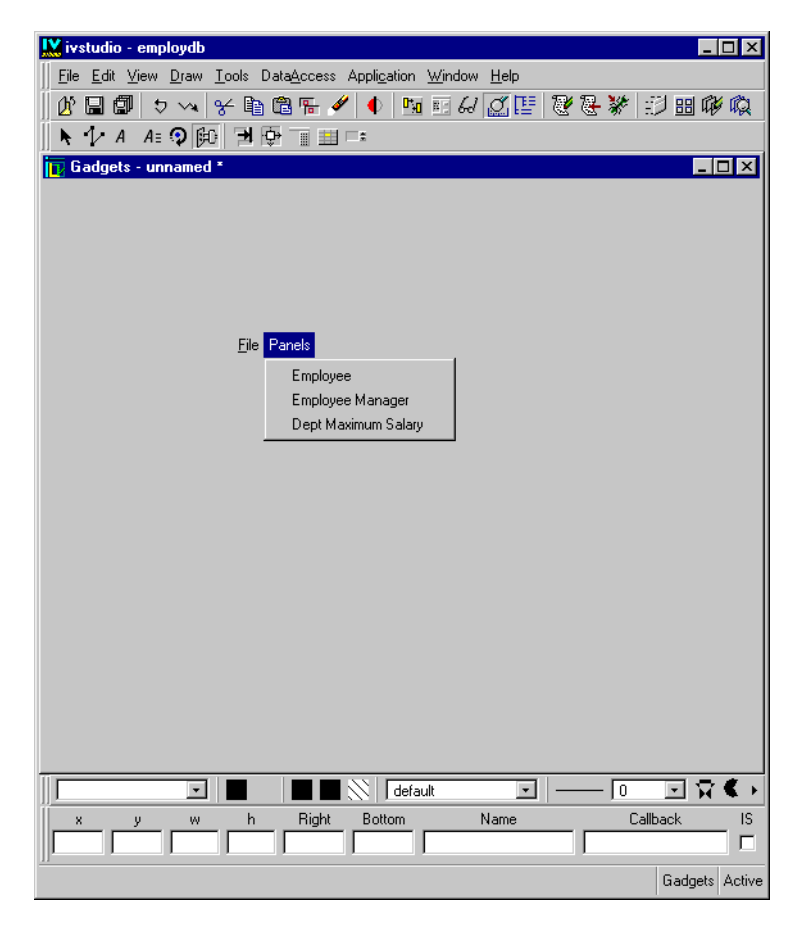

You can test that the pop-up menus appear by clicking the Active button and then selecting the menu bar items. To test the pop-up menu items themselves, you need to test the

application (because of the use of certain predefined callbacks). See the section *[Testing the](#page-158-0)  Application* [on page 158.](#page-158-0)

### **Additional Information About Adding Items to a Pop-Up Menu**

You can use the buttons on the Items notebook page of the IlvPopupMenu inspector to insert or remove items from a pop-up menu gadget. Note that your changes will not take effect in the pop-up menu gadget in the Main window until you press the Apply button.

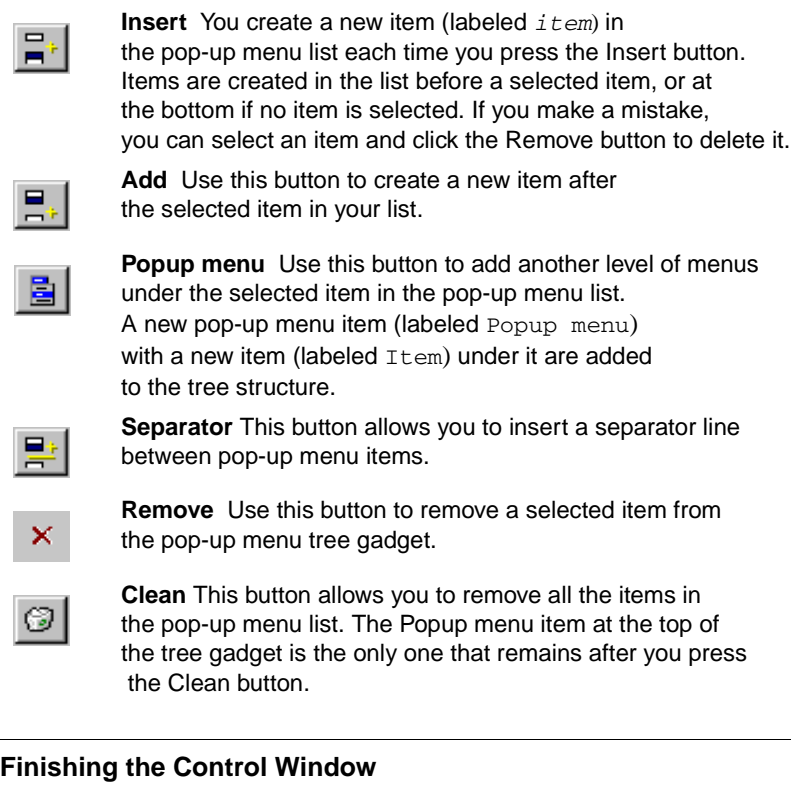

<span id="page-155-0"></span>For more practice, you can apply resources to the menu gadgets as described in the section *[Using Resources](#page-99-0)* on page 99.

*Note: You probably would not want to use the Fit to View... command, since the window will automatically take the size of the menu bar, which is too long for the number of menu items. See the section [Setting the Size of the Window on page 102](#page-102-0).*

**6.** Attach the menu bar gadget to the window as described in the section *[Setting](#page-106-0)  Attachments* [on page 106](#page-106-0).

**7.** Change the background color of the window as described in the section *[Setting the](#page-104-0)  [Background of the Window](#page-104-0)* on page 104.

#### **Saving the Control Window**

If you have not already saved the window, do so now by choosing Save As... from the File menu in the Main window. Give it the name control.ilv and save it in the directory in which you saved the .iva application file in the section *[Creating the Application File](#page-50-0)* on [page 50](#page-50-0).

#### **Adding the Control Window to the Application**

Add the Control window to the employdb application by following the procedure described in the section *[Adding the Employee Window to the Application](#page-112-0)* on page 112. Do not do steps 6 and 7 since you want the Control window to be visible when the application is launched.

#### <span id="page-156-0"></span>**Using the Browser**

You can use the Browser to get a closer look at the structure of your application. To open the Browser, select Browse... from the Data Access menu of the Main window.

The Browser shows how the objects (data sources, gadgets, and so on) of the application are related to one another.

There are four notebook pages in this window:

◆ Panels

For each panel in the application, it shows the data sources contained in the panel.

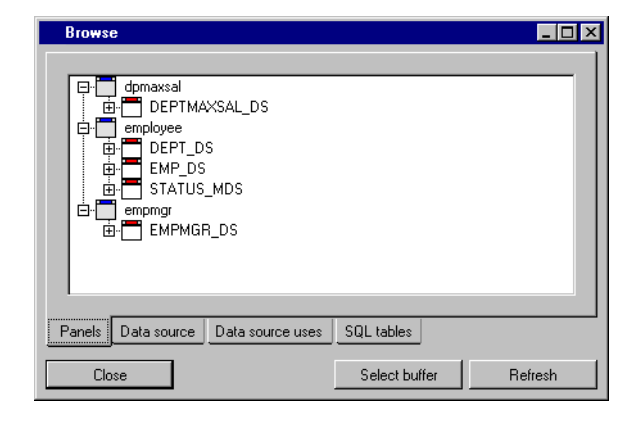

Data source

For each data source in the application, it shows the panel in which the data source is located.

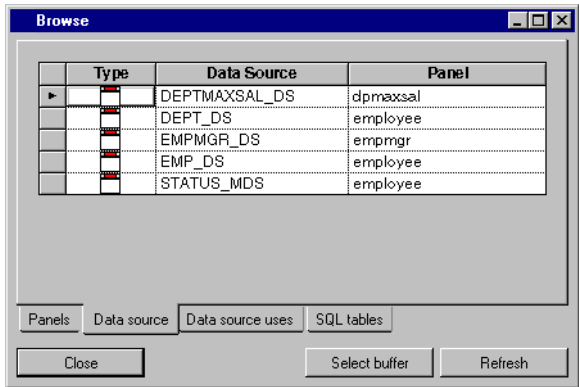

◆ Data source uses

For each data source in the application, it shows the gadgets that are connected to the data source. The gadgets are grouped by panels.

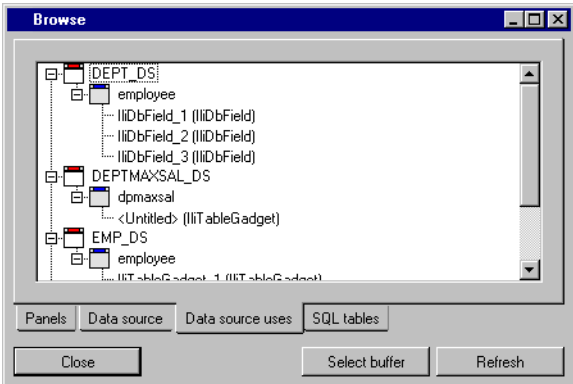

◆ SQL tables

For each SQL data source in the application, it shows the database table used by the data source (in its FROM clause).

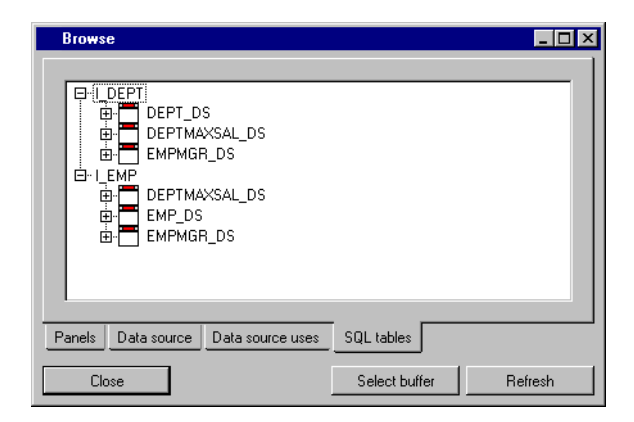

*Note: Only the data sources located in panel instances of the application are shown in the Browser. Any data source that would be located in a panel not directly instantiated in the application (such as a notebook page) is not shown in the Browser.*

## <span id="page-158-0"></span>**Testing the Application**

The final operation is to test the application that you have created. To do so, follow these steps:

- **1.** Choose <Application> from the Window menu in the Main window. The application buffer is displayed.
- **2.** Click the Test button in the Main window toolbar.

The Control window you created appears. The other windows do not appear, since you made them invisible upon launching when you added each of them to the application.

**3.** Choose a window from the Panels menu in the test Control window.

The window you chose appears.

**4.** Choose Quit in the File menu or use the accelerator keys Ctrl+Q.

The application test windows disappear.

#### **Generating the Application**

Depending on the language(s) used to code the application logic, there are two ways to deliver a running application:

◆ If the application uses only IBM ILOG Script and predefined callbacks, the application runner can be used to run the application. It is located at:

\$ILVHOME/bin/runner/<system>/<database>/runner

This program accepts the name of an application . iva file as an argument:

runner <application>.iva

By default it shows, along with the visible panels of the application, a small window containing an "exit" button. The -noexitpanel option can be used to prevent this window from being shown:

runner -noexitpanel <application>.iva

 $\blacklozenge$  If the application also contains C++ callbacks, you need to generate C++ source files for the application and for each panel class. Then compile and link the application program using a C++ compiler. For more information see the chapter on generating code in the *IBM ILOG Views Controls User's Manual*.

### **Summary**

You have now completed the main part of the Data Access tutorial. You have learned the basic procedures for creating SQL database applications using Data Access and should be able to create your own applications.

If you find that you need more information as you create your application, do not hesitate to consult the other IBM ILOG documents released with your IBM® ILOG Views package or to make use of IBM support services.

If you are using an Oracle database in your application, the next chapter describes how to use the nested tables feature of Data Access. The nested tables feature is currently only available for users of Oracle 9i or later.

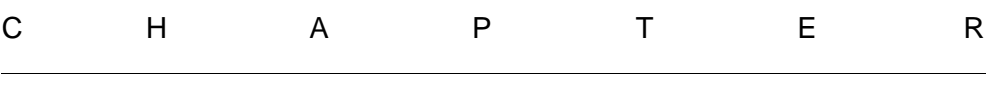

# **Nested Tables**

This chapter is a supplement to the tutorial for those users interested in the nested tables feature of Data Access.

*Note: Currently, the nested tables feature of Data Access is only supported for Oracle 9i or later.*

# **What You Are Going To Do**

In this chapter, you are going to create a new buffer containing a Product window by performing the following operations:

- ◆ *[Setting Up the Database](#page-162-0)*
- ◆ *[Defining the PRODUCT\\_DS SQL Data Source](#page-163-0)*
- ◆ *[Defining the PARTS\\_DS SQL Data Source](#page-164-0)*
- ◆ *[Creating the Product Window](#page-166-0)*
- ◆ *[Saving the Product Window](#page-167-0)*

When finished, it will look like this:

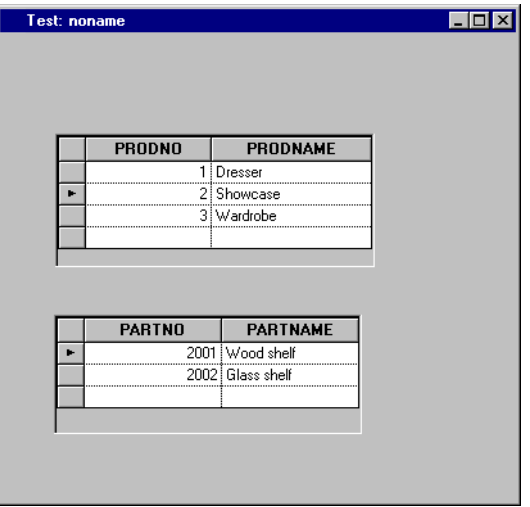

### <span id="page-162-0"></span>**Setting Up the Database**

This tutorial uses a database schema with a single table called PRODUCT. Use your own database system tools to create the table, using the following SQL statements as a model. The statements are based on Oracle syntax.

◆ PARTS\_T Type

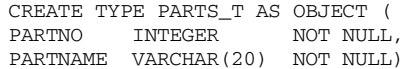

◆ PARTS\_TABLE\_T Type

CREATE TYPE PARTS\_TABLE\_T AS TABLE OF PART\_T

◆ PRODUCT Table

```
CREATE TABLE PRODUCT (
PRODNO INTEGER NOT NULL,
PRODNAME VARCHAR(50) NOT NULL,
PARTS PARTS TABLE T,
PRIMARY KEY (PRODNO))
```
The column PARTS in the PRODUCT table contains the nested tables.

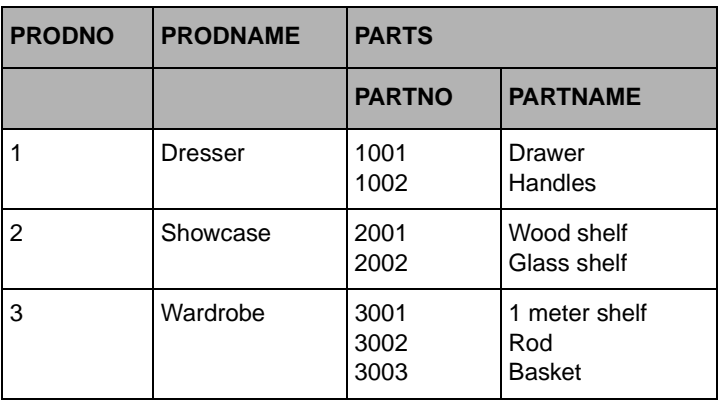

◆ The PRODUCT table contains the following data:

## <span id="page-163-0"></span>**Defining the PRODUCT\_DS SQL Data Source**

Define the PRODUCT\_DS data source by doing the following:

**1.** Choose New > Gadgets from the File menu.

A new Gadgets buffer window is opened ready for you to edit.

**2.** Define the PRODUCT DS data source. Drag an SQL data source gadget from the Palettes panel to the Main Window. Double-click the SQL data source gadget to display the SQL Data Source inspector.

Type the name PRODUCT\_DS in the Name field of the SQL Data Source inspector.

Select Add Tables... from the Query menu of the SQL Data Source inspector. When the Select Tables panel appears, select the PRODUCT table in the left list and move it to the right list by clicking the -> button. Click OK.

**3.** Add the PRODNO and PRODNAME columns (but not the PARTS column) to the PRODUCT\_DS data source by dragging lines from the data source in the FROM section to the SELECT section. Click Apply.

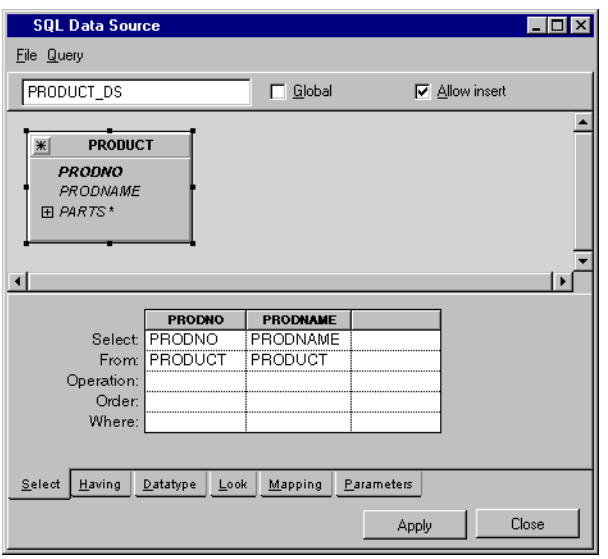

### <span id="page-164-0"></span>**Defining the PARTS\_DS SQL Data Source**

Define the PARTS\_DS data source by doing the following:

**1.** Drag an SQL data source gadget from the Palettes panel to the Gadgets buffer.

Type the name PARTS\_DS in the Name field of the SQL Data Source inspector.

Select Add Tables... from the Query menu of the SQL Data Source inspector panel. When the Select Tables panel appears, select the PRODUCT table in the left list and move it to the right list by clicking the -> button. Click OK.

**2.** Click the + sign to the left of the PARTS column. Select the nested columns PARTNO and PARTNAME and add them to the PARTS\_DS data source by dragging lines to the SELECT section:

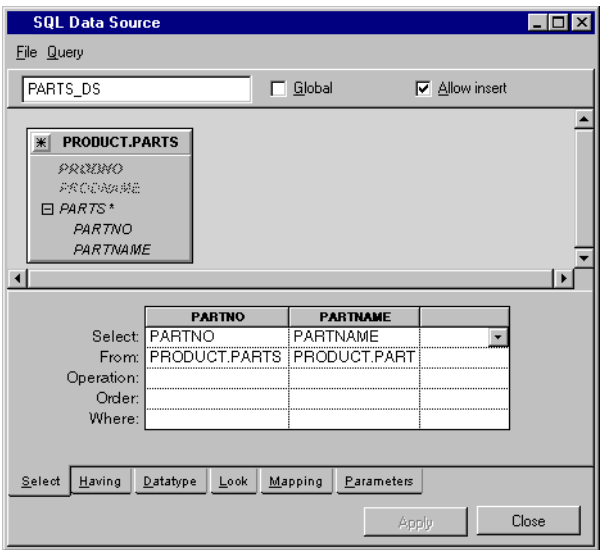

**3.** Double-click the table PRODUCT.PARTS in the FROM section of the inspector panel or select the Edit Table from the Query menu.

Edit the Parent and Alias items in the dialog box as follows:

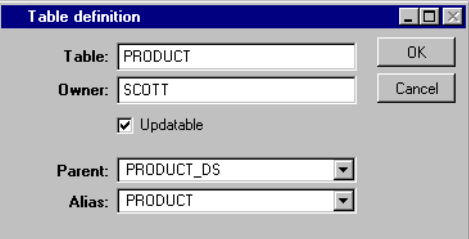

Click OK. As a result, the PARTS\_DS data source holds a table that edits the nested PARTS table of the PRODUCT designated in the current row of the PRODUCT\_DS data source.

**4.** In the SQL Data Source inspector, click the Parameters page to make it active. Fill in the parameters table cells as shown below. Click Apply.

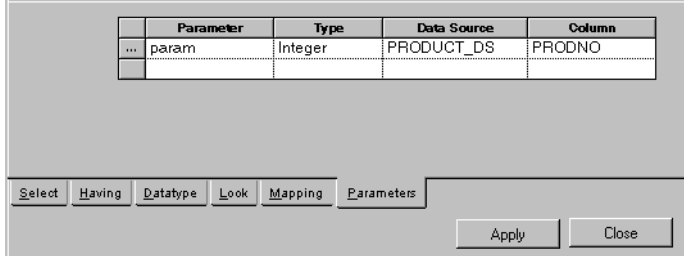

**5.** Select Properties from the File menu in the SQL Data Source inspector panel.

The SQL Data Source Properties panel appears.

**6.** In the SQL Data Source Properties panel, change the Auto select property from No to Yes. Click OK.

The combination of the parameter and the auto select mode is used so that PARTS\_DS rows are selected as soon as you change row in PRODUCT\_DS data source.

**7.** Click Apply in the SQL Data Source inspector.

### <span id="page-166-0"></span>**Creating the Product Window**

You are now going to connect table gadgets to the data sources.

- **1.** Drag a table gadget to the Gadgets buffer and connect it to the PRODUCT\_DS data source. In the Table Gadget inspector, enter PRODUCT\_DS in the Data source field. Click Apply.
- **2.** Drag a table gadget to the Main window and connect it to the PARTS DS data source. Enter PARTS\_DS in the Data source field of the Table Gadget inspector. Click Apply.
- **3.** Click the Active mode button  $\mathbb{F}^{\mathbb{F}}$  in the Main window. Click in the first table gadget (PRODUCT DS) and press the F9 key to refresh the data sources.

The PRODUCT\_DS table gadget in the Gadgets buffer changes to display the products number and name as the PARTS\_DS table gadget changes to display the parts of the product selected in the PRODUCT\_DS table gadget.

Changing row in the PRODUCT\_DS table gadget selects the product parts in the PARTS\_DS table gadget.

The Products window now looks like this:

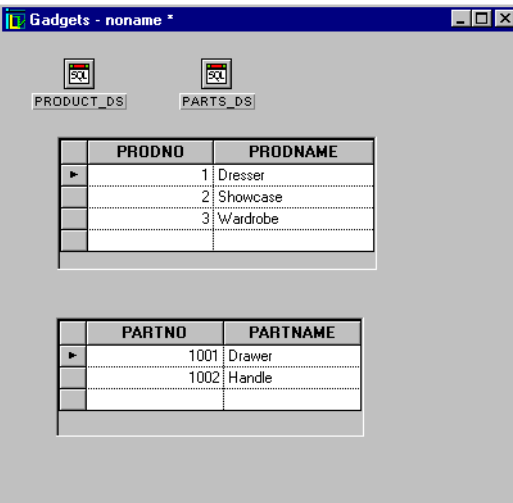

# <span id="page-167-0"></span>**Saving the Product Window**

If you have not already saved the window, do so now by choosing Save As  $\overline{p}$  from the File menu in the Main window. Give it the name product.ilv.

You have now finished this brief tutorial supplement on using the nested tables feature of Data Access.

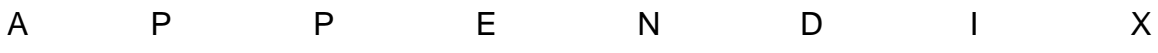

# **Setting Up Data Access**

In order for Data Access to run, IBM® ILOG Views and IBM ILOG Views DB Link must be installed if you want to use the SQL gadgets.

This appendix provides instructions for setting up IBM ILOG Views, IBM ILOG Views DB Link, and Data Access.

The following topics are included:

- ◆ *[Data Access Installation and Configuration](#page-169-0)*
- ◆ *Setting Up IBM ILOG Views Views, IBM ILOG Views DB Link, and Data Access on [UNIX](#page-171-0)*
- ◆ *[Setting Up IBM ILOG Views and Data Access on Windows XP and Vista](#page-172-0)*
- ◆ *[Setting Up IBM ILOG Views and Data Access on Windows XP and Vista](#page-172-0)*
- ◆ *[Setting Up the IBM ILOG Views DB Link Initialization File on Windows](#page-173-0)*

## <span id="page-169-0"></span>**Data Access Installation and Configuration**

This section explains how to install Data Access on various platforms. For the latest list of platforms on which you can use Data Access, see the table in the README file delivered with the product.

### **Installation Directories**

We assume that you have already installed all needed packages and products, and have configured the IBM ILOG License Manager (ILM). These procedures are explained in the *Installation Guide* and the *IBM ILOG License Manager Reference Manual* provided with the Data Access package.

We also assume that the products have been installed in the following directories:

For UNIX users:

- $\triangle$  IBM ILOG Views:/usr/ilog/viewsXX (where XX stands for the version number)
- ◆ IBM ILOG Views DB Link:/usr/ilog/dblinkXX (where XX stands for the version number)
- $\triangleq$  Data Access:/usr/ilog/viewsXX (where XX stands for the version number)

For Windows XP or Windows Vista users:

- $\triangle$  IBM ILOG Views:C:\ILOG\VIEWSXX (where XX stands for the version number)
- $\triangle$  IBM ILOG Views DB Link:C: \ILOG\DBLINKXX (where XX stands for the version number)
- ◆ Data Access: C: \ILOG\VIEWSXX (where XX stands for the version number)

If this is not the case, please replace subsequent references to these directories with your actual installation directory.

Please refer to the README file delivered with Data Access to determine which versions of IBM® ILOG Views DB Link and IBM ILOG Views are required with the version of Data Access you are using.

#### **Data Access and the Packages**

To use Data Access, you must install the "Foundation" and "Gadget" Views packages and IBM® ILOG Views DB Link product. To use other optional packages with Data Access, you must install the relevant IBM ILOG Views packages:

- ◆ IBM ILOG Views DB Link for SQL
- ◆ IBM ILOG Views Grapher package
- ◆ IBM ILOG Views Gantt package for Gantt charts
- ◆ IBM ILOG Views compatibility Package for old charts
- ◆ IBM ILOG Views Charts package

### **System Name**

Before you continue reading, you should determine the name of your system. You can find it in the README file delivered with the product. For example, if you are using a Sun Ultra Sparc 32 bit Solaris 8.x with C++ 6.2, your system name is ultrasparc32  $8\,6.2$ .

In the sections that follow, replace the strings  $\langle$  system> and  $\langle$  subsystem> in commands and directory names with your actual system and subsystem names.

#### **System Environments**

The next three sections show how to install  $IBM^@$  ILOG Views in these different environments:

- ◆ UNIX
- ◆ Windows XP
- ◆ Windows Vista

Since the sections are independent, you can go directly to the one that applies to you.

## <span id="page-171-0"></span>**Setting Up IBM ILOG Views Views, IBM ILOG Views DB Link, and Data Access on UNIX**

- **1.** Set the ILVHOME and DBLINK HOME variables.
	- If using sh or one of its derivatives, such as ksh or bash, type:
		- \$ ILVHOME=/usr/ilog/viewsXX
		- \$ DBLINK\_HOME=/usr/ilog/dblinkXX
		- $$$  export ILVHOME DBLINK HOME
	- If using csh or tcsh, type:
		- % setenv ILVHOME /usr/ilog/viewsXX
		- % setenv DBLINK\_HOME /usr/ilog/dblinkXX

The setting up of these variables can be automated by putting the above commands in your shell startup file (either .profile if using sh, or .login if using csh).

**2.** If you are using Sun Ultra Sparc with Solaris 8.x, set up the shared library path variable.

The directory containing the IBM® ILOG Views shared libraries must be added to the shell variable LD\_LIBRARY\_PATH.

You should set the LD\_LIBRARY\_PATH variable.

### A. Setting Up Data Access

• If using sh or one of its derivatives, type:

```
$ LD_LIBRARY_PATH=$ILVHOME/lib/<system>/shared:$LD_LIBRARY_PATH
```

```
$ LD_LIBRARY_PATH=$ILVHOME/studio/
<system>shared:$LD_LIBRARY_PATH
```

```
$ LD_LIBRARY_PATH=$DBLINK_HOME/lib/<system>/
shared:$LD_LIBRARY_PATH
```
- \$ export LD\_LIBRARY\_PATH
- If using csh or tcsh, and the variable LD\_LIBRARY\_PATH *is not already defined,* type:

```
% setenv LD_LIBRARY_PATH $ILVHOME/lib/<system>/shared
% setenv LD_LIBRARY_PATH $ILVHOME/studio/<system>/
shared:$LD_LIBRARY_PATH
% setenv LD_LIBRARY_PATH $DBLINK_HOME/lib/<system>/
shared:$LD_LIBRARY_PATH
```
● If using csh or tcsh, and the variable LD\_LIBRARY\_PATH *is already defined,* type:

```
% setenv LD_LIBRARY_PATH $ILVHOME/lib/<system>/
shared:$LD_LIBRARY_PATH
% setenv LD_LIBRARY_PATH $ILVHOME/studio/<system>/
shared:$LD_LIBRARY_PATH
% setenv LD_LIBRARY_PATH $DBLINK_HOME/lib/<system>/
shared:$LD_LIBRARY_PATH
```
The setting up of these variables can be automated by putting the above commands in your shell startup file (either .profile if using sh, or .login if using csh).

## <span id="page-172-0"></span>**Setting Up IBM ILOG Views and Data Access on Windows XP and Vista**

*Note: For IBM ILOG Views DB Link, you do not need to set up environment variables except for compiling, which is described in the* README *file.*

**1.** Set the **ILVHOME** variable.

The ILVHOME variable must be set to the IBM<sup>®</sup> ILOG Views installation directory. To do this, open the Configuration Panel in the Main group, then double-click on the System icon. This opens a panel where you can define new variables. Use this panel to define the ILVHOME variable as:

C:\ILOG\VIEWSXX

### Setting Up the IBM ILOG Views DB Link Initialization File on Windows

Do not close the panel as you will need to use it again.

or add the following lines to the VIEWS.INI file:

```
[Ilog Views]
```
IlvHome=C:\ILOG\VIEWSXX

The file must be located in the directory where Windows NT is installed.

**2.** Set the PATH variable.

The directory containing IBM ILOG Views DLLs must be added to the PATH variable. To do this, use the System panel to define the PATH variable as:

C:\ILOG\VIEWSXX\LIB\<system>\<subsystem>;%PATH%

C:\ILOG\DBLINKXX\LIB\<system>\<subsystem>;%PATH%

or copy the DLLs into a directory of the path.

**3.** Click OK to validate your changes.

### <span id="page-173-0"></span>**Setting Up the IBM ILOG Views DB Link Initialization File on Windows**

For Windows XP and Windows Vista, the IBM® ILOG Views DB Link dynamic loader requires that the IBM ILOG Views DB Link initialization file dblink.ini be located:

◆ In each directory in which Data Access programs are located.

**or**

◆ In the Window system directory.

Initially, the dblink.ini file is installed in the following location:

%ILVHOME%\bin\<system>\mulitdb\dblink.ini

We recommend copying it from this location to the Windows system directory so that Data Access programs can be run indifferently from any location.

#### **Setting Up Database-Specific Variables**

Certain database-related environment variables also need to be set up. Depending on the database you are using, you will need to define environment variables that will enable Data Access to locate your database server. Here are the names of these variables for each supported database.

- ◆ DB2: DB2DIR
- ◆ Oracle: ORACLE\_HOME
- ◆ Informix: INFORMIXDIR and INFORMIXSERVER

### A. Setting Up Data Access

◆ Sybase: SYBASE

For more information, refer to the documentation that comes with your database software.

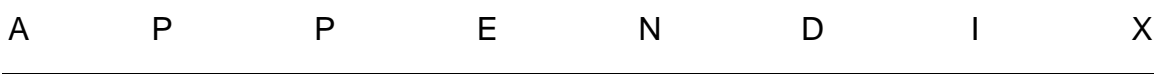

# **Format Syntax**

This appendix contains the symbols and formats you can use to create application-wide named formats and local formats for a particular field.

A format specification controls the way a value will be formatted for display. For each type of format specification, there is a set of special symbols, each having a specific meaning. You can find information on the following types of formats:

- ◆ *[String Formats](#page-176-0)*
- ◆ *[Number Formats](#page-177-0)*
- ◆ *[Date Formats](#page-178-0)*
- ◆ *[Literal Characters](#page-180-0)*

# <span id="page-176-0"></span>**String Formats**

String formats refer to the formatting of text. You can use the following symbols to specify a string format.

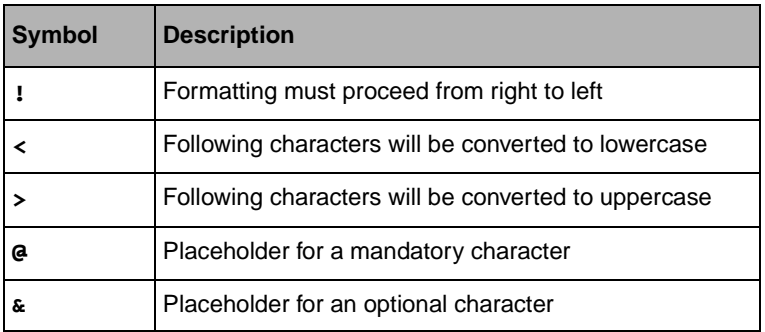

Normally, character string formatting proceeds by scanning the character string value and the format specification from left to right. However, if the format specification contains a "!" symbol, then scanning of both the character string value and the format specification proceeds from right to left.

### **Examples**

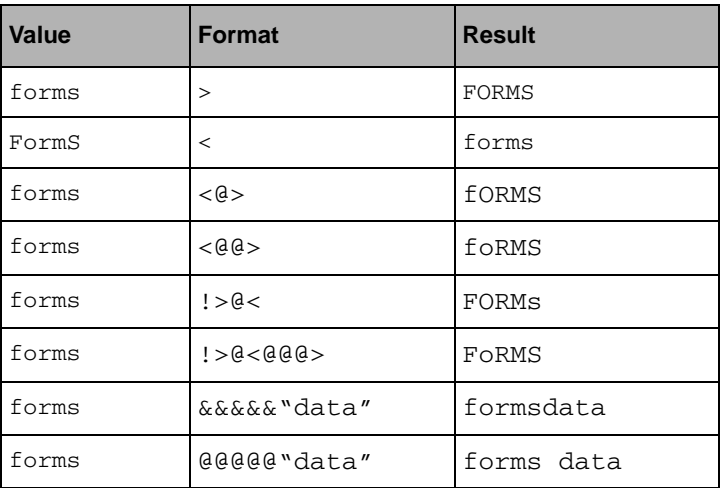

The @ symbols are replaced by spaces when there is no corresponding character in the string value.

### <span id="page-177-0"></span>**Number Formats**

Number formats refer to the formatting of numbers, including currency amounts. You can use the following symbols to specify a number format.

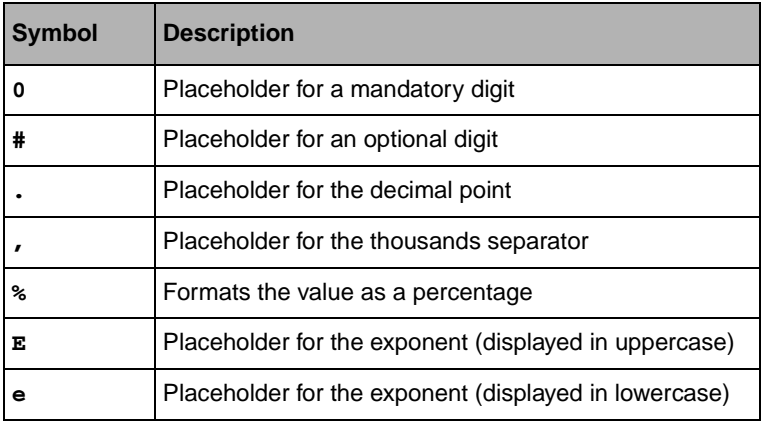

The exponent symbols "E" and "e" may be followed by a "+" or "-" sign. A "-" sign means that the exponent sign must be displayed only if it is negative, whereas a "+" sign or no sign means that the sign of the exponent is always displayed.

When a "%" sign appears in the format specification, the numeric value to be formatted is multiplied by 100 before formatting and a "%" sign appears in the result.

"0" symbols are replaced by zeros when there is no corresponding digit in the number value.

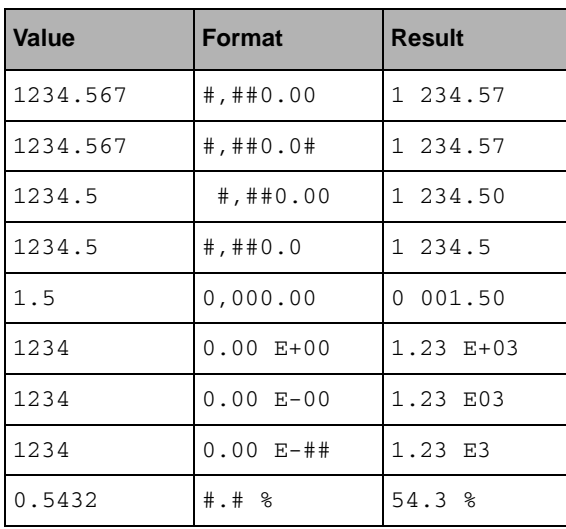

### **Examples**

The characters used to represent the decimal point and the thousands separator in the formatted result depend on application settings that can be changed. Typically, they depend on the country where the application is used. These settings do not affect the symbols used as placeholders for the decimal point and for the thousands separator in format specifications. You should thus always use the placeholders listed above for these values as only the output depends on the application settings.

Note that the maximum precision is 15 digits for double values and 7 for float values.

## <span id="page-178-0"></span>**Date Formats**

Date formats refer to the formatting of days, dates and times. You can use the following symbols to specify a date format.

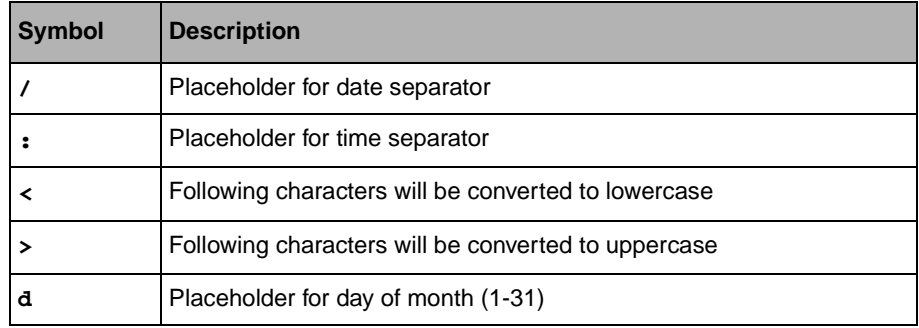

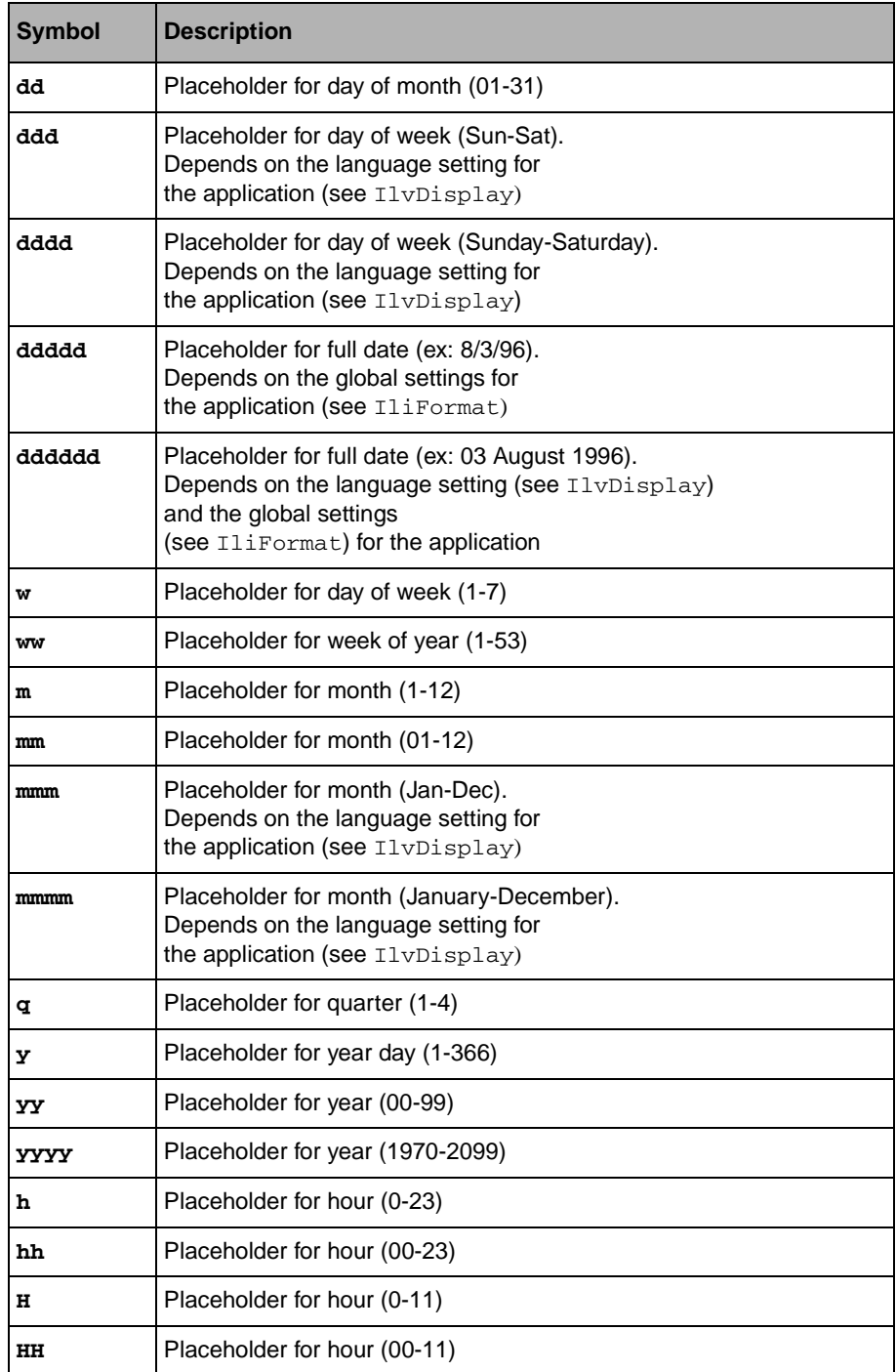
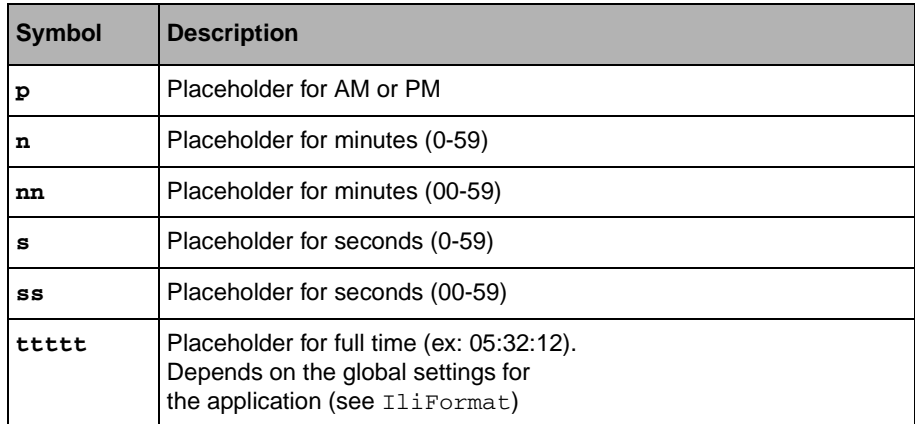

#### **Examples**

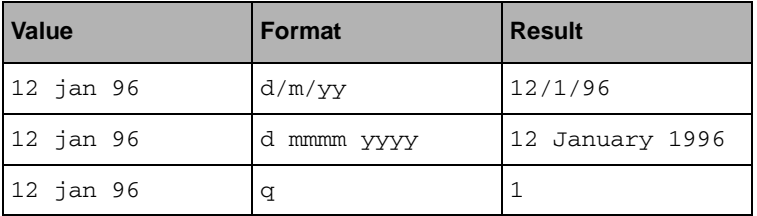

The placeholders for the date and time separators are formatted according to application settings that may vary (typically, depending on the country).

Also, two of the format specifications depend on application settings that control wether the date should be displayed before or after the month. For example:

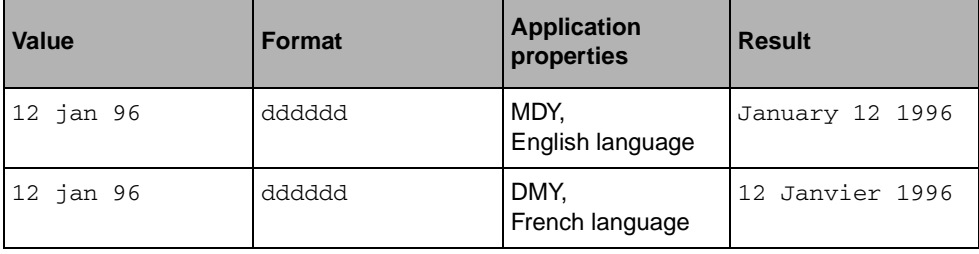

## **Literal Characters**

<span id="page-180-0"></span>In any format specification, you can include literal characters. They will be output "as is" when formatting a value.

#### **Symbols**

A literal character is specified by one of the three methods below:

- ◆ **\c** Prefix the character with a back slash.
- ◆ **"abc"** Enclose a string of characters in double-quotes.
- ◆ Any character that is not a special symbol, or cannot be part of one, is considered as being a literal character.

#### **Examples**

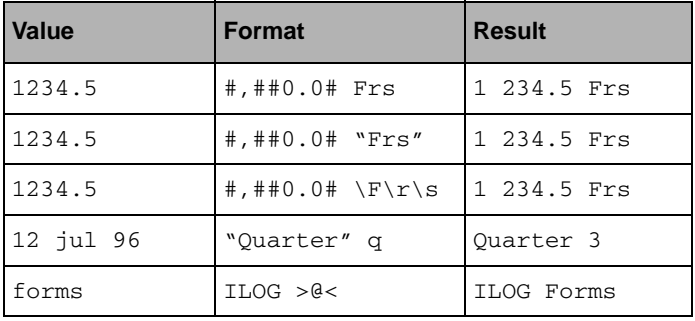

## B. Format Syntax

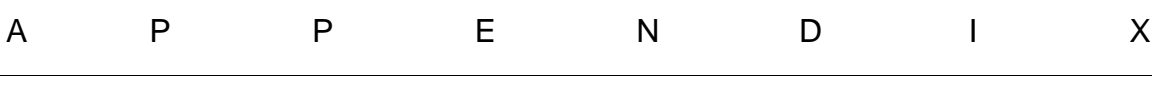

# **SQL Schema Editor**

This appendix describes the SQL Schema Editor. This editor is provided if you need a simple editor to create, delete, or edit tables in a database for the examples in this manual or for other uses.

You can use the procedure described in this appendix to create the database schema for the examples used in the tutorial.

You can find the following topics:

- ◆ *[Using the SQL Schema Editor](#page-183-0)*
- ◆ *[Creating the Tutorial Database Schema](#page-184-0)*
- ◆ *[Other Features](#page-187-0)*

#### <span id="page-183-0"></span>**Using the SQL Schema Editor**

A schema is the structure in the form of tables in which the data is stored. You use the Schema Editor to edit the table definitions and the data contained in the tables.

Data Access provides you with a simple schema editor to allow you to immediately get started with the example in this tutorial or for other uses. You can, of course, use your DBMS schema editing tools if you prefer.

*Warning: Use the SQL Schema Editor only in the design phase of your database. If you use the SQL Schema Editor for tables that contain data, this data will be lost when you export the table definition. To change the schema for tables that already contain data, check your database system documentation for the appropriate tools.*

#### <span id="page-184-0"></span>**Creating the Tutorial Database Schema**

To create the schema for the example, do the following:

**1.** Choose the SQL Tables from the Data Access palette in Studio.

The SQL Schema Editor appears.

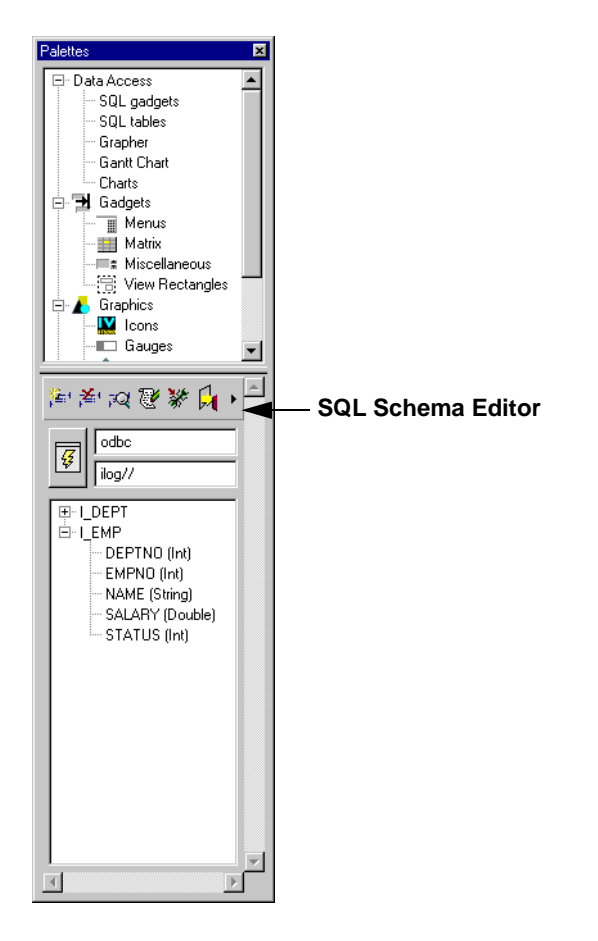

#### Creating the Tutorial Database Schema

**2.** To connect to the database, click the Connect button  $\|\overline{\mathcal{G}}\|$  from the SQL Tables palette.

<span id="page-185-0"></span>The Connect panel appears. The elements composing this panel depend on the database system being used (for example, you can have an Options and/or Database field, depending on your system). The Connect panel for an ODBC system is shown here.

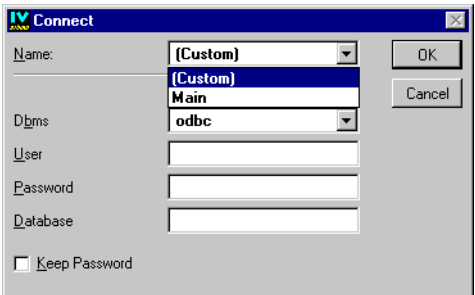

- **3.** Type the data needed for accessing the database:
	- **User** and **Password**—(Click the Keep Password button if you want the password to appear the next time you connect.)
	- **Database** field—The name of the database. This field is database dependent.
- **4.** To define the table, click the Create table button **for the SQL Schema Editor** toolbar.

<span id="page-185-2"></span>The Table Definition panel appears.

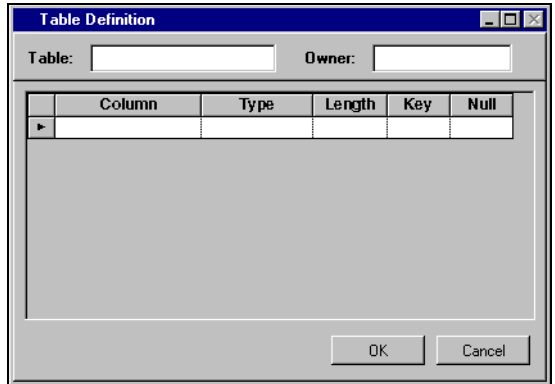

- <span id="page-185-1"></span>**5.** To give a name to the table, type  $I$ \_EMP in the Table field.
- **6.** Make sure the Owner field is correct. By default, the name displayed in the User field of the Connect panel is displayed here. If you want another owner, type that name.

#### C. SQL Schema Editor

**7.** Define the five columns for the I\_EMP table by entering the information in the cells as shown in the following figure. (Note Yes in the Null column for SALARY.):

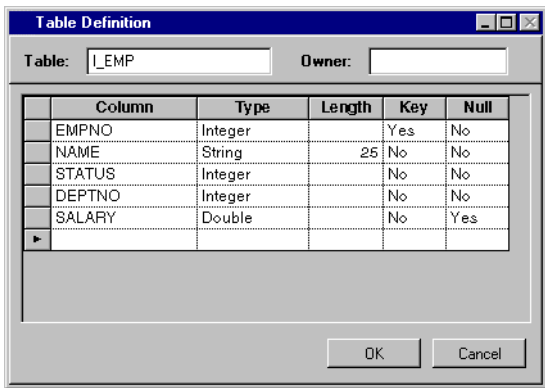

For help on editing tables in general, see *[Additional Information about Editing Tables](#page-67-0)* on [page 67](#page-67-0).

There are five parameters to be edited for each column in the table:

- **Column**—Required. The name of the column.
- **Type**—Required. The type of data to be entered in the column. Combo box provided.
- **Length**—Optional. The maximum number of characters a user can enter in the column. Applicable only when the type is String. If left empty, an unlimited number of characters can be entered.
- **Key—Required:** Yes or No. Selects whether or not this column is to be part of the key for the row. A key uniquely identifies a row. Combo box provided.
- **Null—Required:** Yes or No. Selects whether or not the column can have a null value. Yes means the column can be null. No means the user must enter a value in the column. Combo box provided.
- **8.** Click OK.

<span id="page-186-0"></span>The table appears in the SQL Tables palette.

**9.** Define the three columns for the I\_DEPT table in the same way as you did for the I\_EMP table (see steps 4-8 above). Use the data shown in the following figure. Then click OK.

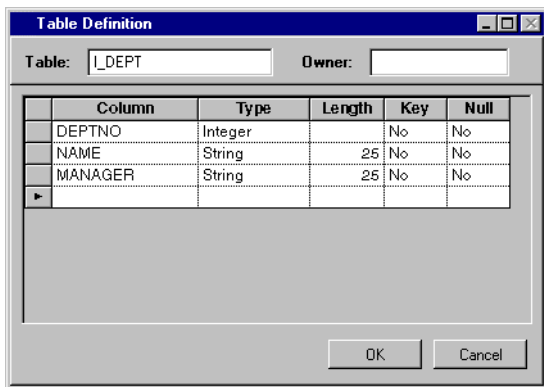

**10.** In the SQL Schema Editor toolbar, click the Export selected table button  $\mathbb{L}$  to export the schema of the selected table of the table list. Choose Save As... from the File menu. A standard file selection dialog box appears.

*Note: Data Access generates the SQL statements needed for creating the tables. These statements are then submitted to the Database Management System (DBMS), which creates the table.*

**11.** Give it the name EmployDB. ilx,. Then click Apply. (If necessary, create a directory outside of Data Access in which to save it.)

The schema representation, which is specific to Data Access, is saved. You can use it in the future to reproduce the schema without having to rebuild it. To do so, you would use the Import table button  $\Box$  to import a schema representation.

*Warning: Remember, only use the SQL Schema Editor to create new tables. If you open and edit tables that already contain data, you will lose the data when you valid the changes.*

## <span id="page-187-0"></span>**Other Features**

In addition to creating new tables in the database, you can also edit the data in a table or remove a table from the database.

#### **Deleting a Database Table**

To remove a table from the database:

#### C. SQL Schema Editor

- **1.** Ensure that you are connected to the database.
- **2.** Select the table that you want to remove from the database in the SQL Table list.
- **3.** Click the Drop selected table button  $\mathbb{A}^{\cdot}$  to drop the table.
- **4.** A confirmation dialog appears for each table to be deleted.

#### **Editing a Database Table**

To edit the data in a table:

- **1.** Ensure that you are connected to the database.
- **2.** Select the table that you want to edit in the SQL Table List.
- **3.** Click the Edit data of the selected table button  $\mathbb{R}$  to edit the table.
- **4.** A window appears showing the table with all the data. You can edit the data in the table or add new data to the table in the same way as you do in a table gadget.
- **5.** When you have finished editing the data for your table, click the Close button.

# **Index**

## **A**

Active button **[39](#page-39-0)** Active editing mode **[29](#page-29-0)** Add Tables command **[21](#page-21-0)** adding classes **[40](#page-40-0)** columns from database table to data source **[61](#page-61-0)** menu bar **[144](#page-144-0)** tables to data source **[59](#page-59-0)**, **[80](#page-80-0)** windows to application **[112](#page-112-0)**, **[143](#page-143-0)**, **[156](#page-156-0)** aligning objects **[97](#page-97-0)** Allow Insert check box **[61](#page-61-1)** ampersand for multilingual applications **[148](#page-148-0)** application adding windows **[112](#page-112-0)**, **[143](#page-143-0)**, **[156](#page-156-0)** compiling **[42](#page-42-0)** creating **[37](#page-37-0)** creating an .iva file **[50](#page-50-0)** creating employdb **[47](#page-47-0)**, **[50](#page-50-1)** editing **[42](#page-42-1)** general procedures **[37](#page-37-1)** generating **[42](#page-42-2)** generating employdb **[158](#page-158-0)** inspecting properties **[38](#page-38-0)** integrating panels **[40](#page-40-1)** saving **[113](#page-113-0)** testing **[42](#page-42-3)**, **[158](#page-158-1)** using the Browser **[156](#page-156-1)** Application Inspector panel **[38](#page-38-1)**

Application Properties panel **[52](#page-52-0)**, **[133](#page-133-0)** arc mode resource **[29](#page-29-1)** attaching pop-up menus to menu items **[153](#page-153-0)** attachments setting **[106](#page-106-0)** testing **[110](#page-110-0)** using guides **[107](#page-107-0)** weight numbers **[108](#page-108-0)** Attachments button **[39](#page-39-1)**, **[107](#page-107-1)** Attachments editing mode **[29](#page-29-2)**, **[107](#page-107-2)** Attachments inspector **[109](#page-109-0)** Auto fit field Table Gadget inspector **[106](#page-106-1)** Auto select field SQL Data Source Properties panel **[94](#page-94-0)**, **[166](#page-166-0)** automatic resizing of columns **[106](#page-106-2)**

#### **B**

Background panel **[99](#page-99-0)** Browse command **[156](#page-156-2)** Browser Data source page **[156](#page-156-3)** Data source uses page **[157](#page-157-0)** description of **[156](#page-156-1)** Panels page **[156](#page-156-4)** SQL tables page **[157](#page-157-1)** buffer types **[30](#page-30-0)**

## **C**

Callback field Generic inspector **[140](#page-140-0)** callbacks predefined **[137](#page-137-0)** testing **[141](#page-141-0)** changing background color **[99](#page-99-1)** fonts **[99](#page-99-1)** Charts palette, description of **[32](#page-32-0)** Classes button **[40](#page-40-2)**, **[112](#page-112-1)** COMMIT SQL command **[23](#page-23-0)**, **[24](#page-24-0)** compiling an application **[42](#page-42-0)** Connect panel **[21](#page-21-1)**, **[52](#page-52-1)**, **[59](#page-59-1)**, **[185](#page-185-0)** connecting gadgets to data sources **[25](#page-25-0)** Control window adding menu bar **[144](#page-144-0)** adding to application **[156](#page-156-0)** creating pop-up menu **[148](#page-148-1)**, **[153](#page-153-1)** creating the window **[143](#page-143-1)** description of **[47](#page-47-1)**, **[143](#page-143-1)** editing menu bar items **[147](#page-147-0)** finishing **[155](#page-155-0)** inserting menu bar items **[147](#page-147-1)** saving **[156](#page-156-5)** testing **[154](#page-154-0)** Controls Enterprise description of **[14](#page-14-0)** creating application **[37](#page-37-0)** application file **[50](#page-50-2)** Control window **[143](#page-143-1)** database schema **[19](#page-19-0)** database table **[19](#page-19-1)** data-source specific SQL session **[21](#page-21-2)** Department Maximum Salary window **[128](#page-128-0)** Employee Manager window **[115](#page-115-0)** Employee window **[56](#page-56-0)** panels **[39](#page-39-2)** Product window **[166](#page-166-1)** SQL session **[21](#page-21-3)**

## **D**

Data Access architecture **[14](#page-14-1)** data cache **[16](#page-16-0)** data formats dates **[136](#page-136-0)**, **[178](#page-178-0)** literal characters **[180](#page-180-0)** numbers **[177](#page-177-0)** predefined **[135](#page-135-0)** setting number formats **[133](#page-133-1)** string **[176](#page-176-0)** using **[135](#page-135-1)** data source adding columns from database table **[61](#page-61-0)** adding database tables **[59](#page-59-0)**, **[80](#page-80-0)** connecting to gadgets **[64](#page-64-0)**, **[81](#page-81-0)**, **[132](#page-132-0)**, **[166](#page-166-2)** defining **[19](#page-19-1)**, **[57](#page-57-0)**, **[72](#page-72-0)**, **[79](#page-79-0)**, **[116](#page-116-0)**, **[129](#page-129-0)** definition of **[14](#page-14-2)** DEPT\_DS **[79](#page-79-0)** DEPTMAXSAL\_DS **[129](#page-129-0)** EMP\_DS **[57](#page-57-1)** EMPMGR\_DS **[116](#page-116-0)** joining tables **[119](#page-119-0)** mapping cells between tables **[77](#page-77-0)**, **[83](#page-83-0)** mapping to database tables **[24](#page-24-1)** PARTS\_DS **[164](#page-164-0)** PRODUCT\_DS **[163](#page-163-0)** specifying display criteria **[70](#page-70-0)**, **[78](#page-78-0)**, **[80](#page-80-1)**, **[84](#page-84-0)**, **[131](#page-131-0)** specifying selection criteria **[69](#page-69-0)**, **[131](#page-131-1)** STATUS\_MDS **[72](#page-72-0)** using parameters to link **[92](#page-92-0)** database connections **[20](#page-20-0)** setting up **[48](#page-48-0)** database schema creating **[19](#page-19-0)** database tables creating **[19](#page-19-1)** definition of **[14](#page-14-3)**, **[16](#page-16-1)** I\_DEPT **[48](#page-48-1)** I\_EMP **[48](#page-48-1)** database-specific variables **[173](#page-173-0)** data-source-aware gadgets **[14](#page-14-4)** date formats **[178](#page-178-0)**

defining application-wide SQL session **[51](#page-51-0)** buttons **[138](#page-138-0)** data source **[19](#page-19-1)** data-source tables **[17](#page-17-0)** focus chain **[100](#page-100-0)** named SQL session **[51](#page-51-0)** Department Maximum Salary window adding to application **[143](#page-143-0)** creating **[128](#page-128-0)** defining buttons **[138](#page-138-0)** description of **[46](#page-46-0)**, **[128](#page-128-0)** finishing the window **[143](#page-143-2)** saving **[137](#page-137-1)**, **[143](#page-143-3)** setting data formats **[135](#page-135-2)** testing **[141](#page-141-1)** using predefined callbacks **[137](#page-137-2)** DEPT\_DS data source connecting to gadget **[81](#page-81-1)** defining **[79](#page-79-0)** DEPTMAXSAL\_DS data source connecting to gadget **[132](#page-132-1)** defining **[129](#page-129-0)** specifying selection criteria **[131](#page-131-1)** using Group By operation **[131](#page-131-2)** display criteria specifying **[70](#page-70-0)**, **[78](#page-78-0)**, **[80](#page-80-1)**, **[84](#page-84-0)**, **[131](#page-131-0)**

## **E**

editing applications **[42](#page-42-1)** menu bar items **[147](#page-147-0)** popup menu items **[150](#page-150-0)** editing modes Active **[29](#page-29-0)** Attachments **[29](#page-29-2)** description of **[28](#page-28-0)** Focus **[29](#page-29-3)** Menu **[29](#page-29-4)** Selection **[29](#page-29-5)** EMP\_DS data source adding columns form database table **[61](#page-61-0)** connecting to gadget **[64](#page-64-1)** defining **[57](#page-57-1)**

mapping cells between tables **[77](#page-77-0)**, **[83](#page-83-0)** specifying selection criteria **[69](#page-69-0)** using parameters to link data sources **[92](#page-92-0)** employdb application Control window **[47](#page-47-2)** creating **[50](#page-50-1)** Department Maximum Salary window **[46](#page-46-1)** Employee Manager window **[46](#page-46-2)** Employee window **[45](#page-45-0)** procedures for creating **[47](#page-47-0)** windows **[45](#page-45-1)** Employee Manager window adding to application **[128](#page-128-1)** creating **[115](#page-115-0)** description of **[46](#page-46-3)**, **[115](#page-115-0)** finishing the window **[128](#page-128-2)** saving **[128](#page-128-3)** using query mode **[123](#page-123-0)** Employee window adding to application **[112](#page-112-0)** aligning objects **[97](#page-97-0)** changing background color **[99](#page-99-1)** changing fonts **[99](#page-99-1)** creating **[56](#page-56-0)** defining DEPT\_DS data source **[79](#page-79-1)** EMP\_DS data source **[57](#page-57-2)** focus chain **[100](#page-100-0)** STATUS\_MDS data source **[72](#page-72-1)** description of **[45](#page-45-2)** resizing **[102](#page-102-0)** saving **[79](#page-79-2)**, **[95](#page-95-0)**, **[112](#page-112-2)** setting attachments **[106](#page-106-0)** background **[104](#page-104-0)** testing attachments **[110](#page-110-0)** focus **[102](#page-102-1)** using parameters to link data sources **[92](#page-92-0)** EMPMGR\_DS data source connecting to gadget **[118](#page-118-0)** defining **[116](#page-116-0)** joining two tables **[119](#page-119-0)** environment variables on UNIX systems **[171](#page-171-0)**

on Windows NT systems **[172](#page-172-0)** on Windows Vista systems **[172](#page-172-0)** establishing communication channel **[21](#page-21-3)**

## **F**

fill rule resource **[29](#page-29-6)** Fit to Contents command **[102](#page-102-2)** Focus button **[39](#page-39-3)**, **[101](#page-101-0)** Focus editing mode **[29](#page-29-3)** font and font style resource **[29](#page-29-7)** formatting columns of a table gadget **[84](#page-84-1)** FROM section SQL Data Source inspector **[19](#page-19-2)**, **[59](#page-59-2)**

## **G**

gadgets connecting to data source **[25](#page-25-0)**, **[64](#page-64-2)**, **[81](#page-81-2)**, **[118](#page-118-0)**, **[132](#page-132-0)**, **[166](#page-166-2)** menu bar **[145](#page-145-0)** General page IlvPopupMenu inspector **[150](#page-150-1)** generating applications **[158](#page-158-0)** code **[42](#page-42-4)** Generic inspector **[29](#page-29-8)**, **[30](#page-30-1)** Callback field **[140](#page-140-0)** Global check box **[61](#page-61-2)** Group By operation SQL Data Source inspector **[131](#page-131-2)**

#### **I**

I\_DEPT database table **[48](#page-48-2)**, **[60](#page-60-0)**, **[79](#page-79-3)**, **[186](#page-186-0)** I\_EMP database table **[48](#page-48-3)**, **[57](#page-57-3)**, **[60](#page-60-1)**, **[185](#page-185-1)** IBM ILOG DB Link initialization file **[173](#page-173-1)** installation directory **[170](#page-170-0)** IBM ILOG InForm data source component **[16](#page-16-2)** diagram of environment **[15](#page-15-0)** installation directories **[170](#page-170-1)** integration with IBM ILOG Views **[14](#page-14-5)** internal components **[16](#page-16-3)** Main window **[27](#page-27-0)**

Palettes panel **[16](#page-16-4)**, **[32](#page-32-1)** Schema Editor **[14](#page-14-6)**, **[48](#page-48-4)** setting up on UNIX systems **[171](#page-171-1)** on Windows XP and Windows Vista systems **[172](#page-172-1)** IBM ILOG Views installation directory **[170](#page-170-2)** IlvButton inspector setting button label **[139](#page-139-0)** Specific page **[139](#page-139-0)** IlvPopupMenu inspector editing items **[150](#page-150-0)** General page **[150](#page-150-1)** Items page **[149](#page-149-0)** InForm palette, description of **[31](#page-31-0)**, **[32](#page-32-0)** inserting menu bar items **[147](#page-147-1)** Inspect Application command **[38](#page-38-0)** Inspect button **[38](#page-38-2)** Inspect Panel Class button **[40](#page-40-3)** installation and configuration database-specific variables **[173](#page-173-0)** IBM ILOG DB Link initialization file **[173](#page-173-1)** installation directories **[170](#page-170-3)** setting up on UNIX systems **[171](#page-171-1)** on Windows XP and Windows Vista systems **[172](#page-172-1)** system environments **[171](#page-171-2)** system name **[171](#page-171-3)** Items page IlvPopupMenu inspector **[149](#page-149-0)** Menu Bar inspector **[146](#page-146-0)**

#### **J**

joining two tables **[119](#page-119-0)**

#### **L**

line style resource **[29](#page-29-9)** line width resource **[29](#page-29-10)** linking data sources SQL Data Source inspector **[92](#page-92-1)** literal characters **[180](#page-180-0)** Look page SQL Data Source inspector **[70](#page-70-1)**, **[78](#page-78-1)**, **[84](#page-84-2)**, **[134](#page-134-0)**

#### **M**

Main window buffer types **[30](#page-30-0)** description of **[27](#page-27-0)** editing modes **[28](#page-28-0)** Generic inspector **[29](#page-29-8)**, **[30](#page-30-1)** menu bar **[28](#page-28-1)** tool bar **[28](#page-28-2)** work space **[29](#page-29-11)** mapping cells between data sources **[77](#page-77-0)**, **[83](#page-83-0)** data source to database **[24](#page-24-1)** Mapping page SQL Data Source inspector **[77](#page-77-1)**, **[84](#page-84-3)** memory data source connecting to gadget **[75](#page-75-0)** Memory Data Source inspector Data Source page **[74](#page-74-0)** description of **[74](#page-74-0)** General page **[75](#page-75-1)** menu bar creating **[144](#page-144-1)** Main window **[28](#page-28-1)** Menu Bar inspector editing items **[147](#page-147-0)** inserting items **[147](#page-147-1)** Items page **[146](#page-146-0)** Menu mode attaching pop-up menus **[153](#page-153-2)** button **[153](#page-153-2)** description of **[29](#page-29-4)**

## **N**

navigator gadget **[67](#page-67-1)** query mode **[123](#page-123-1)** nested tables SQL Data Source inspector **[164](#page-164-1)** New Panel Class button **[40](#page-40-4)**, **[112](#page-112-3)** number data formats **[177](#page-177-0)**

## **O**

opening

#### windows **[54](#page-54-0)**

#### **P**

Palettes panel description of **[30](#page-30-2)**, **[32](#page-32-0)** InForm palette **[31](#page-31-0)** SQL Tables palette **[31](#page-31-1)** Panel Class inspector **[40](#page-40-5)** Panel Class palette **[40](#page-40-0)**, **[42](#page-42-5)**, **[112](#page-112-3)** Panel Inspector panel description of **[113](#page-113-1)** panels creating **[39](#page-39-2)** creating a new instance of **[41](#page-41-0)** integrating into an application **[40](#page-40-6)** parameters to link data sources **[92](#page-92-2)** Parameters page SQL Data Source inspector **[92](#page-92-3)**, **[165](#page-165-0)** PARTS\_DS data source defining **[164](#page-164-0)** pop-up menus attaching to menu items **[153](#page-153-0)** creating **[148](#page-148-1)**, **[153](#page-153-1)** removing items **[150](#page-150-2)** testing **[154](#page-154-0)** Product window connecting table to data source **[166](#page-166-2)** creating **[166](#page-166-1)** defining PARTS\_DS data source **[164](#page-164-0)** defining PRODUCT\_DS data source **[163](#page-163-0)** saving **[167](#page-167-0)** PRODUCT\_DS data source, defining **[163](#page-163-0)**

#### **Q**

query mode applying **[127](#page-127-0)** cancelling **[127](#page-127-0)** Employee Manager window **[123](#page-123-0)** setting **[123](#page-123-0)**

## **R**

refreshing database tables **[67](#page-67-1)** removing pop-up menu items **[150](#page-150-2)** resizing columns **[106](#page-106-2)** resources Alpha **[29](#page-29-12)** antialiasing mode **[30](#page-30-3)** arc mode **[29](#page-29-1)** background **[29](#page-29-13)** background color **[29](#page-29-13)** fill rule **[29](#page-29-6)** fill style **[29](#page-29-14)** font **[29](#page-29-15)** font and font style **[29](#page-29-7)** foreground **[29](#page-29-16)** foreground color **[29](#page-29-16)** line style **[29](#page-29-9)** line width **[29](#page-29-10)** pattern **[29](#page-29-17)** pattern color **[29](#page-29-17)** predefined palette **[29](#page-29-18)** Resources button **[39](#page-39-4)** ROLLBACK SQL command **[23](#page-23-1)**, **[24](#page-24-2)**

# **S**

saving applications **[113](#page-113-0)** windows **[79](#page-79-2)**, **[95](#page-95-0)**, **[112](#page-112-2)**, **[128](#page-128-3)**, **[137](#page-137-1)**, **[143](#page-143-3)**, **[156](#page-156-5)**, **[167](#page-167-0)** Schema Editor creating tables with **[48](#page-48-4)** description of **[14](#page-14-6)**, **[19](#page-19-0)** Select page SQL Data Source inspector **[69](#page-69-1)**, **[80](#page-80-2)**, **[117](#page-117-0)**, **[131](#page-131-3)** SELECT section SQL Data Source inspector **[19](#page-19-3)**, **[59](#page-59-3)** Select Tables panel **[23](#page-23-2)**, **[60](#page-60-2)** selection criteria specifying **[69](#page-69-2)**, **[131](#page-131-1)** Selection editing mode **[29](#page-29-19)** setting attachments **[106](#page-106-0)** background of window **[104](#page-104-0)** button label **[139](#page-139-0)**

size of windows **[102](#page-102-0)** setting up database schema **[48](#page-48-5)** on UNIX systems **[171](#page-171-1)** on Windows Vista systems **[172](#page-172-1)** on Windows XP systems **[172](#page-172-1)** shared library path variables on UNIX systems **[171](#page-171-4)** on Windows NT systems **[173](#page-173-2)** on Windows Vista systems **[173](#page-173-2)** Source panel EMP\_DS data source **[62](#page-62-0)** EMPMGR\_DS data source **[120](#page-120-0)** Specific page IlvButton inspector **[139](#page-139-0)** SQL Data Source specifying display criteria **[70](#page-70-0)**, **[78](#page-78-0)**, **[80](#page-80-1)**, **[84](#page-84-0)**, **[131](#page-131-0)** SQL Data Source inspector column commands **[61](#page-61-3)** defining nested tables **[164](#page-164-1)** FROM section **[19](#page-19-2)**, **[59](#page-59-2)** Group By operation **[131](#page-131-2)** Look page **[70](#page-70-1)**, **[78](#page-78-1)**, **[84](#page-84-2)**, **[134](#page-134-0)** mapping cells between tables **[77](#page-77-1)**, **[84](#page-84-3)** Mapping page **[77](#page-77-1)**, **[84](#page-84-3)** Parameters page **[92](#page-92-3)**, **[165](#page-165-0)** Select page **[69](#page-69-1)**, **[80](#page-80-2)**, **[117](#page-117-0)**, **[131](#page-131-3)** SELECT section **[19](#page-19-3)**, **[59](#page-59-3)** using parameters to link data sources **[92](#page-92-1)** SQL Data Source Properties panel Auto select field **[94](#page-94-0)**, **[166](#page-166-0)** establishing SQL session with **[21](#page-21-4)** SQL session application-wide **[51](#page-51-1)** creating a data-source specific session **[21](#page-21-2)** creating an application-wide session **[23](#page-23-3)** establishing communication channel **[21](#page-21-3)** establishing using SQL Data Source properties panel **[21](#page-21-4)** named **[51](#page-51-2)** SQL Tables palette, description of **[31](#page-31-1)** STATUS\_MDS data source connecting to gadget **[75](#page-75-2)** defining **[72](#page-72-0)** string data formats **[176](#page-176-0)** system name **[171](#page-171-3)**

#### **T**

table create **[34](#page-34-0)**, **[64](#page-64-3)** drop **[34](#page-34-1)**, **[64](#page-64-4)** edit data **[35](#page-35-0)**, **[64](#page-64-5)** edit schema **[34](#page-34-2)**, **[64](#page-64-6)** enable/disable SQL trace **[35](#page-35-1)**, **[64](#page-64-7)** export **[35](#page-35-2)**, **[64](#page-64-8)** import **[35](#page-35-3)**, **[64](#page-64-9)** Table Definition panel **[165](#page-165-1)**, **[185](#page-185-2)** Table Gadget inspector Auto fit field **[106](#page-106-1)** connecting to data source **[65](#page-65-0)**, **[75](#page-75-3)**, **[81](#page-81-3)** table gadgets connecting to data source **[64](#page-64-10)**, **[118](#page-118-0)**, **[132](#page-132-0)**, **[166](#page-166-2)** description of **[16](#page-16-5)** tables joining **[119](#page-119-0)** Test button **[39](#page-39-5)**, **[102](#page-102-3)**, **[110](#page-110-1)**, **[141](#page-141-1)** Test panel **[102](#page-102-1)** testing application **[42](#page-42-3)** attachments **[110](#page-110-0)** Control window **[154](#page-154-0)** Department Maximum Salary window **[141](#page-141-1)** employdb application **[158](#page-158-1)** focus in panels **[102](#page-102-1)** pop-up menus **[154](#page-154-0)** predefined callbacks **[141](#page-141-0)** tool bar **[28](#page-28-2)** tutorial creating Control window **[143](#page-143-4)** Department Maximum Salary window **[128](#page-128-4)** Employee Manager window **[115](#page-115-1)** Employee window **[56](#page-56-0)** introduction **[45](#page-45-3)** procedures for creating the application **[47](#page-47-3)** setting up the database schema **[48](#page-48-5)** windows Control **[47](#page-47-2)** Department Maximum Salary **[46](#page-46-1)** Employee **[45](#page-45-0)** Employee Manager **[46](#page-46-2)**

## **V**

variables database-specific **[173](#page-173-0)** View Options panel **[104](#page-104-1)**

## **W**

```
windows
   adding to applications 112
   resizing 102
   setting background 104
   setting size 102
work space 29
```
196 IBM ILOG VIEWS DATA ACCESS V5.3- GETTING STARTED